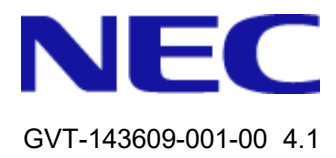

# QX Management Center Advance SHM

オペレーションマニュアル

# 改版履歴

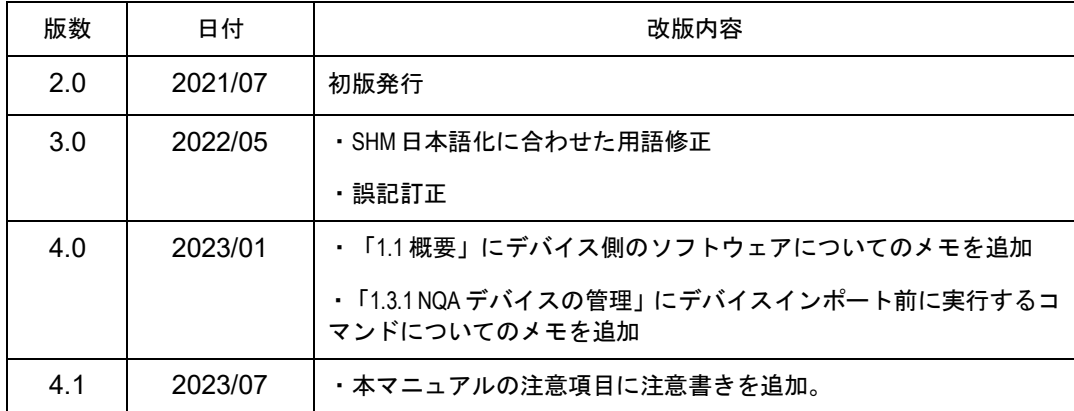

# **Copyright © NEC Corporation 2020-2023**

## **All Rights Reserved**

事前に NEC の書面による許可なく、本マニュアルをいかなる形式または方法で複製 または配布することを禁止します。

## 商標

本マニュアルに記載されているその他の商標は、各社が保有します。

## 注意

- 本ソフトウェアは、本マニュアルに記載されている機能のみ使用することができます。 本マニュアルに記載されていない機能を使用した場合の動作については保証いたし ません。
- 本マニュアルの内容は、予告なく変更されることがあります。本マニュアルのすべて の記述、情報、および推奨事項は、明示的か暗黙的かにかかわらず、いかなる種類の 保証の対象になりません。

# 本マニュアルについて

バージョン

本マニュアルに対応する製品バージョンは QX Management Center Advance 4th ソフ トウェアです。

# 関連マニュアル

次のマニュアルには、QX Management Center Advance に関する詳細な説明がありま す

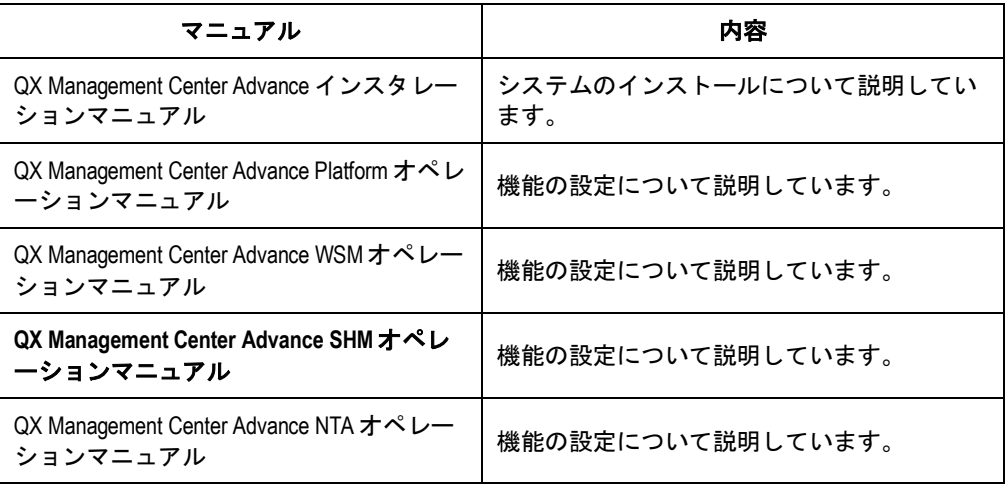

# 表記規則

本マニュアルでは、次の表記規則を使用しています。

## **I.** マウス操作

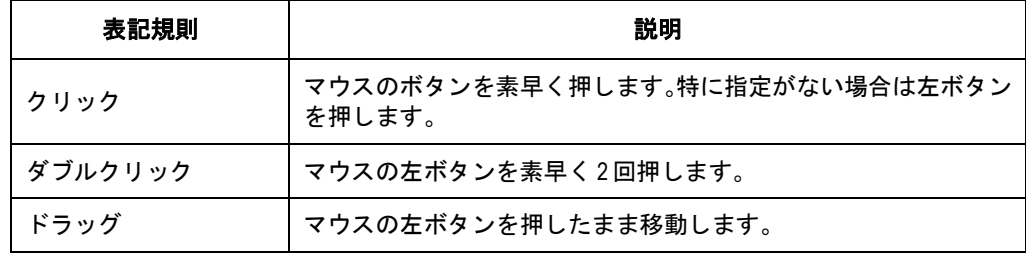

# **II.** 記号

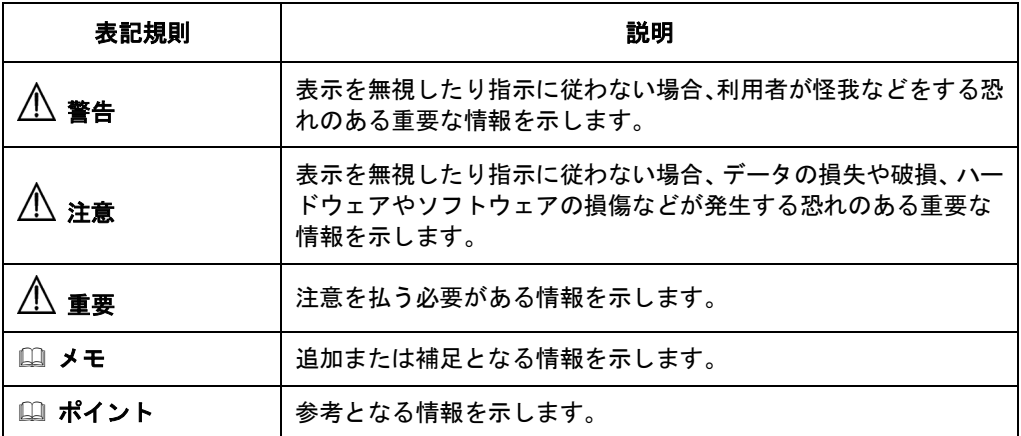

01 - SHM

# 目次

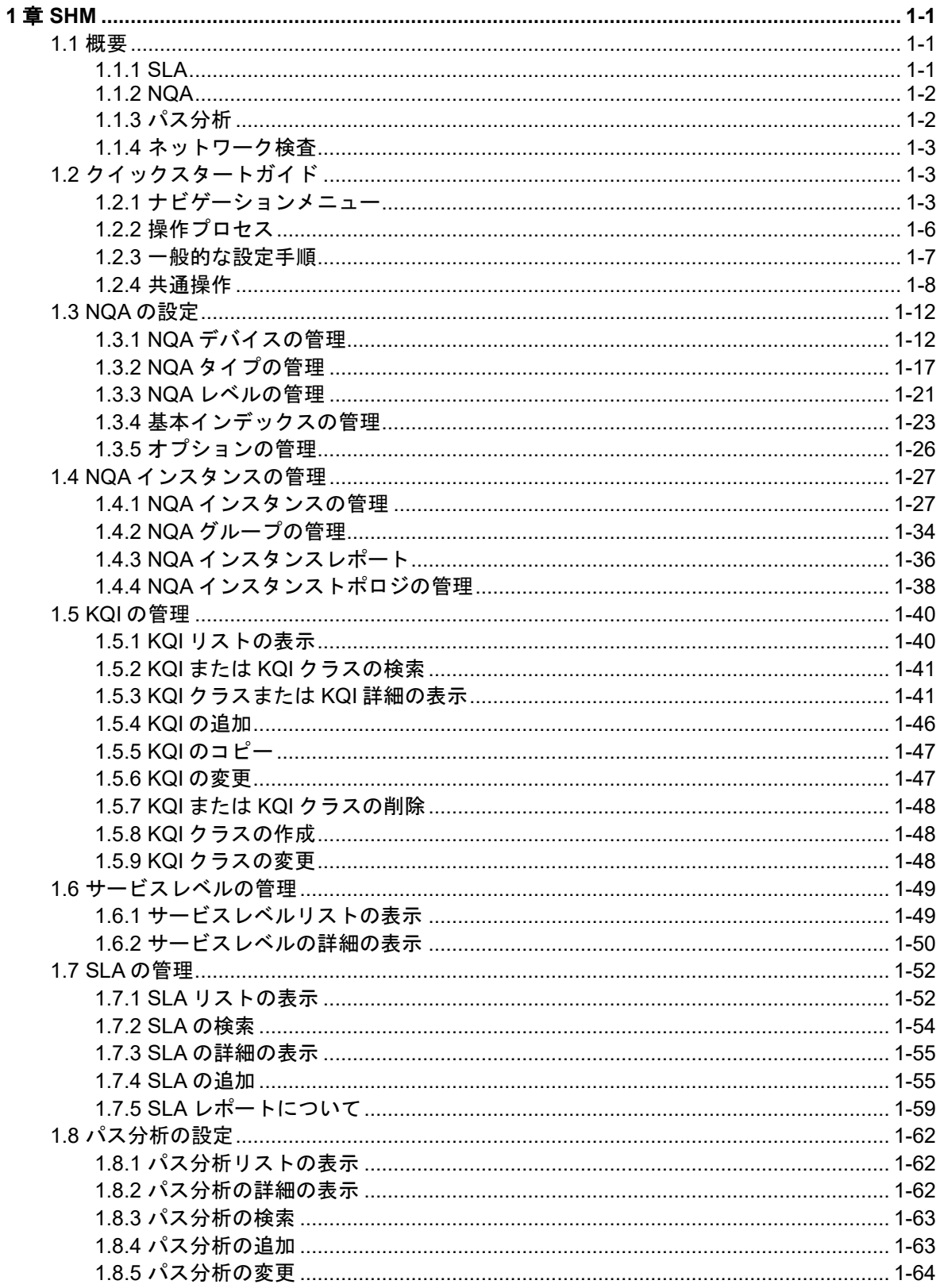

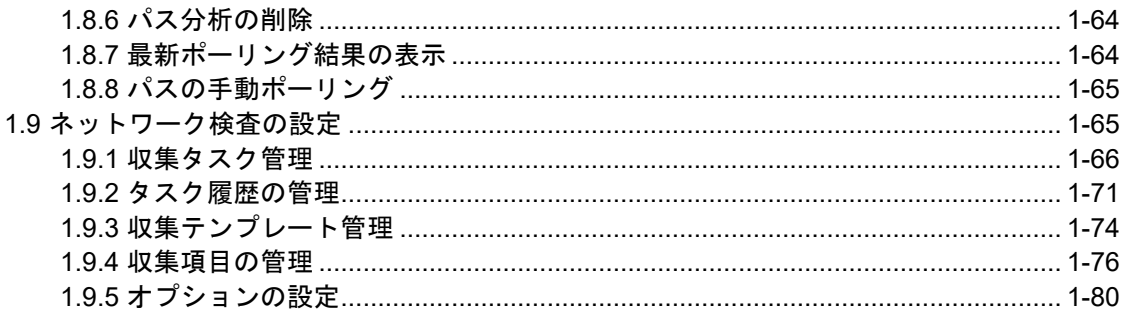

# <span id="page-8-0"></span>**1**章 **SHM**

# <span id="page-8-1"></span>**1.1** 概要

Service Health Manager(SHM)は、ネットワークサービスの品質を保証するためのソリュ ーションを提供します。ネットワークサービスをリアルタイムで監視し、ネットワーク障 害を迅速に特定できます。

## メモ:

 QX-S シリーズ・QX-W シリーズの各デバイスのソフトウェアは QMC のインストール時 点での最新バージョンのソフトウェアを使用してください。また、QMC のバージョン アップ時にも各デバイスの最新バージョンを確認し、各デバイスに最新バージョンの ソフトウェアを適用するようにしてください。

# <span id="page-8-2"></span>**1.1.1 SLA**

Service Level Agreement(SLA)は、サービスの可用性、mean time to repair(MTTR)、およ び mean time between failures(MTBF)に基づいてサービスの状態を評価します。パフォー マンス管理、アラーム管理、network traffic analyzer(NTA)などの network quality analyzer(NQA)インスタンスモジュールと QMC コンポーネントから、key performance indexes(KPI)を取得します。

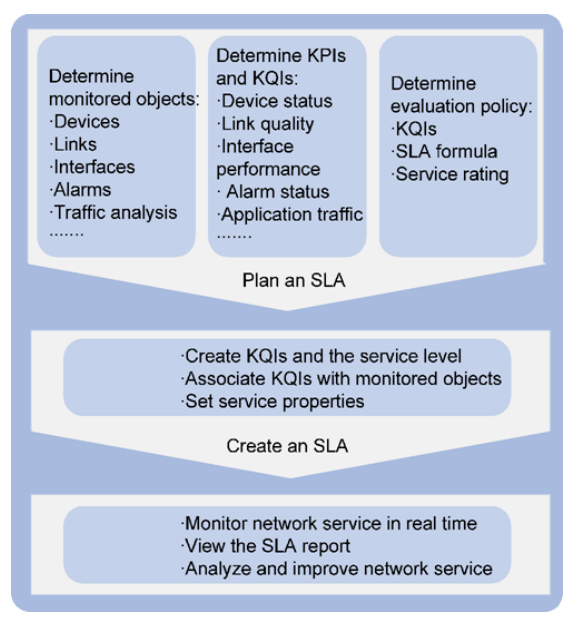

図 1-1 SLA スキーム

SHM は、SLA の作成に使用される以下のモジュールへのアクセスを提供します。

 **[Key quality index | KQI]**: KQI には 1 つまたは複数の KPI が含まれ、SLA に KPI を 提供します。

**[Service level |** サービスレベル**]**: SLA のサービスレベルを定義します。

**[SLA]**: KQI と監視対象オブジェクトを関連付け、サービス評価ポリシを提供します。

正しい SLA サービス評価のためには、ネットワークトポロジの理解と、KPI および KQI の分析が必要です。

# <span id="page-9-0"></span>**1.1.2 NQA**

NQA では、遅延、ジッタ、TCP または FTP 接続の確立時間、FTP ファイル転送速度など のパフォーマンスパラメータを使用して、リンクとネットワークサービスの品質を測定で きます。

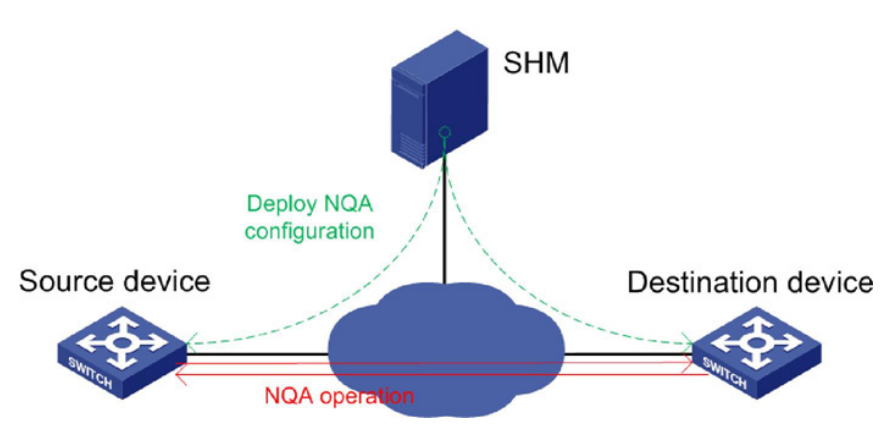

図 1-2 SHM NQA ワークフロー

<span id="page-9-2"></span>図 [1-2](#page-9-2) に示すように、送信元デバイス(NQA クライアント)は、プローブパケットを宛先デ バイスに送信することによって NQA 操作を開始します。宛先デバイスは、送信すること によって NQA クライアントに応答します。次に、NQA クライアントが操作結果を計算し ます。

SHM は、以下の NQA モジュールへのアクセスを提供します。

- **[NQA Config | NQA** 設定**]**: NQA タイプや NQA レベルなど、NQA インスタンスを作 成するためのリソースを提供します。
- **[NQA Instance | NQA** インスタンス**]**: NQA デバイスを選択し、監視情報を設定する ことで、リンク監視用の NQA インスタンスを作成および展開できます。
- **[NQA topology | NQA** トポロジ**]**: トポロジ内の NQA デバイスおよびインスタンスを 表示し、基本的な NQA インスタンス管理機能を提供します。

SHM は、ネットワークパフォーマンス分析のために NQA インスタンス統計を定期的に収 集します。

# <span id="page-9-1"></span>**1.1.3** パス分析

パス分析は、送信元から宛先へのパス変更を検出します。この機能を使用すると、送信元 から宛先へのパスを取得、ベースライン、およびポーリングができます。ポーリング結果 がベースラインパスと一致しない場合、アラームがトリガされます。アラーム通知は、電 子メールですぐに配信できます。

# <span id="page-10-0"></span>**1.1.4** ネットワーク検査

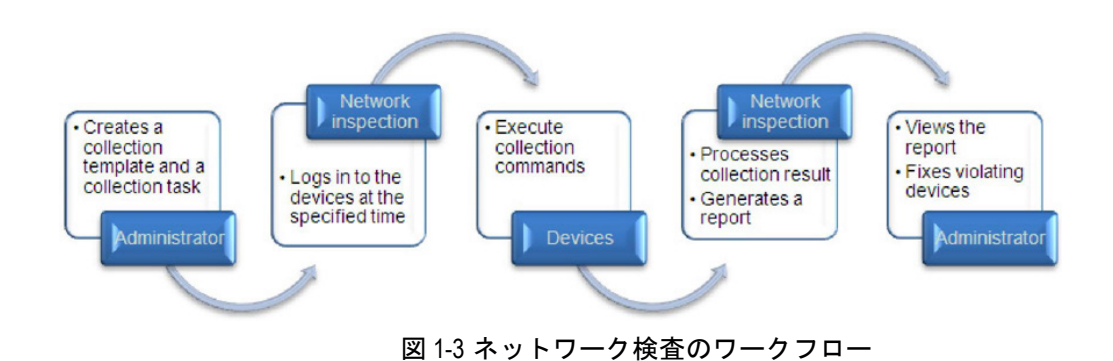

ネットワーク検査は、多数のデバイスの状態と基本設定を調べるための便利な方法です。

# <span id="page-10-1"></span>**1.2** クイックスタートガイド

以下の情報は、SHM コンポーネントの主な機能について簡単に説明しています。

# <span id="page-10-2"></span>**1.2.1** ナビゲーションメニュー

SHM には、ブレッドクラムナビゲーションメニューとナビゲーションツリーを提供しま す。このドキュメントでは、ナビゲーションツリーからさまざまなモジュールへのアクセ スについて説明します。

## **I.** ブレッドクラムナビゲーションメニュー

図 [1-4](#page-11-0) に示すように、ブレッドクラムナビゲーションメニューには 2 つのレベルがありま す。メニューオプションの上にカーソルを置くと、そのサブメニューが表示されます。各 メニューオプションの機能の詳細については[、表](#page-12-0) 1[-1](#page-12-0) を参照してください。

サービス アラーム レポート システム コンフィグとソフトウエア  $\blacktriangleright$ コンプライアンスセンタ  $\blacktriangleright$ VLAN管理  $\blacktriangleright$ ACL管理  $\blacktriangleright$ P. **SHM** △クイックスタート 無線LAN管理  $\blacktriangleright$ 高 SLA Traffic Analysis and Audit  $\blacktriangleright$  $\Omega$ サービスレベル B KQI ■ NQAインスタンス **● NQAインスタンストポロジ** ■ NQAコンフィグ  $\Omega$ パス分析 (6) ネットワーク検査

図 1-4 SHM ブレッドクラムナビゲーションメニュー

# <span id="page-11-0"></span>**II.** ナビゲーションツリー

図 [1-5](#page-12-1) は、SHM ナビゲーションツリーを示しています。

SHM ナビゲーションツリーにアクセスするには、以下の手順に従ってください。

- 1) 上部のナビゲーションバーの**[Service |** サービス**]**タブをクリックします。
- 2) 左側のナビゲーションツリーで、**[Service Health Manager | SHM]**をクリックします

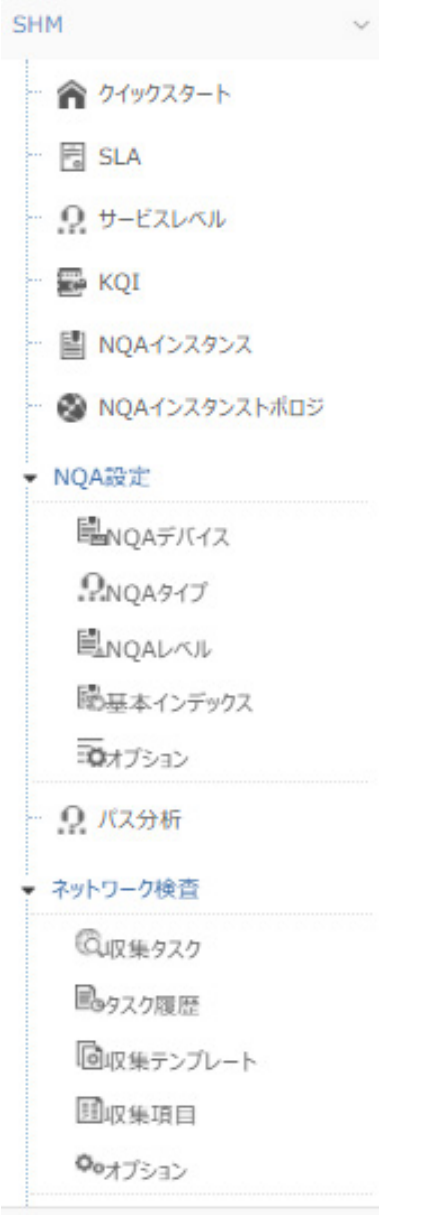

図 1-5 SHM のナビゲーションツリー

<span id="page-12-1"></span><span id="page-12-0"></span>

| ナビゲーションメニューオ<br>プション | タスク                                              |
|----------------------|--------------------------------------------------|
| Quick Start          | SHMの一般的な操作プロセスと設定タスクへのリンクを表                      |
| クイックスタート             | 示します。SHM操作プロセスの詳細については、図1-6を参                    |
|                      | 照してください。                                         |
| <b>SLA</b>           | ● SLAを追加、変更、および削除します。                            |
|                      | SLAを開始および停止します。                                  |
|                      | ● サービス正常性レポートを生成します。                             |
|                      | Service Level   サービスレベル   サービスレベルを追加、変更および削除します。 |

表 1-1 SHM ナビゲーションメニューオプション

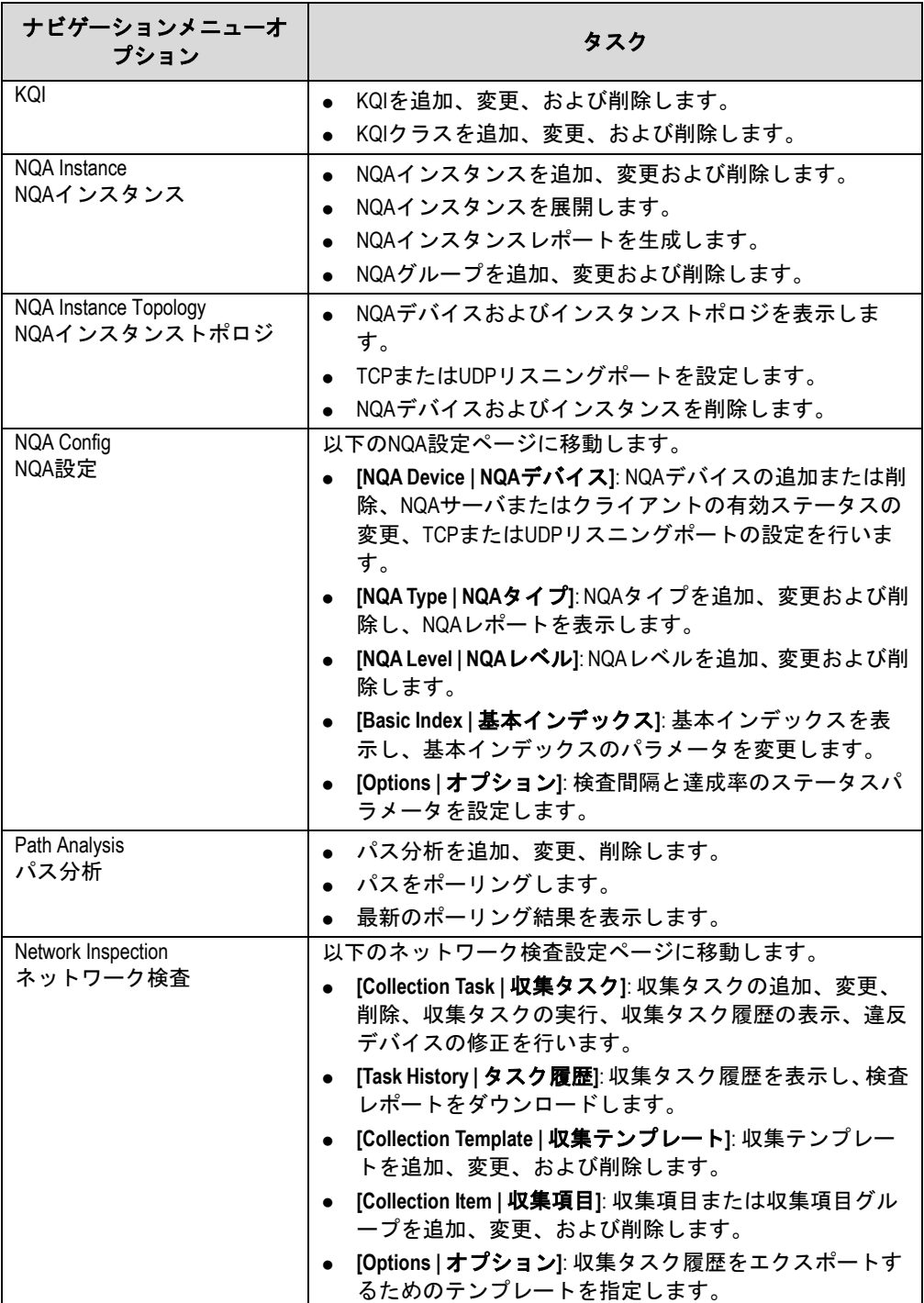

# <span id="page-13-0"></span>**1.2.2** 操作プロセス

SHM は SLA を使用して、サービスの可用性と正常性の状態を計算および評価します。 SHM 操作プロセスが**[Quick Start |** クイックスタート**]**ページに表示されます。 SHM 操作プロセスを表示する手順は、以下のとおりです。

- 1) **[Service |** サービス**]**タブをクリックします。
- 2) ナビゲーションツリーから、**[Service Health Manager | SHM]** > **[Quick Start |** クイ ックスタート**]**の順に選択します。

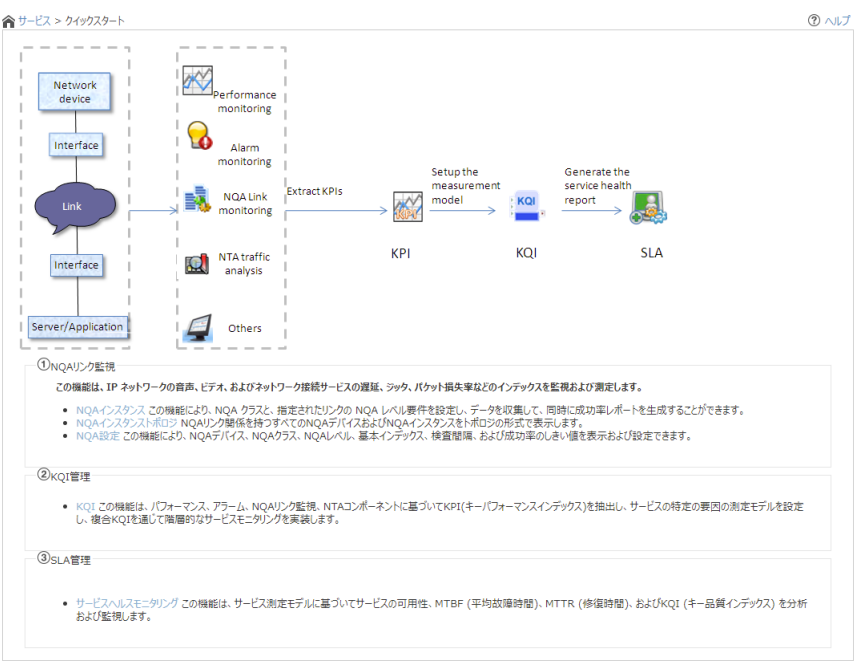

#### 図 1-6 SHM 操作プロセス

<span id="page-14-1"></span>SHM は以下の機能を提供します。

- **[Service monitoring and evaluation |** サービスの監視と評価**]**: QMC エンタープラ イズおよび標準プラットフォームまたはサービスコンポーネントを使用してネット ワークリソースを監視し、SLA を使用してサービスヘルスレベルを評価します。
- **[NQA link monitoring | NQA** リンク監視**]**: NQA インスタンスによって監視されてい るリンクにパフォーマンスインデックスを関連付けます。この機能を使用すると、ネ ットワークの状態を把握し、SLA 評価のための統計情報を提供できます。
- **[Nework Inspection |** ネットワーク検査**]**: ネットワークデバイスの基本設定と操作 ステータスをバッチで調査し、違反デバイスを修正します。

# <span id="page-14-0"></span>**1.2.3** 一般的な設定手順

#### **I. NQA** リンク監視の設定

- 1) **[NQA Device | NQA** デバイス**]**ページで、以下のタスクを実行します。
	- a) NQAとSNMPの両方をサポートするネットワークデバイスを追加します。
	- b) ネットワークデバイスを設定します。たとえば、NQAクライアントまたはNQA サーバを有効にしたり、TCPまたはUDPリスニングサービスを設定したりでき ます。
- 2) **[NQA Type | NQA** タイプ**]**、**[NQA Level | NQA** レベル**]**および**[Basic Index |** 基本イ ンデックス**]**ページで、監視対象リンクのパラメータを設定します。

システムで定義された NQA タイプ、NQA レベル、および基本インデックスが使用可 能で、変更をサポートします。新しい NQA タイプおよび NQA レベルを作成するこ ともできます

3) **[Options |** オプション**]**ページで、検査間隔および達成率の状態パラメータを指定し ます。

デフォルトの設定を使用する場合、この手順を省略します。

4) **[NQA Instance | NQA** インスタンス**]**ページで、NQA インスタンスを追加し、監視対 象リンクを監視対象パラメータに関連付け、NQA インスタンスを展開します。

NQA インスタンスが一定期間展開された後、NQA レポートで検査結果を表示できます。 使用可能なレポートタイプには、詳細レポート、比較レポート、要約レポートおよび達成 率レポートがあります。

#### **II. SLA** の設定

1) **[KQI]**ページで、KQI を設定します。

サービスを評価するには、システム定義の KQI を使用するか、新規 KQI を作成して KQI 評価ポリシを定義します。

## 注意:

QMC Advance はシステム定義の KQI のみサポートしています。

- 2) **[Service Level |** サービスレベル**]**ページで、サービスレベルを設定します。SLA のサ ービスレベルを参照しない場合、この手順をスキップします。
- 3) **[SLA]**ページで、SLA を作成します。

SLA を作成するには、ネットワークリソースを選択し、KQI をネットワークリソース に関連付け、KQI と SLA 評価ポリシを設定します。

SLA が一定期間実行された後、SLA ページでサービスの可用性とヘルスの状態を表示し、 ネットワークパフォーマンスを調べることができます。

#### **III.** ネットワーク検査の設定

1) **[Collection Items |** 収集項目**]**ページと**[Collection Template |** 収集テンプレート**]**ペ ージで、監視するデバイスの収集項目を設定します。

収集項目は、デバイス統計を収集するためのコマンドを提供します。収集テンプレー トは、各デバイスモデルのコマンドを指定します。

2) **[Collection Task |** 収集タスク**]**ページで、監視対象デバイスとスケジュールタイプを 指定して収集タスクを作成します。

収集タスクの実行後、**[Collection Task |** 収集タスク**]**または**[Collection Task History |** 収 集タスク履歴**]**ページで検査結果とレポートを表示できます。検査レポートは、HTML ま たは PDF 形式でダウンロードできます。

違反したデバイスについては、修正機能を使用して脆弱性を修正できます。

## <span id="page-15-0"></span>**1.2.4** 共通操作

#### **I.** リストの移動

リストに十分なエントリが含まれている場合、以下のヘルプを使用してリストを移動しま す。

- <mark>></mark><br>──をクリックすると、リストの次のページに進みます。
- <u>>></u><br>■ をクリックすると、リストの最後のページに進みます。
- <u>くるようリックすると、リストの前のページに戻ります。</u>
- クリックすると、リストの先頭のページに戻ります。
- ページ番号をクリックすると、リストにページが表示されます。このリストには、最 大 10 個のページ番号を表示できます
- リストの下にある**[8]**、**[15]**、**[50]**、**[100]**、**[200]**のいずれかをクリックして、1 ペー ジに表示する項目数を設定します。

|                                           |                                                                 |                                                                             |         |       | 検索<br>リセット              |
|-------------------------------------------|-----------------------------------------------------------------|-----------------------------------------------------------------------------|---------|-------|-------------------------|
|                                           |                                                                 |                                                                             |         |       |                         |
| 更新<br>追加<br>削除<br>サービスレベル ≎<br>説明 ◇<br>削除 |                                                                 |                                                                             |         |       |                         |
|                                           |                                                                 | 未使用                                                                         | システム定義  | B     |                         |
|                                           |                                                                 | 未使用                                                                         | システム定義  | B     |                         |
|                                           |                                                                 | 未使用                                                                         | システム定義  | B     |                         |
|                                           | Gold Service Level<br>Silver Service Level<br>Copper Service Le | 更新時刻 ◇<br>2022-01-31 15:4 ···<br>2022-01-31 15:4 ···<br>2022-01-31 15:4 ··· | ステータス ≎ | タイプ ≎ | 変更<br>$\ll$<br>$\leq$ 1 |

図 1-7 NQA レベルリスト

## **II.** リストの並べ替え

**列ラベルに[Sort | 並べ替え]アイコン お含まれるすべてのフィールドでリストをソート** できます。

- リストがフィールドで昇順に並べ替えられている場合、選択したフィールドの列ラベ **ルは青で、[Ascending | 昇順]アイコン▲が表示されます。**
- リストをフィールドで降順に並べ替えられている場合、選択したフィールドの列ラベ ルは青で、**[Descending | 降順]**アイコン W が表示されます。

| すべてのNQAタイプのサマリレポート<br>比較レポート<br>追加<br>削除<br>更新 |               |                        |         |        |             |    |    |
|------------------------------------------------|---------------|------------------------|---------|--------|-------------|----|----|
| 名前 ≎                                           | 説明 ◇          | 更新時刻 ◇                 | ステータス ≎ | タイプ ≎  | レポート        | 変更 | 削除 |
| Network Conn ···                               | Network Conn  | $2022 - 01 - 31$ 1 ··· | 使用済み    | システム定義 | 把           |    |    |
| Video Service                                  | Video Service | $2022 - 01 - 31$ 1     | 未使用     | システム定義 | 腮           | P  |    |
| Voice Service                                  | Voice Service | $2022 - 01 - 31$ 1 ··· | 使用済み    | システム定義 | 腮           |    |    |
| $\ll$<br>$>$ $\gg$<br>1-3/3件 1/1ページ            |               |                        |         |        | $50 \times$ |    |    |

図 1-8 すべての NQA タイプの要約レポート

## **III.** デバイスの追加

QMC エンタープライズおよび標準プラットフォームから SHM にデバイスを追加できま す。

## デバイスを選択するためのウィンドウへのアクセス

**[NQA Device | NQA** デバイス**]**ページまたは**[SLA]**ページからデバイスを選択するための ウィンドウにアクセスできます。アクセス方法については、関連する章を参照してくださ い。

デバイスを選択するページでは、ビューまたは詳細検索によってデバイスをフィルタでき ます。

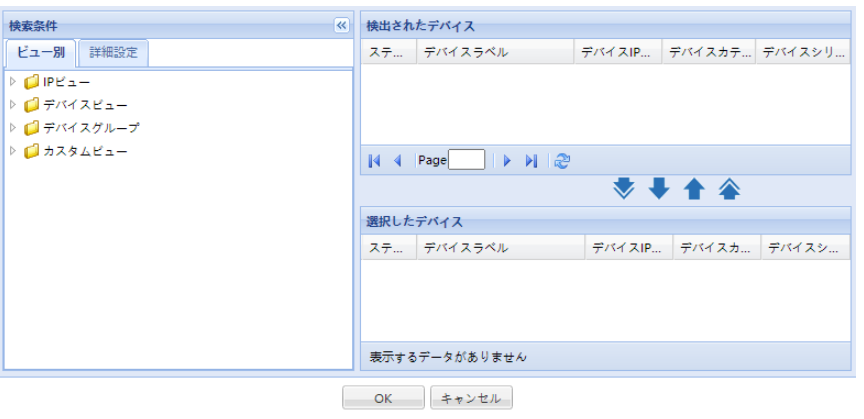

図 1-9 デバイスの選択

ビューによるデバイスのフィルタリング

- 1) **[Query Conditions |** 検索条件**]**エリアで、**[By View |** ビュー別**]**タブをクリックしま す。
- 2) **[Expand |** 展開**]**アイコン をクリックします。**[IP View | IP** ビュー**]**、**[Device View |** デバイスビュー**]**、または**[Custom View |** カスタムビュー**]**フィールドの左側でサブ ビューを選択します。
	- ビューの説明は以下のとおりです。
	- **[IP View | IP** ビュー**]**: デバイスをネットワークセグメント別に表示します。
	- **[Device View |** デバイスビュー**]**: デバイスをデバイスカテゴリ別に表示します。
	- **[Custom View |** カスタムビュー**]**: デバイスをカスタムビューで表示します。こ のビューには、どのカスタムビューにも属していないデバイスを表示する **[Devices Not In Views |** ビューにないデバイス**]**というサブビューがあります。

サブビュー内のすべてのデバイスが**[Devices Found |** 検出されたデバイス**]**エリアに 表示されます。

## 詳細検索によるデバイスのフィルタリング

- 1) **[Query Conditions |** 検索条件**]**エリアで、**[Advanced |** 詳細設定**]**タブをクリックし ます。
- 2) 以下の検索基準を 1 つ以上指定します。
	- **[Device IP |** デバイス **IP** アドレス**]**: デバイスの IP アドレスを入力します。 **[Exact Query |** 正確な検索**]**を選択した場合、完全な IPv4 アドレスを入力します。 **[Exact Query |** 正確な検索**]**が選択されていない場合、一部または完全な IPv4 ア ドレスを入力します。
	- **[Device IP List |** デバイス **IP** リスト**]**: **[Configuration |** 設定**]**アイコン をクリッ クします。**[Device IP List |** デバイス **IP** リスト**]**フィールドの横に表示され、複 数のデバイスに対して完全検索を実行します。

**[Device IP List Configuration |** デバイス **IP** アドレスの設定**]**ウィンドウで、複 数の IP アドレスをコンマ、セミコロン、またはキャリッジリターンで区切って 入力し、**[Add |** 追加**]**をクリックして**[OK]**をクリックします。

- 【**Device Label | デバイスラベル**]: デバイスラベルの一部または全体を入力しま す。
- **[Device Status |** デバイスの状態**]**: デバイスステータスをリストから選択します。 **[Unmanaged]**、**[Unknown]**、**[Normal]**、**[Warning]**、**[Minor]**、**[Major]**、または **[Critical]**です。
- **[Device Category | デバイスカテゴリ**]: リストからデバイスタイプを選択します。 **[Routers |** ルータ**]**、**[Switches |** スイッチ**]**、**[Servers |** サーバ**]**、**[Security |** セ キュリティ**]**、**[Storage |** ストレージ**]**、**[Wireless |** ワイヤレス**]**、**[Voice |** 音声**]**、 **[Surveillance |** 監視**]**、**[Video |** ビデオ**]**、**[Virtual Devices |** 仮想デバイス**]**、 **[Module |** モジュール**]**、**[Application Controller |** アプリケーションコントロー ラ**]**、**[Printers |** プリンタ**]**、**[SDN Controller | SDN** コントローラ**]**、**[UPS]**、 **[Desktops |** デスクトップ**]**、**[Others |** その他**]**です。
- **[Device Series |** デバイスシリーズ**]**: リストからデバイスシリーズを選択します。 オプションには、QMC エンタープライズおよび標準プラットフォームに追加さ れるすべてのデバイスシリーズが含まれます
- **[Contact | 連絡先]**: デバイスの連絡先情報の一部または全体を入力します。文字 列の大文字と小文字は区別されません。
- **[Location |** 所在地**]**: デバイスの場所情報の一部または全体を入力します。文字列 の大文字と小文字は区別されません。
- **[Device Reachability |** デバイスの到達可能性**]**: リストから到達可能または到達 不可能を選択します。

空のフィールドは無視されます。

3) **[Query |** 検索**]**をクリックします。

一致するすべてのデバイスが**[Devices Found |** 検出されたデバイス**]**エリアに表示さ れます。

# デバイスの選択

- 1) **[Selected Devices |** 選択したデバイス**]**エリアにデバイスを追加します。
	- 1 つ以上のデバイスを追加するには、**[Devices Found |** 検出されたデバイス**]**エ **リアでデバイスを選択し、[Add | 追加1アイコン → をクリックします。**
	- **すべてのデバイスを追加するには、[Add | 追加]アイコン をクリックします。**
- 2) **[Selected Devices |** 選択したデバイス**]**エリアから不要なデバイスを削除します。
	- 1 つ以上のデバイスを削除するには、**[Selected Devices |** 選択したデバイス**]**エ リアでデバイスを選択し**[Remove |** 削除**]**アイコン をクリックします。
	- **すべてのデバイスを削除するには、【Remove All | すべて削除】アイコン<sup>全</sup>をクリ** ックします
- 3) **[OK]**をクリックします。

## メモ:

- 検出されたデバイスが 2 つ未満の場合、ウィンドウには**[Add All |** すべて追加**]**アイコン <mark>▼</mark>および[Remove All | **すべて削除**]アイコン▲は表示されません。
- 複数のデバイスを選択するには、**[Ctrl]**キーを押しながらデバイスを選択します。

# <span id="page-19-0"></span>**1.3 NQA**の設定

**[NQA Config | NQA** 設定**]**ページでは、NQA インスタンスを作成および展開するためのリ ソースを提供する以下のモジュールにアクセスできます。

- **[NQA device | NQA** デバイス**]**: NQA インスタンスに NQA デバイスを提供します。
- **[NQA type | NQA** タイプ**]**: NQA インスタンスの操作タイプを提供します。
- **[NQA level | NQA** レベル**]**: パフォーマンスパラメータのしきい値情報を提供します。
- **[Basic index |** 基本インデックス**]**: NQA タイプの基本インデックスを提供します。
- **[Options |** オプション**]**: 検査およびレートステータス監視機能を提供します。

**[NQA Config | NQA** 設定**]**ページにアクセスするには、以下の手順を実行します。

- 1) **[Service |** サービス**]**タブをクリックします。
- 2) 左側のナビゲーションツリーで、**[Service Health Manager | SHM]** > **[NQA Config | NQA** 設定**]**をクリックします。

# <span id="page-19-1"></span>**1.3.1 NQA** デバイスの管理

NQA デバイスは、NQA 機能をサポートするデバイスです。

## **I. NQA** デバイスリストの表示

- 1) **[Service |** サービス**]**タブをクリックします。
- 2) 左側のナビゲーションツリーで、**[Service Health Manager | SHM]** > **[NQA Config | NQA** 設定**] > [NQA device | NQA** デバイス**]**の順にクリックします。

**[NQA device | NQA** デバイス**]**ページが表示されます。

## NQA デバイスリストの内容

- **[Device Status |** デバイスステータス**]**: NQA デバイスのステータスです。値は、 **[Unmanaged]**、**[Unknown]**、**[Normal]**、**[Warning]**、**[Minor]**、**[Major]**、または **[Critical]**のいずれかです。
- **[Device Name |** デバイス名**]**: NQA デバイスラベルです。NQA デバイス名をクリ ックして、その詳細を表示します。
- **[Server Status |** サーバステータス**]**: NQA デバイスの NQA サーバ有効ステータ スです。値は、**[Enabled |** 有効**]**または**[Disabled |** 無効**]**です。
- **[Client Status |** クライアントステータス**]**: NQAデバイスの NQAクライアント有 効ステータスです。値は、**[Enabled |** 有効**]**または**[Disabled |** 無効**]**です。
- **[Synchronization Status |** 同期ステータス**]**: NQA デバイスの同期ステータスで す。値は、**[Succeeded |** 成功**]**または**[Synchronizing |** 同期中**]**です。
- **[Synchronization Time |** 同期時刻**]**: 同期が最後に完了した時刻です。
- **[Audit Status |** 検査ステータス**]**: NQA デバイス上の NQA インスタンス設定の検 査ステータスです。値は**[Finished |** 完了**]**または**[Auditing |** 検査中**]**です。
- **[Audit Time | 検査時間]**: NQA デバイス上の NQA インスタンス設定が最後に検査 された時間時間。
- **[Non-Web Management Index Items | Web** 管理以外の索引項目**]**: NQA デバイ スから SHM にインポートされない、Web 以外で設定された NQA インスタンス の数です。このフィールドの値が 0 でない場合、NQA デバイスのこのリンクを クリックして、Web 以外で設定された NQA インスタンスを表示します。これら のNQAインスタンスを SHMにインポートできます。詳細については、1.3.1 NQA

デバイスの管理の*["VII. W](#page-23-0)eb* [以外で設定された](#page-23-0) *NQA* [インスタンスのインポート](#page-23-0)*"* を参照してください。

- **[Modify |** 変更**]**: このコラムには以下のアイコンがあります。
	- − **[Modify Enable status |** 有効ステータスの変更**]**: **[Modify Enable status |** 有 **効ステータスの変更]アイコン <sup>Q</sup>。をクリックして、NQA サーバまたは NQA** デバイスクライアントの有効ステータスを変更します。詳細については、 1.3.1 NQAデバイスの管理のIV. デバイス設定の変更の*"NQA*[サーバまたはク](#page-21-0) [ライアントの有効ステータスの変更](#page-21-0)*"*を参照してください。
	- − **[Modify TCP Configuration | TCP** コンフィグの変更**]**: **[Modify TCP**

**Configuration | TCP コンフィグの変更1アイコン おちょうリックして、NQA** デバイス上の TCP リスニングサービスを変更します。詳細については、1.3.1 NQA デバイスの管理の IV. デバイス設定の変更の*"TCP* [リスニングサービス](#page-21-1) [の変更](#page-21-1)*"*を参照してください。

- − **[Modify UDP Configuration | UDP** コンフィグの変更**]**: **[Modify UDP Configuration | UDP コンフィグの変更1アイコンツ をクリックして、NQA** デバイス上の UDP リスニングサービスを変更します。詳細については、1.3.1 NQA デバイスの管理の IV. デバイス設定の変更の*"UDP* [リスニングサービス](#page-22-0) [の変更](#page-22-0)*"*を参照してください。
- − **[Delete Non-Web Management Base Index Items | Web** 管理ベース以外の インデックスアイテムの削除**]**: **[Delete Non-Web Management Base Index**

**Items | Web** 管理ベース以外のインデックスアイテムの削除**]**アイコン を クリックして、NQAデバイス上のWeb設定以外のNQAインスタンスを削除 します。詳細については、1.3.1 NQA デバイスの管理の IV. デバイス設定の 変更の*"Web* [以外で設定された](#page-22-1) *NQA* [インスタンスの削除](#page-22-1)*"*を参照してくださ い。

○ **[Delete | 削除]: [Delete | 削除1**アイコン ■ をクリックして、NQA デバイスを削除 します。詳細については、1.3.1 NQA デバイスの管理の*["V. NQA](#page-22-2)* [デバイスの削除](#page-22-2) *"*を参照してください。

## **II. NQA** デバイスの検索

- 1) NQA デバイスリストページにアクセスします。
- 2) **[Query |** 検索**]**エリアの**[Name |** 名前**]**フィールドに、NQA デバイス名の一部または全 体を入力します。このフィールドは部分一致をサポートします。
- 3) **[Query |** 検索**]**をクリックします。

一致するすべての NQA デバイスが NQA デバイスリストに表示されます。

**[Reset |** リセット**]**をクリックして検索基準をデフォルトに設定し、NQA デバイスリ ストにすべての NQA デバイスを表示します。

**III. NQA** デバイスのインポート

## メモ:

- NQA デバイスをインポートする前に、以下の 2 コマンドをインポート対象のデバイス にて実行してください。
	- ・nqa agent enable
	- ・nqa server enable

SNMP と NQA の両方をサポートするデバイスのみをインポートできます。

NQA デバイスをインポートするには、以下の手順に従います。

- 1) NQA デバイスリストページにアクセスします。
- 2) **[Import |** インポート**]**をクリックします。 デバイスをインポートするためのページが表示されます。
- 3) **[Select Device |** デバイスの選択**]**をクリックし、**[NQA devices | NQA** デバイス**]**を 選択します。選択したデバイスが**[Imported Device List |** インポートされたデバイス リスト**]**に表示されます。

不要な NQA デバイスを削除するには、[Delete | **削除1**アイコン 面をクリックします

4) **[OK]**をクリックします。

## **IV.** デバイス設定の変更

表 [1-4](#page-32-0) に示す要件に従って、NQA デバイスの以下の設定を変更します。

TCP または UDP のリスニングサービスを変更する場合、以下の制限とガイドラインに従 ってください

- TCP または UDP サーバアドレスは、NQA サーバ上のインタフェースの IP アドレス である必要があります。
- 複数の TCP または UDP リスニングサービスを NQA デバイスに設定できます。NQA インスタンスで使用されているリスニングサービスは削除できません。
- NQA デバイスが VRF 対応の場合、TCP または UDP リスニングサービスの VRF 名 を変更できます。

# **NQA** サーバまたはクライアントの有効ステータスの変更

- <span id="page-21-0"></span>1) NQA デバイスリストページにアクセスします。
- 2) **[Modify |** 変更**]**列で、変更する NQA デバイスの**[Modify Enable status |** 有効ステー **タスの変更]アイコン<sup>Q</sup>。をクリックします。NQA サーバまたはクライアントの有効** ステータスを変更するページが表示されます。
- 3) **[Authentication Client Configuration |** 認証クライアントのコンフィグ**]**エリアで、 以下のパラメータを変更します。
	- **[Server Status |** サーバステータス**]**: NQA サーバを有効にするかどうかを選択し ます。
	- **[Client Status |** クライアントステータス**]**: NQA クライアントを有効にするかど うかを選択します。
- 4) **[OK]**をクリックします。

## **TCP** リスニングサービスの変更

<span id="page-21-1"></span>1) NQA デバイスリストページにアクセスします。

2) **[Modify |** 変更**]**列で、TCP リスニングサービスを変更する NQA デバイスの**[Modify TCP Configuration | TCP** コンフィグの変更**]**アイコン をクリックします。

TCP リスニングサービスを変更するためのページが表示されます。

- 3) TCP リスニングサービスを以下のように変更します。
	- TCP 待機サービスを追加するには、**[Add |** 追加**]**をクリックします。**[TCP Server Address | TCP** サーバアドレス**]**フィールドと**[TCP Server Port | TCP** サーバポ ート**]**フィールドにそれぞれ TCP サーバアドレスとポート番号を入力し、**[OK]**を クリックします
	- TCP リスニングサービスを削除するには、**[Delete | 削除1**アイコン をクリック します
	- TCP リスニングサービスを一括削除するには、サービスを選択して**[Delete |** 削 除**]**をクリックします。

# **UDP** リスニングサービスの変更

- <span id="page-22-0"></span>1) NQA デバイスリストページにアクセスします。
- 2) **[Modify |** 変更**]**列で、UDP リッスンサービスを変更する NQA デバイスの**[Modify UDP Configuration|emdw | UDP** コンフィグの変更**]**アイコン をクリックします。 UDP リスニングサービスを変更するためのページが表示されます。
- 3) UDP リスニングサービスを以下のように変更します。
	- UDP リスニングサービスを追加するには、**[Add |** 追加**]**をクリックします。**[UDP Server Address | UDP**サーバアドレス**]**フィールドと**[UDP Server Port | UDP** サ ーバポート**]**フィールドにそれぞれ UDP サーバアドレスとポート番号を入力し、 **[OK]**をクリックします。
	- UDP リスニングサービスを削除するには、**[Delete | 削除]**アイコン をクリック します。
	- UDP リスニングサービスを一括削除するには、サービスを選択して**[Delete |** 削 除**]**をクリックします。

## **Web** 以外で設定された **NQA** インスタンスの削除

- <span id="page-22-1"></span>1) NQA デバイスリストページにアクセスします。
- 2) **[Modify |** 変更**]**列で、Web 設定以外の NQA インスタンスを削除する NQA デバイス の**[Delete Non-Web Management Base Index Items | Web** 管理ベース以外のイン

**デックスアイテムの削除1**アイコン<sup>ズ</sup> をクリックします。

確認ダイアログが表示されます。

3) **[OK]**をクリックします。

Web で設定されていない NQA インスタンスは、NQA デバイスで削除されます。 **[Delete Non-Web Management Base Index Items | Web** 管理ベース以外のインデッ クスアイテムの削除**]**フィールドに 0 が表示されます。

## <span id="page-22-2"></span>**V. NQA** デバイスの削除

NQA インスタンスによって参照されている NQA デバイスは削除できません

## **NQA** デバイスの削除

- 1) NQA デバイスリストページにアクセスします。
- 2) 削除するデバイスの**[Delete|削除]**アイコン をクリックします。

**[Delete |** 削除**]**アイコン は、NQA インスタンスによって参照される NQA デバイス には表示されません。

確認ダイアログボックスが表示されます

3) **[OK]**をクリックします。

## **NQA** デバイスの一括削除

- 1) NQA デバイスリストページにアクセスします。
- 2) 削除する 1 つまたは複数の NQA デバイスを選択し、**[Delete |** 削除**]**をクリックしま す。

確認ダイアログボックスが表示されます。

3) **[OK]**をクリックします。

#### **VI. NQA** インスタンス設定の検査

検査機能は、NQA インスタンス設定が SHM デバイスと NQA デバイスの両方で一貫して いるかどうかを調べます。

すべての NQA デバイスの NQA インスタンス設定を検査するには、以下の手順を実行し ます。

- 1) NQA デバイスリストページにアクセスします。
- 2) **[Audit All |** すべて検査**]**をクリックします。
	- 以下のアイテムが更新されます
	- NQA デバイスリスト内の検査ステータス、検査時間、および Web 管理以外の索 引項目です。
	- 検査ステータス、検査時間、および検査結果は NQA インスタンスリストに表示 されます。

#### <span id="page-23-0"></span>**VII. Web** 以外で設定された **NQA** インスタンスのインポート

**[Non-Web Management Base Index Items List | Web** 管理ベース以外の索引項目リス ト**]**から Web 以外で設定された NQA インスタンスをインポートできます。SHM は、以下 の Web 以外で設定された NQA インスタンスをリストから除外します。

- 送信元および宛先 IP アドレスが指定されていない NQA インスタンスです。
- 基本インデックスがなく、基本インデックス設定が不完全な NQA インスタンス (DHCP タイプのインスタンスを除く)です。

Web 以外で設定された NQA インスタンスをインポートするには、以下の手順を実行しま す。

- 1) NQA デバイスリストページにアクセスします。
- 2) NQA デバイスの**[Non-Web Management Index Items | Web** 管理以外の索引項目**]** のゼロ以外のリンクをクリックします。
- 3) **[Non-Web Management Base Index Items List | Web** 管理ベース以外の索引項目リ スト**]**から、インポートする NQA インスタンスを選択します。
- 4) **[Basic Information |** 基本情報**]**エリアで、NQA インスタンスに対して以下のパラメ ータを設定します。
	- **[Name |** 名称**]**: NQA インスタンス名を入力します。
	- **[NQA Level Name | NQA** レベル名**]**: NQA インスタンスの NQA レベルを選択し ます。
- **[NQA Type Name | NQA** タイプ名**]**: NQA インスタンスの NQA タイプを選択し ます。この NQA インスタンスに使用可能な NQA タイプがない場合、NQA タイ プを作成します。詳細については、1.3.2 NQA タイプの管理の*["IV. N](#page-25-0)QA* [タイプ](#page-25-0) [の追加](#page-25-0)*"*を参照してください。
- **[Group |** グループ**]**: NQA インスタンスの NQA グループを選択します。この NQA インスタンスに対して使用可能なオプションがない場合、NQA グループを作成 します。詳細については、1.4.2 NQA グループの管理の*["V. NQA](#page-42-0)* [グループの追加](#page-42-0) *"*を参照してください。
- 5) **[OK]**をクリックします。

NQA デバイスの**[Non-Web Management Index Items | Web** 管理以外の索引項目**]**フ ィールドが更新されます。インポートされた NQA インスタンスが NQA インスタン スリストに追加されます。

# <span id="page-24-0"></span>**1.3.2 NQA** タイプの管理

NQA タイプは、1 つ以上の基本インデックスを参照することで、NQA インスタンスの操 作タイプを提供します。

## **I. NQA** タイプリストの表示

- 1) **[Service |** サービス**]**タブをクリックします。
- 2) 左側のナビゲーションツリーで、**[Service Health Manager | SHM] > [NQA Config | NQA** 設定**] > [NQA Type | NQA** タイプ**]**の順にクリックします。

**[NQA Type | NQA** タイプ**]**ページが表示されます。

NQA タイプリストの内容

- **[Name |** 名前**]**: NQA タイプ名です。NQA タイプ名をクリックして、その詳細を 表示します。
- **[Description |** 説明**]**: NQA タイプの説明を表示します。
- **[Update Time |** 更新時刻**]**: NQA タイプが最後に追加または変更された時刻を表 示します。
- **[Status |** ステータス**]**: NQAタイプが NQAインスタンスによって使用されている かどうかを表示します。値は、**[Not in Use |** 未使用**]**または**[Used |** 使用済み**]**で す。
- **[Type |** タイプ**]**: NQA タイプの定義方法です。値は**[User-Defined |** ユーザ定義**]** または**[System-Defined |** システム定義**]**です。
- **[Report | レポート]**: **[Report | レポート]**アイコン<sup>‼</sup>○、をクリックします。NQA タ イプを参照するすべての NQA インスタンスの達成率レポートを表示します。詳 細については、1.3.2 NQA タイプの管理の*["VII. NQA](#page-26-0)* [タイプレポートの表示](#page-26-0)*"*を参 照してください。
- **[Modify |** 変更**]**: **[Modify |** 変更**]**アイコン をクリックします。NQA タイプを変 更します。詳細については、1.3.2 NQA タイプの管理*["V. NQA](#page-26-1)* [タイプの変更](#page-26-1)*"*を 参照してください。
- **[Delete |** 削除**]**: **[Delete |** 削除**]**アイコン をクリックします。NQA タイプを削除 します。詳細については、1.3.2 NQA タイプの管理の*["VI. NQA](#page-26-2)* [タイプの削除](#page-26-2)*"*を 参照してください。

## **II. NQA** タイプの検索

- 1) NQA タイプのリストページにアクセスします。
- 2) **[Query |** 検索**]**エリアの**[Name |** 名前**]**フィールドに、NQA タイプ名の一部または全体 を入力します。このフィールドは部分一致をサポートします。
- 3) **[Query |** 検索**]**をクリックします。

一致するすべての NQA タイプが NQA タイプリストに表示されます。

**[Reset |** リセット**]**をクリックして検索基準をデフォルトに設定し、NQA タイプリス トにすべての NQA タイプを表示します

# **III. NQA** タイプ詳細の表示

- 1) NQA タイプのリストページにアクセスします。
- 2) 詳細情報を表示する NQA タイプ名をクリックします。NQA タイプの詳細を表示する ページが表示されます
	- 基本情報
		- − **[Name |** 名前**]**: NQA タイプ名です。
		- − **[NQA Type Description | NQA** タイプの説明**]**: NQA タイプの説明です。
	- 基本インデックス情報
		- − **[Basic Index Name |** 基本インデックス名**]**: 基本インデックス名です。基本 インデックス名をクリックすると、その詳細が表示されます。
		- − **[Description |** 説明**]**: 基本インデックスの説明です。基本インデックスの機能 について説明します。
		- − **[Index Group |** インデックスグループ**]**: 基本インデックスが属するグループ です。

#### <span id="page-25-0"></span>**IV. NQA** タイプの追加

システム定義のビデオサービス、ネットワークサービス、および音声サービスに加えて、 表 [1-3](#page-30-1) に示す基本インデックスを参照して NQA タイプを追加できます。

NQA タイプを追加する手順は、以下のとおりです。

- 1) NQA タイプのリストページにアクセスします
- 2) **[Add |** 追加**]**をクリックします。

NQA タイプを追加するページが表示されます。

- 3) **[Basic Information |** 基本情報**]**エリアで、NQA タイプの基本情報を以下のように設 定します。
	- **[Name |** 名前**]**: 一意の NQA 名を入力します。
	- **[NQA Type Description | NQA** タイプの説明**]**: NQA タイプの説明を入力します。
- 4) **[Basic Index Information |** 基本インデックス情報**]**エリアで、NQA タイプの基本イ ンデックスを以下のように設定します。
	- 基本インデックスを追加するには、**[Add |** 追加**]**をクリックします。同じインデ ックスグループにある 1 つ以上の基本インデックスを選択し、**[OK]**をクリックし ます。追加した基本インデックスが、デフォルト設定で基本インデックスリスト に表示されます。
	- **基本インデックスの設定を変更するには、[Modify | 変更1アイコン をクリック** します。
- **基本インデックスを削除するには、[Delete | 削除1アイコン <sup>面</sup> をクリックします。** のエントリを比較する演算子を選択します。基本インデックスをすべて削除する 場合、**[Delete All |** すべて削除**]**をクリックします。
- 5) **[OK]**をクリックします。

## <span id="page-26-1"></span>**V. NQA** タイプの変更

NQA インスタンスによって参照されている NQA タイプは変更できません。 NQA タイプを変更する手順は、以下のとおりです

- 1) NQA タイプのリストページにアクセスします
- 2) **[Modify | 変更]**アイコン をクリックします。 NQA タイプを変更するページが表示されます。
- 3) 1.3.2 NQA タイプの管理の*["IV. NQA](#page-25-0)* [タイプの追加](#page-25-0)*"*の説明に従って、NQA タイプを 変更します。

NQA タイプ名は変更できません

4) **[OK]**をクリックします。

#### <span id="page-26-2"></span>**VI. NQA** タイプの削除

システム定義の NQA タイプ、または NQA インスタンスによって参照されている NQA タ イプは削除できません。

#### **NQA** タイプの削除

- 1) NQA タイプのリストページにアクセスします。
- 2) 削除する NQA タイプの**[Delete | 削除1**アイコン をクリックします。 システム定義のNQAタイプ、またはNQAインスタンスによって参照されているNQA タイプには**[Delete |** 削除**]**アイコン は表示されません。 確認ダイアログボックスが表示されます。
- 3) **[OK]**をクリックします。

## **NQA** タイプの一括削除

- 1) NQA タイプのリストページにアクセスします。
- 2) 削除する NQA タイプを 1 つ以上選択し、**[Delete |** 削除**]**をクリックします。 確認ダイアログボックスが表示されます。
- 3) **[OK]**をクリックします。

## <span id="page-26-0"></span>**VII. NQA** タイプレポートの表示

NQA タイプレポートには、この NQA タイプを使用するすべての NQA インスタンスの要 約達成率が表示されます。

#### 詳細レポートの表示

- 1) NQA タイプのリストページにアクセスします。
- 2) NQA タイプの**[Report | レポート]**アイコン<sup>肥</sup>。をクリックします。

## 比較レポートの表示

- 1) NQA タイプのリストページにアクセスします
- 2) 2 つ以上の NQA タイプを選択し、**[Comparison Report |** 比較レポート**]**をクリック します

## すべての **NQA** タイプの要約レポートの表示

- 1) NQA タイプのリストページにアクセスします。
- 2) すべての**[Summary Report for all NQA types |** すべての **NQA** タイプのサマリレポ ート**]**をクリックします

# **NQA** タイプのレポートレイアウト

NQA タイプのレポートはすべて同じレイアウトです。このセクションでは、例として詳 細レポートを使用します。

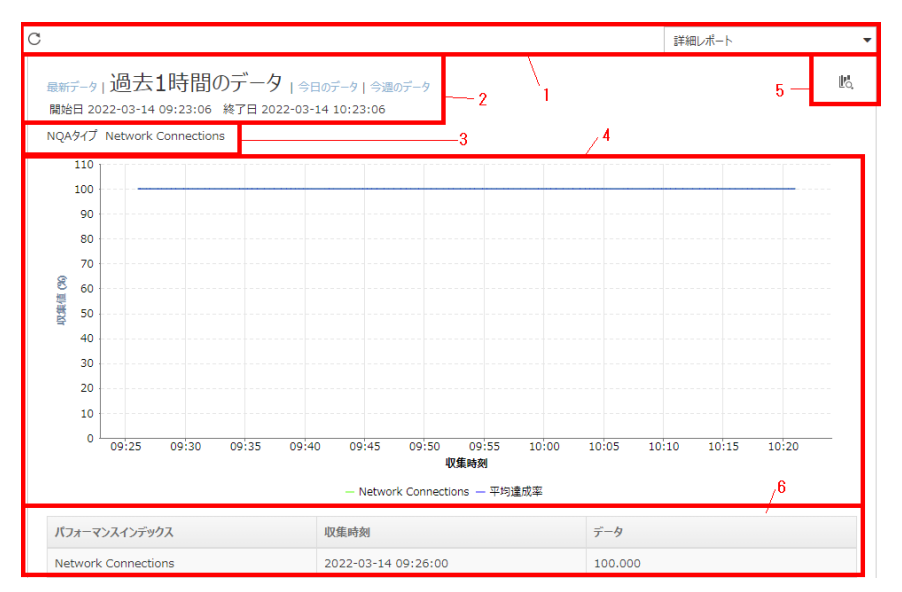

図 1-10 NQA タイプの詳細レポート

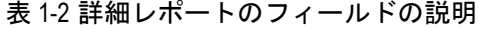

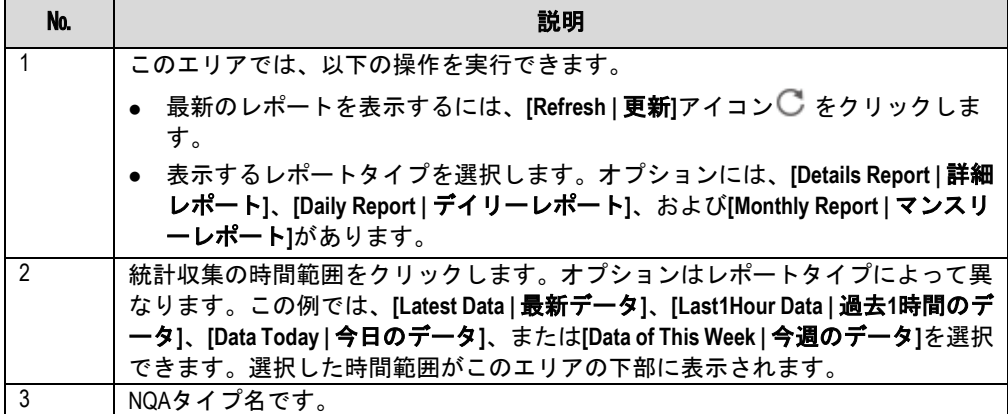

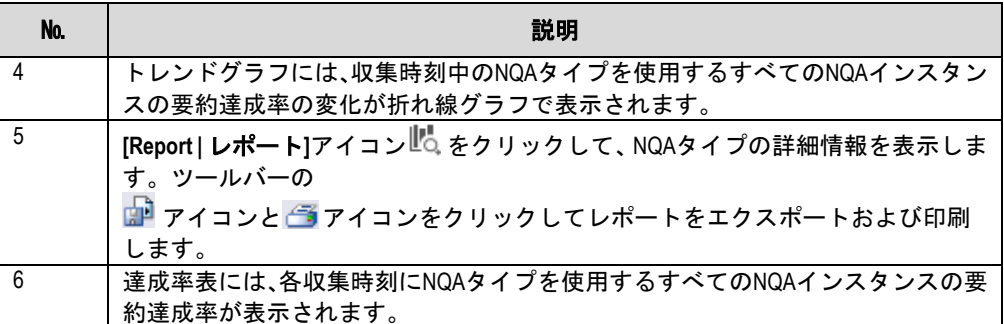

# <span id="page-28-0"></span>**1.3.3 NQA** レベルの管理

NQA レベルは、NQA インスタンスのしきい値情報を提供します。NQA インスタンスの NQA 操作結果が指定したしきい値に達するか、それを超えると、システムはアラームポ リシに基づいてアラームを生成します。

## **I. NQA** レベルリストの表示

- 1) **[Service |** サービス**]**タブをクリックします。
- 2) 左側のナビゲーションツリーで、**[Service Health Manager | SHM] > [NQA Config | NQA** 設定**] > [NQA Level | NQA** レベル**]**の順にクリックします。

**[NQA Level | NQA** レベル**]**ページが表示されます。

NQA レベルリストの内容

- **[Service Level | サービスレベル]**: NQA レベル名を表示します。
- **[Description | 説明]**: NQA レベルの説明を表示します。
- **[Update Time |** 更新時刻**]**: NQA レベルが最後に追加、または変更された時刻を 表示します。
- **[Status |** ステータス**]**: NQAレベルが NQAインスタンスによって使用されている かどうか。値は**[Used |** 使用済み**]**または**[Not in Use |** 未使用**]**です。
- **[Type |** タイプ**]**: NQA レベルの定義方法を表示します。値は、**[System-Defined |**  システム定義**]**または**[User-Defined |** ユーザ定義**]**です。
- **[Modify |** 変更**]**: **[Modify |** 変更**]**アイコン をクリックして、NQA レベルを変更 します。詳細については、1.3.3 NQA レベルの管理の*["V. NQA](#page-29-0)* [レベルの変更](#page-29-0)*"*を 参照してください。
- **[Delete | 削除]: [Delete | 削除1**アイコン <sup>面</sup> をクリックして、NQA レベルを削除し ます。詳細については、1.3.3 NQA レベルの管理の*["VI. NQA](#page-30-2)* [レベルの削除](#page-30-2)*"*を参 照してください。

## **II. NQA** レベルの検索

- 1) NQA レベルのリストページにアクセスします。
- 2) **[Query |** 検索**]**エリアの**[Name |** 名前**]**フィールドに、NQA レベル名の一部または全体 を入力します。このフィールドは部分一致をサポートします。
- 3) **[Query |** 検索**]**をクリックします。 一致するすべての NQA レベルが NQA レベルリストに表示されます。

**[Reset |** リセット**]**をクリックして検索基準をデフォルトに設定し、NQA レベルリス トにすべての NQA レベルを表示します。

#### **III. NQA** レベル詳細の表示

- 1) NQA レベルのリストページにアクセスします。
- 2) 詳細情報を表示する NQA レベル名をクリックします。

NQA レベルの詳細を表示するページが表示されます。

詳細情報は以下のとおりです。

- 【**Service Level Name|サービスレベル名]: NQA レベル名を表示します。**
- **[Service Level Description |** サービスレベルの説明**]**: NQA レベルの説明を表示 します。
- **[Service Level Threshold Information |** サービスレベルしきい値情報**]**: NQA レ ベルのしきい値情報を表示します。

#### **IV. NQA** レベルの追加

- 1) NQA レベルのリストページにアクセスします。
- 2) **[Add |** 追加**]**をクリックします。 NQA レベルを追加するページが表示されます。
- 3) 次のパラメータを設定します。
	- **[Basic Information |** 基本情報**]**エリアの**[Service Level Name |** サービスレベル 名**]**フィールドと**[Service Level Description |** サービスレベルの説明**]**フィール ドに、それぞれ NQA レベル名と説明を入力します。
	- **[Threshold Information |** しきい値情報**]**エリアで、しきい値の名称を選択し、値 を入力します。
- 4) **[OK]**をクリックします。

#### <span id="page-29-0"></span>**V. NQA** レベルの変更

NQA インスタンスによって参照されている NQA レベルは変更できません。 NQA レベルを変更するには、以下の手順に従ってください。。

- 1) NQA レベルのリストページにアクセスします
- 2) 変更する NQA レベルの[Modify | 変更1アイコン でをクリックします。 NQA レベルを変更するページが表示されます。
- 3) 以下のパラメータを変更します。
	- **[Basic Information |** 基本情報**]**エリアの**[Service Level Description |** サービス レベルの説明**]**フィールドで、NQA レベルの説明を変更します。 NQA レベル名は変更できません。
	- **[Threshold Information |** しきい値情報**]**エリアで、変更するしきい値名を選択し、 値を入力します。

システム定義の NQA レベルのデフォルト設定を復元するには、**[Restore |** リストア**]** をクリックします

4) **[OK]**をクリックします。

## <span id="page-30-2"></span>**VI. NQA** レベルの削除

削除できるのは、NQA インスタンスによって参照されていないユーザ定義の NQA レベル のみです。

## **NQA** レベルの削除

- 1) NQA レベルのリストページにアクセスします。
- 2) 削除する NQA レベルの[**Delete | 削除]**アイコン <sup>面</sup> をクリックします。

**[Delete |** 削除**]**アイコン は、システム定義の NQA レベルまたは、NQA インスタン スによって参照されている NQA レベルには表示されません。

確認ダイアログボックスが表示されます。

3) **[OK]**をクリックします。

## **NQA** レベルの一括削除

- 1) NQA レベルのリストページにアクセスします。
- 2) 削除する 1 つ以上の NQA レベルを選択し、**[Delete |** 削除**]**をクリックします。 確認ダイアログボックスが表示されます。
- 3) **[OK]**をクリックします。

# <span id="page-30-0"></span>**1.3.4** 基本インデックスの管理

基本インデックスは、NQA インスタンスの基本パフォーマンスパラメータを提供します。 基本インデックスのデフォルト設定を使用することも、設定を変更することもできます。

<span id="page-30-1"></span>

| 基本インデ<br>ックス | エリア       | 機能                                                                 | デフォルト設定                                                                                                    |
|--------------|-----------|--------------------------------------------------------------------|----------------------------------------------------------------------------------------------------|
| HW UDPエコ     | HW        | NQAクライアント(HW<br>装置)とNQAサーバ上<br>のUDPポート間のラウ<br>ンドトリップ時間を<br>測定します。  | ● サービスタイプ:10<br>● パケット寿命(ミリ秒単位):10<br>パケットサイズ(バイト単位):100<br>● それぞれのペイロードに入力される文<br>字列<br>プローブパケット:aaa<br>● 送信元ポート:1000<br>宛先ポート:1000 |
| HW TCP接続     | <b>HW</b> | NQAクライアント(HW<br>装置)がNQAサーバの<br>ポートへのTCP接続を<br>確立するまでの時間<br>を測定します。 | ● サービスタイプ:10<br>● パケット寿命(ミリ秒単位):10<br>● 宛先ポート:1000                                                                                   |
| $ICMPI = -$  | Basic     | 宛先IPアドレスの到達<br>可能性を測定します                                           | ● サービスタイプ:10<br>● パケット寿命(ミリ秒単位):10<br>パケットサイズ(バイト単位):100<br>各プローブパケットのペイロードに入<br>力される文字列:aaa                                         |

表 1-3 基本インデックスの関数とデフォルト設定

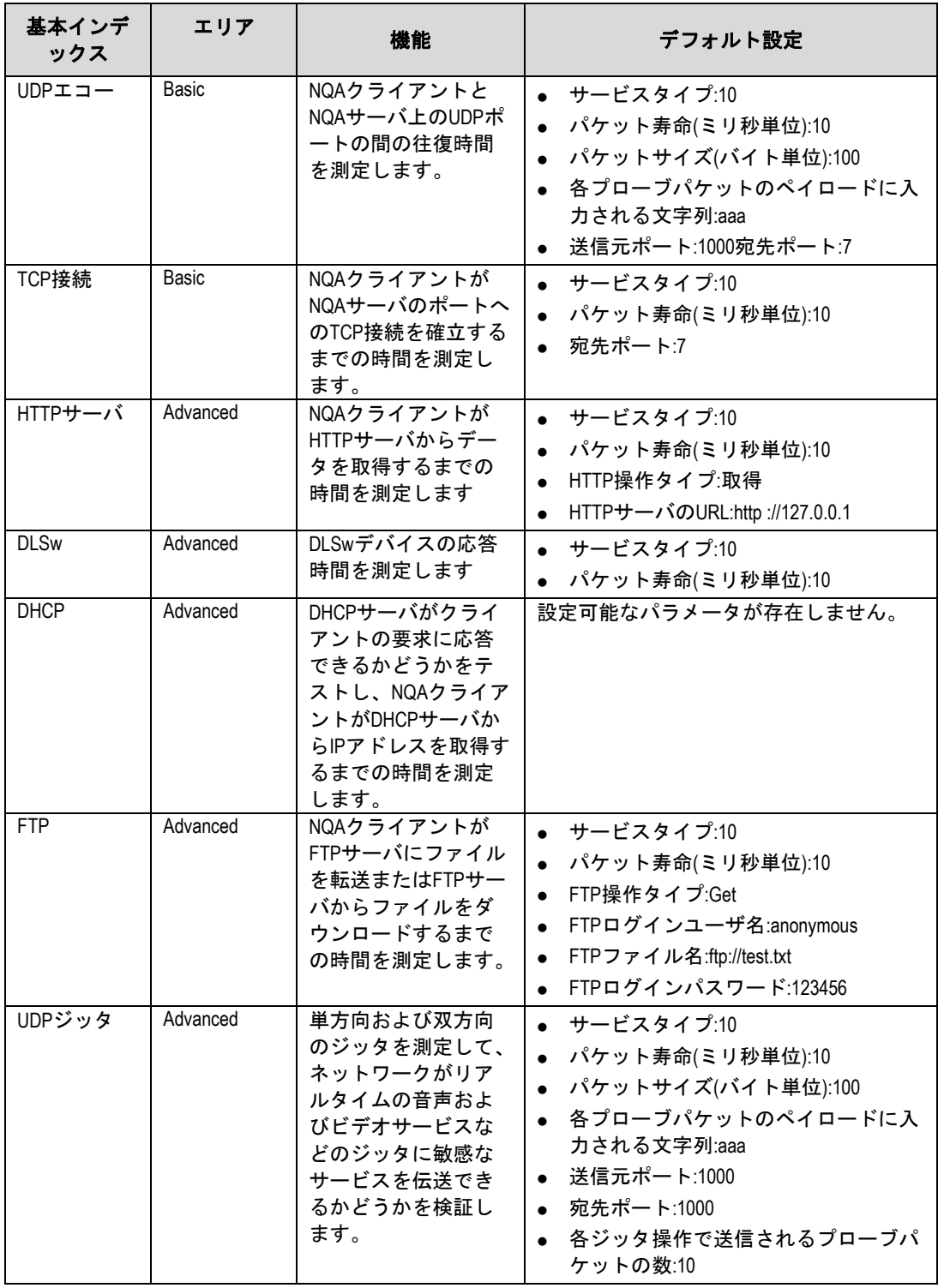

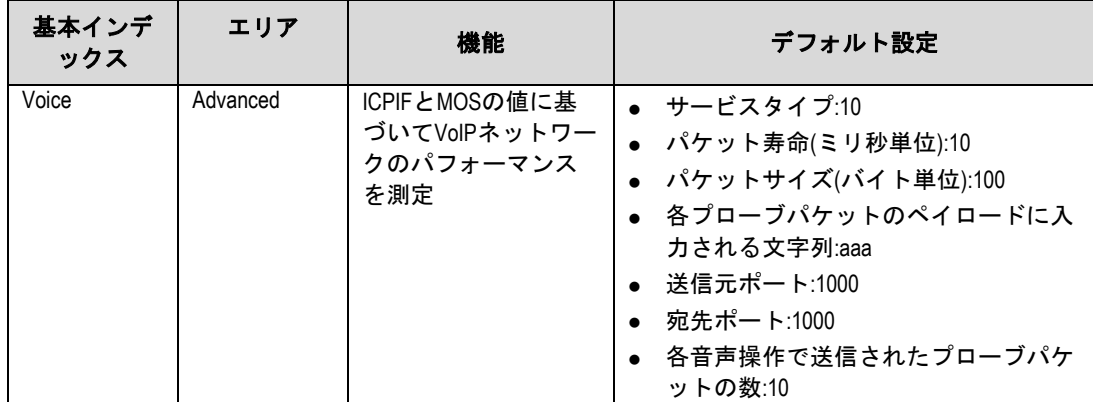

表 1-4 基本インデックスの設定要件

<span id="page-32-0"></span>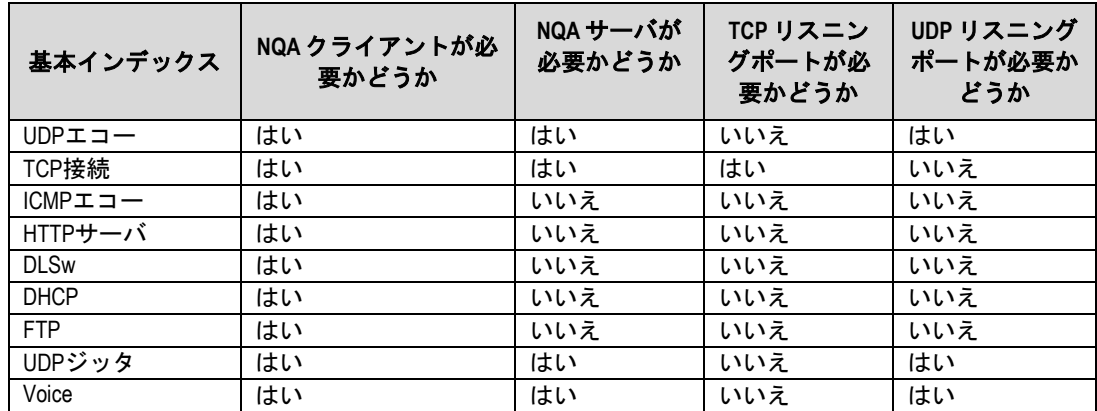

## **I.** 基本インデックスリストの表示

- 1) **[Service |** サービス**]**タブをクリックします。
- 2) 左側のナビゲーションツリーで、**[Service Health Manager | SHM] > [NQA Config | NQA** 設定**] > [Basic Index |** 基本インデックス**]**の順にクリックします。

**[Basic Index |** 基本インデックス**]**ページが表示されます。

基本インデックスリストの内容

- **[Name |** 名前**]**: 基本インデックス名です。基本インデックス名をクリックして、 そのパラメータ設定を表示します。
- **[Description |** 説明**]**: 基本インデックスの説明です。基本インデックス機能につ いて説明します。
- **[Index Group |** インデックスグループ**]**: 基本インデックスが属するインデックス グループです。値は、**[Advanced |** 詳細**]**、**[Basic |** 基本**]**などです。
- **[Modify |** 変更**]**: **[Modify |** 変更**]**アイコン をクリックして、基本インデックスを 変更します。詳細については、1.3.4 基本インデックスの管理の*["III.](#page-33-1)* [基本インデ](#page-33-1) [ックスの変更](#page-33-1)*"*を参照してください。

## **II.** 基本インデックスの検索

- 1) 基本インデックスリストページにアクセスします。
- 2) **[Query |** 検索**]**エリアで、以下の検索基準を 1 つ以上指定します。
- **[Name |** 名前**]**: 基本インデックス名の一部または全体を入力します。 このフィールドは部分一致をサポートします。
- **[Index Group |** インデックスグループ**]**: インデックスグループを選択します。 空のフィールドは無視されます。
- 3) **[Query |** 検索**]**をクリックします。 一致するすべての基本インデックスが基本インデックスリストに表示されます。 **[Reset|**リセット**]**をクリックして検索基準をデフォルトに設定し、すべての基本イン デックスを基本インデックスリストに表示します。

## <span id="page-33-1"></span>**III.** 基本インデックスの変更

- 1) 基本インデックスリストページにアクセスします。
- 2) 変更する基本インデックスの**[Modify |** 変更**]**アイコンをクリックします。 基本インデックスを変更するページが表示されます。
- 3) 基本インデックスのパラメータを変更します。 基本インデックスのデフォルト設定を復元するには、**[Restore |** リストア**]**をクリッ クします。
- 4) **[OK]**をクリックします。

## <span id="page-33-0"></span>**1.3.5** オプションの管理

**[Options |** オプション**]**ページでは、NQA操作のオプションパラメータ(検査間隔と達成率) を設定できます。

NQA 操作のオプションパラメータを設定するには、以下の手順に従ってください。

- 1) **[Service |** サービス**]**タブをクリックします。
- 2) 左側のナビゲーションツリーで、**[Service Health Manager | SHM] > [NQA Config | NQA** 設定**] > [Options |** オプション**]**の順にクリックします。

**[Options |** オプション**]**ページが表示されます。

- 3) **[Audit |** 検査**]**エリアで、**[Audit Interval (hours) field |** 検査間隔**(h)]**に検査間隔を入 力します。デフォルト値は 24 時間です。
- 4) **[Achieving Rate State |** 達成率状態の管理**]**エリアで、以下のパラメータを設定しま す。
	- **[Start Achieving Rate Check |** 達成率チェックの開始**]**: 達成率テスト機能を有 効にするには、このオプションを選択します。
	- **[Level-1 Threshold |** レベル **1** のしきい値**]**: 達成率のレベル 1 のしきい値を設定 します。デフォルト値は 60 です。
	- **[Level-2 Threshold |** レベル **2** しきい値**]**: 達成率のレベル 2 のしきい値を設定し ます。デフォルト値は 80 です。

達成率テスト機能を有効にすると、達成率のステータスは以下のように識別され ます。

NQA インスタンスリストの**[Achieving Rate |** 達成率**]**フィールドに表示されま す。

− **[Green |** 緑色**]**: 通常ステータスです。達成率の値がレベル 2 のしきい値を超 えています。

- − **[Yellow |** 黄色**]**: 警告ステータスです。達成率の値は、レベル 1 のしきい値と レベル 2 のしきい値との間、またはレベル 2 のしきい値である。
- − **[Red |** 赤色**]**: クリティカルステータスです。達成率の値がレベル 1 のしきい 値以下です。
- 5) **[OK]**をクリックします。

# <span id="page-34-0"></span>**1.4 NQA**インスタンスの管理

ここでは、リンクの NQA インスタンスを作成および展開し、リンクの検査結果を表示す る方法について説明します。

# <span id="page-34-1"></span>**1.4.1 NQA** インスタンスの管理

NQA インスタンスは、操作タイプ、宛先 IP アドレス、宛先ポート番号などの操作パラメ ータのセットです。NQA インスタンスを展開すると、SHM は NQA インスタンス設定を NQA デバイスに展開します。

## **I. NQA** インスタンスリストの表示

- 1) **[Service |** サービス**]**タブをクリックします。
- 2) 左側のナビゲーションツリーで、**[Service Health Manager | SHM]** > **[NQA Instance | NQA** インスタンス**]**の順にクリックします。

NQA インスタンスリストページが表示されます。このページには、**[All Instances |** す べてのインスタンス**]**と**[NQA Groups | NQA**グループ**]**の2つのタブがあります。NQA グループリストページに入るには、**[NQA Groups | NQA** グループ**]**タブをクリックし ます。

NQA インスタンスリストの内容

- **[NQA Instance Name | NQA** インスタンス名**]**: NQA インスタンス名です。
- **[NQA Groups | NQA グループ]**: NQA インスタンスが属するグループです。NQA グループ内のすべてのインスタンスに同じアクセス権が必要です。
- **[Service Type Name |** サービスタイプ名**]**: NQA インスタンスによって参照され る NQA タイプ名です。NQA タイプは、基本インデックスのセットです。
- **[NQA Level | NQA** レベル**]**: NQA インスタンスのサービスレベルです。NQA レ ベルは、一連のしきい値を定義します。
- **[Number of Alarms |** アラーム数**]**: NQAインスタンスによって生成されたアラー ム数です。
- **[Deployment Status |** 適用ステータス**]**: NQA インスタンスが正常に展開された かどうかを表示します。
- **[Instance Start Time |** インスタンス開始時刻**]**: NQA インスタンスが開始された 時間です。
- **[Achieving Rate |** 達成率**]**: しきい値に対する達成状況と達成率です。NQA イン スタンスの達成率をクリックすると、その達成率レポートを表示できます。達成 率の生成に失敗した場合、このフィールドにはハイフン(-)が表示されます。達成 率テスト機能を有効にすると、達成率の状態が色で識別され、以下のフィールド に表示されます。
	- − **[Green |** 緑色**]**: 通常ステータスです。
- − **[Yellow |** 黄色**]**: 警告ステータスです。
- − **[Red |** 赤色**]**: クリティカルステータスです。
- **[Audit Status |** 検査ステータス**]**: NQA デバイス上の NQA インスタンス設定を検 査する進行ステータスです。値は**[Finished |** 完了**]**または**[Auditing |** 検査中**]**です。
- **[Audit Time |** 検査時間**]**: NQAデバイス上のNQAインスタンス設定が最後に検査 された時間です。
- **[Audit Result |** 検査結果**]**: NQA インスタンスの検査結果です。
	- − NQA インスタンス設定が SHM と NQA デバイスの両方で一貫している場合、 **[Identical |**一致**]**と表示されます。
	- − NQA インスタンス設定が SHM と NQA デバイスの両方で一貫していない場 合、**[Different |** 不一致**]**と表示されます。**[Different |** 不一致**]**をクリックして、 SHM と NQA デバイス間の NQA インスタンス設定の違いを表示します。
- **[Task Status |** タスクのステータス**]**: NQA インスタンスステータス、 **[Stop |** 停 止**]**、 **[Start |** 開始**]**、 **[Restore |** リストア**]**のいずれかを表示します。この列 には、以下の操作も表示されます。
	- − **[Stop |** 停止**]**をクリックして NQA インスタンスを開始します。
	- − **[Start |** 開始**]**をクリックして NQA インスタンスを停止します。
	- − **[Restore |** リストア**]**をクリックして、NQA インスタンス設定を再展開しま す。この操作は、**[Deployment Status |** 適用ステータス**]**列に**[Failed |** 失敗**]** が表示されている場合に実行できます。
- **[Options |** 操作**]**: この列には、以下のアイコンが表示されます。
	- − **[Report |** レポート**]**: **[Report |** レポート**]**アイコン をクリックして、NQA インスタンスの詳細レポートを表示します。

詳細レポートの詳細については、*["1.4.3 NQA](#page-43-0)* [インスタンスレポート](#page-43-0)*"*を参照 してください。

- − **[Copy |** コピー**]**: **[Copy |** コピー**]**アイコン をクリックします。1.4.1 NQA インスタンスの管理の IV. NQA インスタンスの作成の*"NQA* [インスタンスの](#page-39-0) [コピー](#page-39-0)*"*を参照してください。
- − **[Modify |** 変更**]**: **[Modify |** 変更**]**アイコン をクリックして、NQA インスタンス を変更します。詳細については、1.4.1 NQA インスタンスの管理の*["V. NQA](#page-40-0)* [イ](#page-40-0) [ンスタンスの変更](#page-40-0)*"*を参照してください。このアイコンは、実行中の NQA インス タンスには表示されません
- − **[Delete |** 削除**]**: **[Delete |** 削除**]**アイコン をクリックして、NQA インスタンス を削除します。詳細については、1.4.1 NQA インスタンスの管理の*["VI. NQA](#page-40-1)* [イ](#page-40-1) [ンスタンスの削除](#page-40-1)*"*を参照してください。このアイコンは、実行中の NQA インス タンスには表示されません。
- − **[Restore Configuration |** 設定のリストア**]**: **[Restore Configuration |** 設定のリ **ストア1アイコン▶をクリックして、NQA インスタンス設定を再展開します。こ** の操作は、**[Audit Result |** 検査結果**]**に**[Different |** 不一致**]**オブジェクトが表示さ れている場合に使用できます。

## **II. NQA** インスタンスの検索

- 1) NQA インスタンスリストページにアクセスします。
- 2) 検索エリアで、以下の検索条件を 1 つ以上指定します
	- **[Instance Name |** インスタンス名**]**: NQA インスタンス名の一部または全体を入 力します。
このフィールドは部分一致をサポートします。

- **[NQA Type Name | サービスタイプ名]**: NQA インスタンスの NQA タイプを選択 します。
- **[NQA Level | NQA** レベル**]**: NQA インスタンスの NQA レベルを選択します。
- **[Audit Result |** 検査結果**]**: NQA インスタンスの検査結果を選択します。オプシ ョンには、**[All |** すべて**]**、**[Identical |** 一致**]**、**[Different |** 不一致**]**があります

空のフィールドは無視されます。

3) **[Query |** 検索**]**をクリックします。

一致するすべての NQA インスタンスが NQA インスタンスリストに表示されます。

**[Reset |** リセット**]**をクリックして検索基準をデフォルトに設定し、すべての NQA イ ンスタンスを NQA インスタンスリストに表示します。

### <span id="page-36-0"></span>**III. NQA** インスタンス詳細の表示

この項では、NQA インスタンスの詳細を表示する一般的な方法について説明します。

#### 方法 **1**

- 1) NQA インスタンスリストページにアクセスします。
- 2) NQA インスタンスリストで、詳細情報を表示する NQA インスタンス名をクリックし ます。

### 方法 **2**

- 1) NQA インスタンスリストページにアクセスします。
- 2) NQA インスタンスリストで、詳細情報を表示する NQA インスタンスの NQA グルー プをクリックします。 NQA グループページが表示されます。この NQA グループ内のすべてのインスタンス がリストに表示されます。
- 3) 詳細情報を表示する NQA インスタンス名をクリックします。

### 方法 **3**

- 1) **[Service |** サービス**]**タブをクリックします。
- 2) 左側のナビゲーションツリーで、**[Service Health Manager | SHM]** > **[NQA Instance Topology | NQA** インスタンストポロジ**]**の順にクリックします。

**[NQA Instance Topology | NQA** インスタンストポロジ**]**ページが表示されます。

- 3) 詳細情報を表示する NQA インスタンストポロジのリンクを右クリックします。
- 4) ショートカットメニューから**[View NQA Instance Details | NQA** インスタンス詳細 の表示**]**を選択します。

#### **NQA** インスタンスの詳細

- **[NQA Instance Name | NQA** インスタンス名**]**: NQA インスタンス名です。
- **[NQA Instance Description | NQA** インスタンスの説明**]**: NQA インスタンスの説明 です。
- **[NQA Level Name | NQA** レベル名**]**: NQA インスタンスの NQA レベルです。
- **[NQA Type Name | NQA** タイプ名**]**: NQA インスタンスの NQA タイプです。
- **[Execution Start Date |** 実行開始日**]**: NQA インスタンスの開始日です。
- **[Execution End Date |** 実行終了日**]**: NQA インスタンスの終了日です。
- **[Collection Start Time |** 収集開始時刻**]**: NQA インスタンスの開始時刻です。
- **[Collection End Time |** 収集終了時刻**]**: NQA インスタンスの終了時刻です。
- **[Alarm Policy |** アラームポリシ**]**: NQA インスタンスのアラームポリシです。
- **[NQA Instance Execution Period(min) | NQA** インスタンス実行期間**(**分**)]**: NQA イ ンスタンスが実行される間隔です。
- **[Execution Date(week) |** 実行日**(**週**)]**: NQA インスタンスが週に実行される日付です。
- **[Source Device Name |** 送信元デバイス名**]**: NQA 操作を開始するデバイス名です。
- **[Destination Device Name |** 宛先デバイス名**]**: NQA プローブパケットを処理するデ バイス名です。
- **[Source IP Address |** 送信元 **IP** アドレス**]**: NQA 操作を開始するデバイスの IP アド レスです。
- **[Destination IP Address |** 宛先 **IP** アドレス**]**: NQA プローブパケットを処理するデバ イスの IP アドレスです。
- **[Source Port |** 送信元ポート**]**: NQA プローブパケットを送信するインタフェースで す。
- **[VRF Name | VRF** 名**]**: ICMP 操作の VRF 名です。
- **[Timeout(s) |** タイムアウト**(**秒**)]**: NQA 操作のプローブタイムアウト時間です。
- **[Test Times |** テスト時間**]**: 各 NQA 操作のプローブ時間です。
- **[Configuring Routing Table Bypass |** ルーティングテーブルバイパスの設定**]**: ルー ティングテーブルバイパス機能が有効かどうかを表示します。

#### **IV. NQA** インスタンスの作成

NQA インスタンスを追加またはコピーして、新しい NQA インスタンスを作成できます

### **NQA** インスタンスの追加

- <span id="page-37-0"></span>1) NQA インスタンスリストページにアクセスします。
- 2) NQA インスタンスリストで、**[Add Instance |** インスタンスの追加**]**をクリックしま す。

NQA インスタンスを追加するページが表示されます。

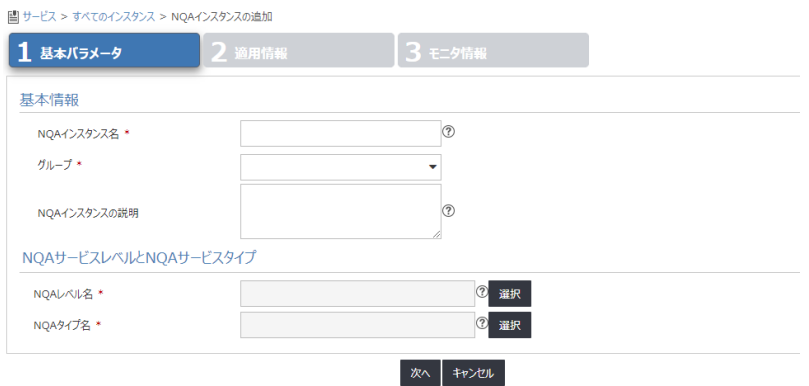

図 1-11 NQA インスタンスの基本パラメータの設定

- 3) 基本パラメータを以下のように設定します。
	- **[NQA Instance Name | NQA インスタンス名]**: NQA インスタンス名を入力しま す。
- **[Group |** グループ**]**: NQA インスタンスが属するグループを選択します。使用可 能なオプションがない場合は、NQA グループリストページに戻り、NQA インス タンスの NQA グループを作成します。詳細については、1.4.2 NQA グループの 管理の*["V. NQA](#page-42-0)* [グループの追加](#page-42-0)*"*を参照してください。
- **[NQA Instance Description | NQA** インスタンスの説明**]**: NQA インスタンスの 説明を入力します。
- **[NQA Level Name | NQA** レベル名**]**: NQA インスタンスの NQA レベルを選択し ます。
- **[NQA Type Name | NQA** タイプ名**]**: NQA インスタンスの NQA タイプを選択し ます。
- 4) **[Next |** 次へ**]**をクリックします。

図 [1-12](#page-38-0) に示すページが表示されます。

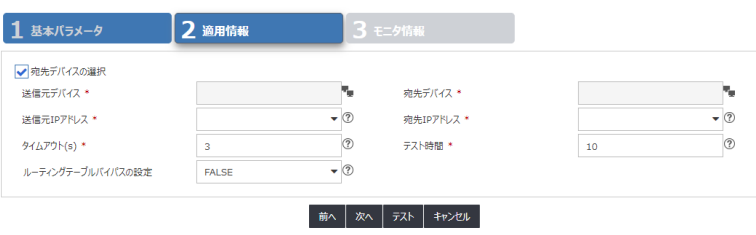

図 1-12 適用情報の設定

- <span id="page-38-0"></span>5) 以下のパラメータを設定します。
	- **[Select Destination Device |** 宛先デバイスの選択**]**: 宛先デバイスを必要とする 操作の場合、このオプションを選択します。詳細については[、表](#page-32-0) 1[-4](#page-32-0) を参照して ください。デフォルトでは、このオプションが選択されています。
	- **[Source Device |** 送信元デバイス**]**: NQA 操作を開始するデバイスを選択します。
	- **[Destination Device |** 宛先デバイス**]**: NQA プローブパケットを処理するデバイ スを選択します。

送信元デバイスまたは、宛先デバイスを選択すると、送信元または宛先の IP ア ドレスとポートの設定が自動的に入力されます。設定を変更できます。

- **[Source IP Address |** 送信元 **IP** アドレス**]**: NQA 操作を開始するデバイスの IP ア ドレスを選択します。
- **[Destination IP Address |** 宛先 **IP** アドレス**]**: NQA プローブパケットを処理する デバイスの IP アドレスを選択します。
- **[Source Port |** 送信元ポート**]**: ICMP 操作の送信元インタフェースを選択します。 操作を正常に実行するには、選択したインタフェースが起動している必要があり ます。
- **[VRF Name | VRF** 名**]**: このオプションを選択し、ICMP エコー操作の VRF 名を このオプションの横にあるフィールドに入力します。
- **[Timeout(s) |** タイムアウト**(**秒**)]**: プローブタイムアウト時間を入力します
- **[Test Times |** テスト時間**]**: 各 NQA 操作のプローブ時間を入力します。
- **[Configure Routing Table Bypass |** ルーティングテーブルバイパスの設定**]**: ル ーティングテーブルバイパス機能を有効にするかどうかを選択します。デフォル トでは、この機能は無効になっています。
- 6) **[Test |** テスト**]**をクリックして、NQA インスタンスが正しく設定されているかどうか を確認します。テストに失敗した場合[、図](#page-38-0) 1[-12](#page-38-0) で設定したパラメータを変更します。
- 7) **[Next |** 次へ**]**をクリックします。

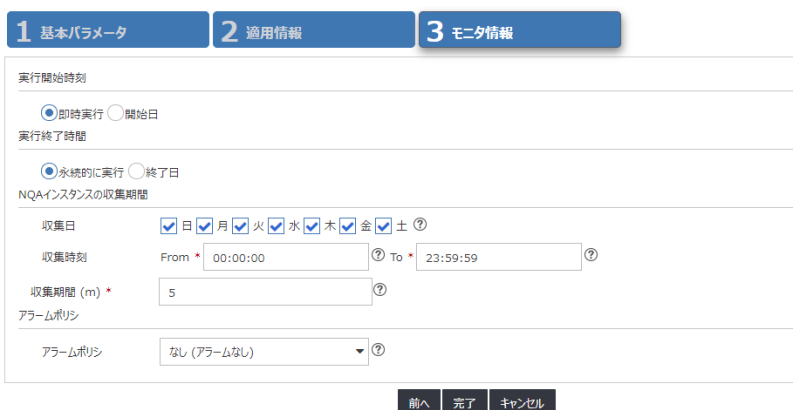

図 1-13 モニタ情報の設定

- 8) モニタ情報を、以下のように設定します。
	- **[Execution Start Time |** 実行開始時刻**]**: NQA インスタンスを開始する時間を **[Execute Immediately |** 即時実行**]**または、**[Start Date |** 開始日**]**から選択します。
	- **[Execution End Time |** 実行終了時刻**]**: NQA インスタンスを停止する時間として、 **[Execute Forever |** 永続的に実行**]**または、**[End Date |** 終了日**]**を選択します
	- **[NQA Instance Collection Period | NQA** インスタンスの収集期間**]**: NQA インス タンス統計を収集する期間を指定します。
		- − **[Collection Date |** 収集日**]**: NQA インスタンス統計を週ごとに収集する日付 を選択します。
		- − **[Collection Time |** 収集時刻**]**: 1 日に NQA インスタンス統計を収集する開始 時刻と終了時刻を選択します。
		- − **[Collection Period (mins) |** 収集期間**(**分**)]**: NQA インスタンス統計を収集す る間隔を選択します。
	- **[Alarm Policy |** アラームポリシ**]**: NQA インスタンスのアラームポリシを選択し ます。以下のいずれかのオプションを選択します。
		- − **[Never (No Alarm) |** なし**(**アラームなし**)]**: アラームはトリガされません。
		- − **[Immediately (Triggers Alarm At Once) |** 即時**(**直ちにアラーム発生**)]**: しき い値違反が発生すると、すぐにアラームがトリガされます。
		- − **[Consecutive (X Consecutive Threshold Violations Trigger Alarm) |** 連続 **(X** 回連続したしきい値違反でアラーム発生**)]**: 連続したしきい値違反数が X 回に達すると、アラームがトリガされます。設定範囲は 1~5 です。
		- − **[X of Y (X Threshold Violations in Recent Y times Trigger Alarm) | X/Y(**直 近 **Y** 回のデータ中に **X** 回のしきい値違反でアラーム発生**)]**: 連続したしきい 値違反数が最近の Y 回のうち、X 回に達すると、アラームがトリガされます。 X と Y の設定範囲はいずれも 1~5 です
		- − **[Average (Average Value in the Recent X Times violates the Threshold and Triggers Alarm) |** 平均**(**直近 **X** 回の平均値のしきい値違反でアラーム発 生**)]**: 各 X 回の平均しきい値がしきい値に達すると、アラームがトリガされま す。設定範囲は 1~5 です。
- 9) **[Finish |** 完了**]**をクリックします。

新しく追加された NQA インスタンスが NQA インスタンスリストに表示されます。

### **NQA** インスタンスのコピー

1) NQA インスタンスリストページにアクセスします。

- 2) **[Options | 操作]**列で、コピーするNQAインスタンスの**[Copy | コピー]**アイコン<sup>[[]]</sup> を クリックします。
- 3) NQA インスタンスのパラメータを設定します。詳細については、1.4.1 NQA インス タンスの管理の IV. NQA インスタンスの作成の*["NQA](#page-37-0)* [インスタンスの追加](#page-37-0)*"*を参照し てください。

コピーされたインスタンス名と比較して、新しい NQA インスタンスのデフォルト名 には、**[Copy name |** コピー名**]**というマークが付けられます。

#### **NQA** インスタンスの起動または停止

NQA インスタンスを追加すると、NQA インスタンスリストページの**[Task Status |** タス クのステータス**]**列に、実行開始時刻と終了時刻に応じた NQA インスタンスステータスが 表示されます。

- アイコンは、NQA インスタンスが停止したことを示します。
- アイコンは、NQA インスタンスが実行中であることを示します。

以下のように、NQA インスタンスを手動で起動または、停止することもできます。

- **[Stop |** 停止**]**をクリックして NQA インスタンスを開始します。
- **[Start |** 開始**]**をクリックして NQA インスタンスを停止します。

#### **V. NQA** インスタンスの変更

実行中の NQA インスタンスは変更できません。

NQA インスタンスを変更するには、以下の手順に従ってください。

- 1) NQA インスタンスリストページにアクセスします。
- 2) [Options | 操作]列で、変更する NQA インスタンスの[Modify | 変更1アイコン<mark>ス</mark>をク リックします。

NQA インスタンスを変更するページが表示されます。

- 3) NQA インスタンスパラメータを変更します。詳細については、1.4.1 NQA インスタ ンスの管理の IV. NQA インスタンスの作成の*["NQA](#page-37-0)* [インスタンスの追加](#page-37-0)*"*を参照して ください。
- 4) **[OK]**をクリックします。

### **VI. NQA** インスタンスの削除

実行中の NQA インスタンスは削除できません。

NQA インスタンスを削除すると、NQA デバイス上の NQA インスタンス設定も削除され ます。

#### **NQA** インスタンスの削除

- 1) NQA インスタンスリストページにアクセスします。
- 2) [Options | 操作]列で、削除する NQA インスタンスの[Delete | 削除]アイコン <sup>面</sup>をク リックします。

確認ダイアログボックスが表示されます。

3) **[OK]**をクリックします。

#### **NQA** インスタンスの一括削除

- 1) NQA インスタンスリストページにアクセスします。
- 2) 削除する 1 つ以上の NQA インスタンスを選択し、**[Delete |** 削除**]**をクリックします。 確認ダイアログボックスが表示されます。
- 3) **[OK]**をクリックします。

#### **VII. NQA** グループの追加

- 1) NQA インスタンスリストページにアクセスします。
- 2) **[Add Group |** グループの追加**]**をクリックします。
- 3) 1.4.2 NQA グループの管理の*["1.4.2 V. NQA](#page-42-0)* [グループの追加](#page-42-0)*"*の説明に従って、NQA グループを追加します。

#### **VIII. NQA** インスタンス設定の検査

検査機能は、NQA インスタンス設定が SHM デバイスと NQA デバイスの両方で一貫して いるかどうかを調べます。

すべての NQA デバイスの NQA インスタンス設定を検査するには、以下の手順に従って ください。

- 1) NQA インスタンスリストページにアクセスします。
- 2) **[Audit All |** すべて検査**]**をクリックします。

以下の項目が更新されます。

- 検査ステータス、検査時間、および検査結果は NQA インスタンスリストに表示 されます。
- 検査ステータス、検査時間、および Web 管理以外の索引項目は NQA デバイスリ ストに表示されます。

### **1.4.2 NQA** グループの管理

複数の NQA インスタンスを NQA グループに割り当てて管理できます。

#### **I. NQA** グループリストの表示

- 1) NQA インスタンスリストページにアクセスします。
- 2) **[NQA Groups | NQA** グループ**]**タブをクリックします。 NQA グループのリストページが表示されます。

# **NQA** グループリストの内容

- **[NQA Group Name | NQA** グループ名**]**: NQA グループ名です。
- **[Description | 説明]**: NQA グループの説明です。
- **[Achieving Rate |** 達成率**]**: 達成率をクリックすると、NQA グループの NQA イン スタンスの達成率が表示されます。
- **[Report | レポート]∶ [Report | レポート]アイコン** $\frac{\| \mathbf{r} \|_2}{2}$ **をクリックして、NQA グル** ープの詳細レポートを表示します。詳細については、*["1.4.3 N](#page-43-0)QA* [インスタンス](#page-43-0) [レポート](#page-43-0)*"*を参照してください。
- **[Modify |** 変更**]**: **[Modify |** 変更**]**アイコン をクリックして、NQA グループを変 更します。詳細については、1.4.2 NQA グループの管理の*["VI. N](#page-43-1)QA* [グループの](#page-43-1) [変更](#page-43-1)*"*を参照してください。
- **[Delete | 削除]: [Delete | 削除]アイコン <sup>面</sup> をクリックして、NQA グループを削除** します。詳細については、1.4.2 NQA グループの管理の*["VII. N](#page-43-2)QA* [グループの削](#page-43-2) [除](#page-43-2)*"*を参照してください。

### **II. NQA** グループへの検索

- 1) NQA グループのリストページにアクセスします。
- 2) 検索エリアの**[NQA Group Name | NQA** グループ名**]**フィールドに、NQA グループ名 の一部または全体を入力します。

このフィールドは部分一致をサポートします。

3) **[Query |** 検索**]**をクリックします。

一致するすべての NQA グループが NQA グループリストに表示されます。

**[Reset |** リセット**]**をクリックして検索基準をデフォルトに設定し、NQA グループリ ストにすべての NQA グループを表示します。

### **III. NQA** グループの詳細の表示

- 1) NQA グループのリストページにアクセスします。
- 2) 詳細情報を表示する NQA グループ名をクリックします。

このページには、NQA グループ情報が表示されます。リストには、NQA グループの すべてのインスタンスが表示されます。NQA インスタンスのパラメータ説明の詳細 については、1.4.1 NQA インスタンスの管理の*["I. NQA](#page-34-0)* [インスタンスリストの表示](#page-34-0)*"* を参照してください。

### **IV. NQA** インスタンスの追加

- 1) NQA グループのリストページにアクセスします。
- 2) **[Add Instance |** インスタンスの追加**]**をクリックします。
- 3) 1.4.1 IV. NQA インスタンスの作成の["NQA](#page-37-0) [インスタンスの追加](#page-37-0)"の説明に従って、 NQA インスタンスを設定および展開します。

### <span id="page-42-0"></span>**V. NQA** グループの追加

- 1) NQA インスタンスリストページにアクセスします。
- 2) **[Add Group |** グループの追加**]**をクリックします。

NQA グループを追加するページが表示されます。

- 3) 以下のパラメータを設定します。
	- **[NQA Group Name | NQA** グループ名**]**: NQA グループ名を入力します。
	- **[Access Right |** アクセス権**]**: NQA グループを表示または管理できるオペレータ を選択します。オプションには、**[Administrator Group |** 管理者グループ**]**、 **[Maintainer Group |** メンテナグループ**]**、**[Viewer Group |** 閲覧者グループ**]**があ ります。
	- **[Description | 説明]**: NQA グループの説明を入力します。
- 4) **[OK]**をクリックします。

新しく追加された NQA グループが NQA グループリストに表示されます。

# <span id="page-43-1"></span>**VI. NQA** グループの変更

- 1) NQA グループのリストページにアクセスします。
- 2) 変更する NQA グループの[Modify | 変更1アイコン をクリックします。 NQA グループを変更するページが表示されます。
- 3) NQA グループのパラメータを変更します。詳細については、1.4.2 NQA グループの 管理の*["V. NQA](#page-42-0)* [グループの追加](#page-42-0)*"*を参照してください。
- 4) **[OK]**をクリックします。

#### <span id="page-43-2"></span>**VII. NQA** グループの削除

削除できるのは、NQA インスタンスを持たない NQA グループのみです。

#### **NQA** グループの削除

- 1) NQA グループのリストページにアクセスします。
- 2) 削除する NQA グループの[Delete | 削除]アイコン III をクリックします。 確認ダイアログボックスが表示されます。
- 3) **[OK]**をクリックします。

#### **NQA** グループの一括削除

- 1) NQA グループのリストページにアクセスします。
- 2) 削除する 1 つ以上の NQA グループを選択し、**[Delete |** 削除**]**をクリックします。 確認ダイアログボックスが表示されます。
- 3) **[OK]**をクリックします。

# <span id="page-43-0"></span>**1.4.3 NQA** インスタンスレポート

NQAインスタンスは、結果分析のためにさまざまなタイプのNQAレポートを提供します。

#### **I. NQA** インスタンス・レポートの表示

#### 詳細レポートの表示

NQA インスタンスの詳細レポートを表示するには、以下の手順に従ってください。

- 1) NQA インスタンスリストページにアクセスします。
- 2) **[Options |** 操作**]**列で、詳細レポートを表示する NQA インスタンスの**[Report |** レポ **ート1アイコン** $\mathbb{I}^d$  **をクリックします。**

NQA グループの詳細レポートを表示するには、以下の手順に従ってください。

- 3) NQA グループのリストページにアクセスします。
- 4) 詳細レポートを表示する NQA グループの**[Report | レポート1**アイコン<sup>記</sup>。をクリッ クします。

#### 比較レポートの表示

- 1) NQA インスタンスリストページにアクセスします。
- 2) 同じ基本インデックスを持つ 2 つ以上の NQA インスタンスを選択し、**[Comparison Report |** 比較レポート**]**をクリックします

#### サマリレポートの表示

- 1) NQA インスタンスリストページにアクセスします。
- 2) 同じ基本インデックスを持つ 1~5 個の NQA インスタンスを選択し、**[Summary Report |** サマリレポート**]**をクリックします。

### 達成率レポートの表示

方法 1

- 1) NQA インスタンスリストページにアクセスします。
- 2) NQA インスタンスの達成率をクリックします。

#### 方法 2

- 1) NQA グループのリストページにアクセスします。
- 2) NQA グループの達成率をクリックします。 達成率レポートには、このグループ内のすべての NQA インスタンスの達成率が表示 されます。

### **NQA** インスタンスレポートのレイアウト

すべての NQA レポートのレイアウトは同じです。この項では、例として詳細レポートを 使用します。

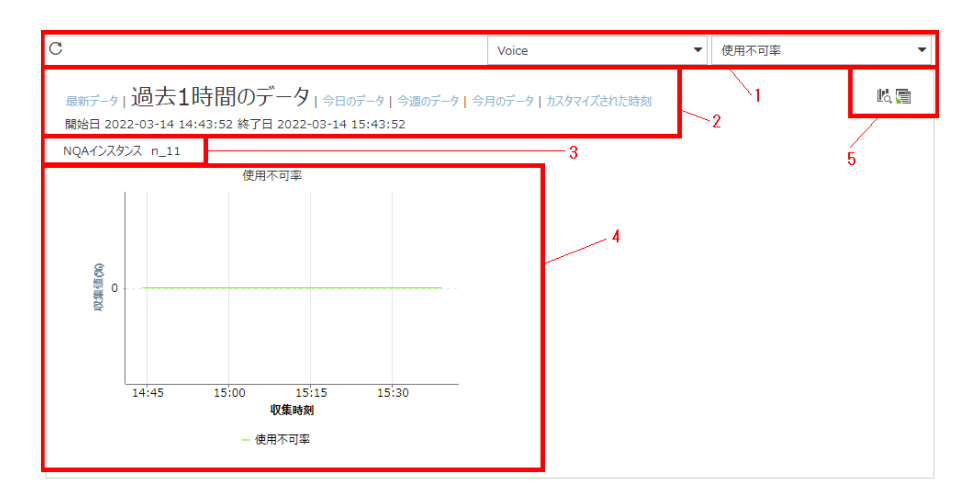

図 1-14 NQA インスタンスの詳細レポート

| No.            | 説明                                                                                                    |
|----------------|----------------------------------------------------------------------------------------------------|
| $\mathbf{1}$   | このエリアでは、以下の操作を実行できます。                                                                                                    |
|                | 最新のレポートを表示するには、[Refresh   更新]アイコン○ をクリックしま<br>す。                                                                                 |
|                | 基本インデックスリストおよびパフォーマンスインデックスリストから、そ                                                                                               |
|                | れぞれ表示する基本インデックスおよびパフォーマンスインデックスを選択                                                                                               |
|                | します。この例では、基本インデックスとパフォーマンスインデックスは、[音<br>声]と[使用不可率]です。                                                                            |
| $\mathcal{P}$  | 統計収集の時間範囲をクリックします。オプションには、Latest Data   <b>最新データ</b> ]、<br>[Last1Hour Data   過去1時間のデータ]、[Data Today   今日のデータ]、[Data of This Week |
|                | 今週のデータ]、[Data of This Month   今月のデータ]、および [Customized Time   カス<br>タマイズされた時刻」があります。選択した時間範囲がこのエリアの下部に表示さ                         |
|                | れます。デフォルトでは、今日のレポートが表示されます。                                                                                                    |
| 3              | NQAインスタンス名を表示します。                                                                                                    |
| $\overline{4}$ | トレンドグラフは、収集時刻中のパフォーマンスインデックスの変化を折れ線グ                                                                                             |
|                | ラフで示します。                                                                                                    |
| $\overline{5}$ | このエリアでは、以下の操作を実行できます。                                                                                                    |
|                | [Report   レポート]: [Report   レポート]アイコン』。をクリックして、パフォーマ<br>$\bullet$<br>ンスに関する詳細情報を表示します。最大値、最小値、平均値を含むインデ                           |
|                | ックスです。 <mark>■■</mark> アイコンおよび <mark>→</mark> をクリックしてレポートをエクスポート<br>および印刷します。                                                    |
|                | Table   テーブル]: [Table   テーブル アイコン■ をクリックして、レポートをテ<br>$\bullet$<br>ーブルに表示します。                                                     |

表 1-5 詳細レポートのフィールド説明

# **1.4.4 NQA** インスタンストポロジの管理

NQAインスタンストポロジは、トポロジ内のNQAデバイスおよびインスタンスを表示し、 基本 NQA インスタンス管理機能を提供します。トポロジ機能とそのサポートされる操作 について詳しくは、*"QX Management Center Advance Platform* オペレーションマニュア <sup>ル</sup>*"*を参照してください。

### **I. NQA** インスタンストポロジの表示

- 1) **[Service |** サービス**]**タブをクリックします。
- 2) 左側のナビゲーションツリーで、**[Service Health Manager | SHM] > [NQA Instance Topology | NQA** インスタンストポロジ**]**の順にクリックします。

**[NQA Instance Topology | NQA** インスタンストポロジ**]**ページが表示されます。

NQA インスタンスはリンクで表されます。赤と緑のリンクは、それぞれ停止および 実行中の NQA インスタンスを示します。

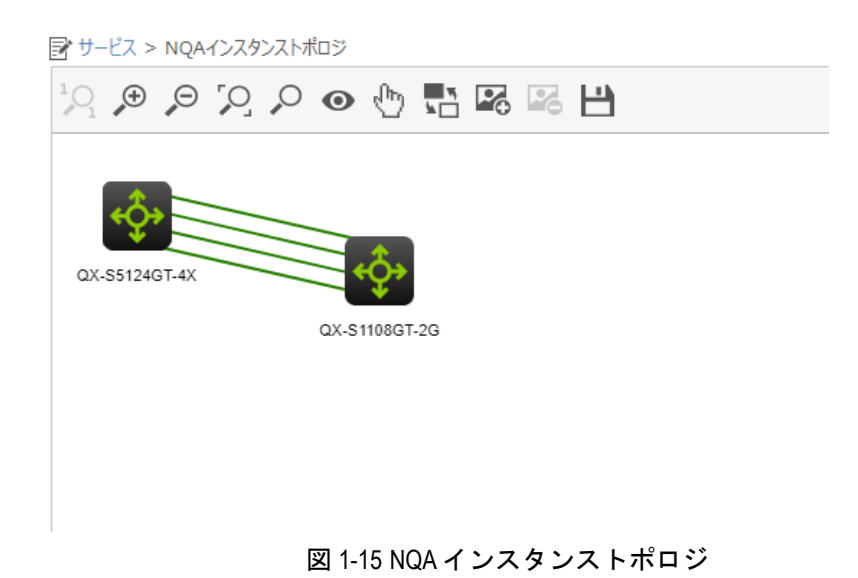

### **II. NQA** インスタンス詳細の表示

- 1) **[NQA Instance Topology | NQA** インスタンストポロジ**]**ページにアクセスします。
- 2) NQA デバイス間のリンクを右クリックします。
- 3) ショートカットメニューの**[View NQA Instance Details | NQA** インスタンスの詳細 の表示**]**をクリックします。

NQA インスタンスの詳細情報を表示するページが表示されます。NQA インスタンス のパラメータ説明の詳細については、1.4.1 NQA インスタンスの管理の*["III. NQA](#page-36-0)* [イ](#page-36-0) [ンスタンス詳細の表示](#page-36-0)*"*を参照してください。

#### **III.** リンクラベルの表示方法の指定

- 1) **[NQA Instance Topology | NQA** インスタンストポロジ**]**ページにアクセスします。
- 2) トポロジページの空白エリアを右クリックします。
- 3) ショートカットメニューから**[Link Label |** リンクラベル**]**を選択し、以下のいずれか のオプションを選択します
	- **[Show Name |** 名称の表示**]**: NQA インスタンス名がトポロジのリンク名として 表示されます。
	- **[No Label |** ラベルなし**]**: リンク名は表示されません。

# **IV. NQA** デバイスの設定

- 1) **[NQA Instance Topology | NQA** インスタンストポロジ**]**ページにアクセスします。
- 2) NQA デバイスを右クリックします。
- 3) ショートカットメニューから以下のいずれかのオプションを選択します。
	- **[Modify Enable Status |** 有効ステータスの変更**]**: デバイスの NQA クライアント またはサーバの有効ステータスを変更します。詳細については、1.3.1 NQA デバ イスの管理の IV. デバイス設定の変更の*"NQA* [サーバまたはクライアントの有効](#page-21-0) [ステータスの変更](#page-21-0)*"*を参照してください。
	- **[Modify TCP Configuration | TCP** コンフィグの変更**]**: デバイスの TCP リスニン グサービスを変更します。詳細については、1.3.1 NQA デバイスの管理の IV. デ バイス設定の変更の*["TCP](#page-21-1)* [リスニングサービスの変更](#page-21-1)*"*を参照してください。

 **[Modify UDP Configuration | UDP** コンフィグの変更**]**: デバイスの UDP リスニ ングサービスを変更します。詳細については、1.3.1 NQA デバイスの管理の IV. デ バイス設定の変更の*"UDP* [リスニングサービスの変更](#page-22-0)*"*を参照してください。

### **V. NQA** インスタンスの削除

- 1) **[NQA Instance Topology | NQA** インスタンストポロジ**]**ページにアクセスします。
- 2) NQA デバイス間の赤いリンクを右クリックします。
- 3) ショートカットメニューから**[Delete NQA Instances | NQA** インスタンスの削除**]**を クリックします。

確認ダイアログが表示されます

4) **[OK]**をクリックします。

NQA インスタンスを削除すると、NQA デバイス上の NQA インスタンス設定も削除され ます。

# **1.5 KQI**の管理

キー品質インデックス(KQIs)は、効果的な SLA を作成するための重要な要素です。KPI は KPI の関数として表されます。これらは、提供されたサービスを監視および評価するた めの条件を定義するために使用されます。システム定義の KQI は、デバイスステータス、 インタフェースパフォーマンス、リンク品質、およびトラフィックステータスを評価する ために使用できます。ネットワーク評価用の KPI を作成することもできます。

#### 注意:

QMC Advance はシステム定義の KPI・KQI のみサポートしています。 ユーザ定義は QMC Advance では使用できません。

### **1.5.1 KQI** リストの表示

- 1) **[Service |** サービス**]**タブをクリックします。
- 2) 左側のナビゲーションツリーで、**[Service Health Manager | SHM] > [KQI]**の順にク リックします。
- 3) KQI ページが表示されます。KQI リストには、すべての KQI クラスと未分類の KQI が表示されます。KQI クラスをさらに下位分類することはできません。

### **KQI** リストの内容

- **[Name |** 名前**]**: KQI 名または、KQI クラス名です。
- **[Description | 説明]**: KQI または、KQI クラスの説明です。
- **[Type |** タイプ**]**: KQI または、KQI クラスのタイプです。値は、**[System-Defined |** システム定義**]**または**[User-Defined |** ユーザ定義**]**です。
- **[Copy |** コピー**]**: **[Copy |** コピー**]**アイコン をクリックして、KQI をコピーし、 新しい KQI を作成します。詳細については、*["1.5.5 KQI](#page-54-0)* [のコピー](#page-54-0)*"*を参照してく ださい。
- **[Modify |** 変更**]**: **[Modify |** 変更**]**アイコン をクリックして、KQI または KQI ク ラスを変更します。詳細については、*["1.5.6 KQI](#page-54-1)* [の変更](#page-54-1)*"*および 1.5.9 KQI クラ スの変更の*["I. KQI](#page-55-0)* [クラスの基本情報の変更](#page-55-0)*"*を参照してください。

 **[Delete |** 削除**]**: **[Delete |** 削除**]**アイコン をクリックして、KQI または KQI クラ スを削除します。詳細については、*["1.5.7 K](#page-55-1)QI* [または](#page-55-1) *KQI* [クラスの削除](#page-55-1)*"*を参照 してください。

# **1.5.2 KQI** または **KQI** クラスの検索

- 1) KQI ページにアクセスします。
- 2) **[Query |** 検索**]**エリアで、以下の検索基準を 1 つ以上指定します。
	- **[Name |** 名前**]**: KQI 名または、KQI クラス名の一部または全体を入力します。こ のフィールドは部分一致をサポートします。
	- **[Description |** 説明**]**: KQI または、KQI クラスの一部または完全な説明を入力し ます。このフィールドは部分一致をサポートします。

空のフィールドは無視されます。

3) **[Query |** 検索**]**をクリックします。

一致するすべての KQI または、KQI クラスが KQI リストに表示されます。

**[Reset |** リセット**]**をクリックして検索基準をデフォルトに設定し、すべての KQI お よび KQI クラスを KQI リストに表示します。

## **1.5.3 KQI** クラスまたは **KQI** 詳細の表示

#### **I. KQI** クラスの詳細の表示

- 1) **[KQI]**ページにアクセスします。
- 2) 詳細情報を表示する KQI クラス名をクリックします。 KQI クラスメンバを表示するページが表示されます。

KQI クラスメンバリストの内容

- **[Name |** 名前**]**: KQI 名です。
- **[Description | 説明1**: KQI の説明です。
- **[Type |** タイプ**]**: KQI のタイプです。値は、**[System-Defined |** システム定義**]**ま たは**[User-Defined |** ユーザ定義**]**です。
- **[Copy |** コピー**]**: **[Copy |** コピー**]**アイコン をクリックして、KQI をコピーし、 新しい KQI を作成します。詳細については、*["1.5.5](#page-54-0)* [KQI](#page-54-0) [のコピー](#page-54-0)*"*を参照してく ださい。
- **[Modify |** 変更**]**: **[Modify |** 変更**]**アイコン をクリックして、KQI を変更します。 詳細については、*["1.5.6](#page-54-1)* [KQI](#page-54-1) [の変更](#page-54-1)*"*を参照してください。
- **[Delete | 削除]: [Delete | 削除]アイコン をクリックして、KQI を削除します。** 詳細については、*["1.5.7](#page-55-1)* KQI [または](#page-55-1) KQI [クラスの削除](#page-55-1)*"*を参照してください。

このページでは、以下の操作も実行できます。

- **[Add |** 追加**]**をクリックして、KQI を KQI クラスに追加します。詳細については、 *["1.5.4](#page-53-0)* [KQI](#page-53-0) [の追加](#page-53-0)*"*を参照してください。
- **[Delete |** 削除**]**をクリックして、選択した KQI を削除します。詳細については、 *["1.5.7 K](#page-55-1)QI* [または](#page-55-1) *KQI* [クラスの削除](#page-55-1)*"*を参照してください。
- **[Parent Category |** 親カテゴリ**]**をクリックして、**[KQI]**ページに入ります。

## **II. KQI** 詳細の表示

- 1) **[KQI]**ページにアクセスします。
- 2) KQI 名をクリックします。

KQI の詳細を表示するページが表示されます。

- KQI の基本情報
	- − **[Name |** 名前**]**: KQI 名です。
	- − **[Description |** 説明**]**: KQI の説明です。
- o KQI の KPI インデックス
	- − **[Alias |** エイリアス**]**: KPI の別名です。KQI 計算方法で使用されます。
	- − **[Name |** 名前**]**: KPI 名です。
	- − **[KPI Type | KPI** タイプ**]**: KPI のタイプです。
	- − **[Value Range |** 値の範囲**]**: KPI インジケータ結果の値の範囲です。システム は、一部の KPI パフォーマンス評価を提供します。
- **[KQI Calculation Method | KQI** 算出方法**]**: KPI を結合して KQI 計算を定義する 方法です。
- **[KQI Rating | KQI レーティング]**: KQI の評価ポリシです。

表 [1-6](#page-49-0) に、システム定義の KQI クラスを示します。

<span id="page-49-0"></span>

| システム定義の KQI クラス | KQI クラスの KPI タイプ | 備考                |
|-----------------|------------------|-------------------|
| NQAリンク品質        | リンク              | 該当なし              |
| NQA音声品質         | 音声               | 該当なし              |
| インタフェースのパフォー    | デバイスインタフェース      | 該当なし              |
| マンス             |                  |                   |
| デバイスアラームの状態     | デバイスアラーム         | 該当なし              |
| デバイスの状態         | デバイスの状態          | 該当なし              |
| インタフェーストラフィッ    | インタフェーストラフィック    | NTAコンポーネントがインストール |
| ヶ               |                  | されている場合に使用可能です。   |
| アプリケーショントラフィ    | アプリケーショントラフィッ    | NTAコンポーネントがインストール |
| ック              | ヶ                | されている場合に使用可能です。   |
| ホストトラフィック       | ホストトラフィック        | NTAコンポーネントがインストール |
|                 |                  | されている場合に使用可能です。   |

表 1-6 システム定義の KQI クラス

表 1-7 NQA リンク品質

<span id="page-49-1"></span>

| KQI 名 | KPI名(別名)  | KPI 値の範囲         | KQI式 | KQI 値の範囲と評価                                                                               |
|-------|-----------|------------------|------|-------------------------------------------------------------------------------------------|
| 到達不能率 | 到達不能化 (A) | $0 \sim 100$ (%) | 平均   | 0.5(0.5)<br>$0 - 20:4$<br>$20 - 30:3$<br>$30 - 50:2$<br>その他:1(サービス<br>利用不可)               |
| エラー率  | 誤差比 (A)   | $0 - 100\%$      | 平均   | 0:5(0:5)<br>$0 \sim 0.001:4$<br>$0.001 - 0.01:3$<br>$0.01 - 0.1:2$<br>その他:1(サービス<br>利用不可) |

### オペレーションマニュアル – SHM QX Management Center Advance 1[章](#page-8-0) [SHM](#page-8-0)

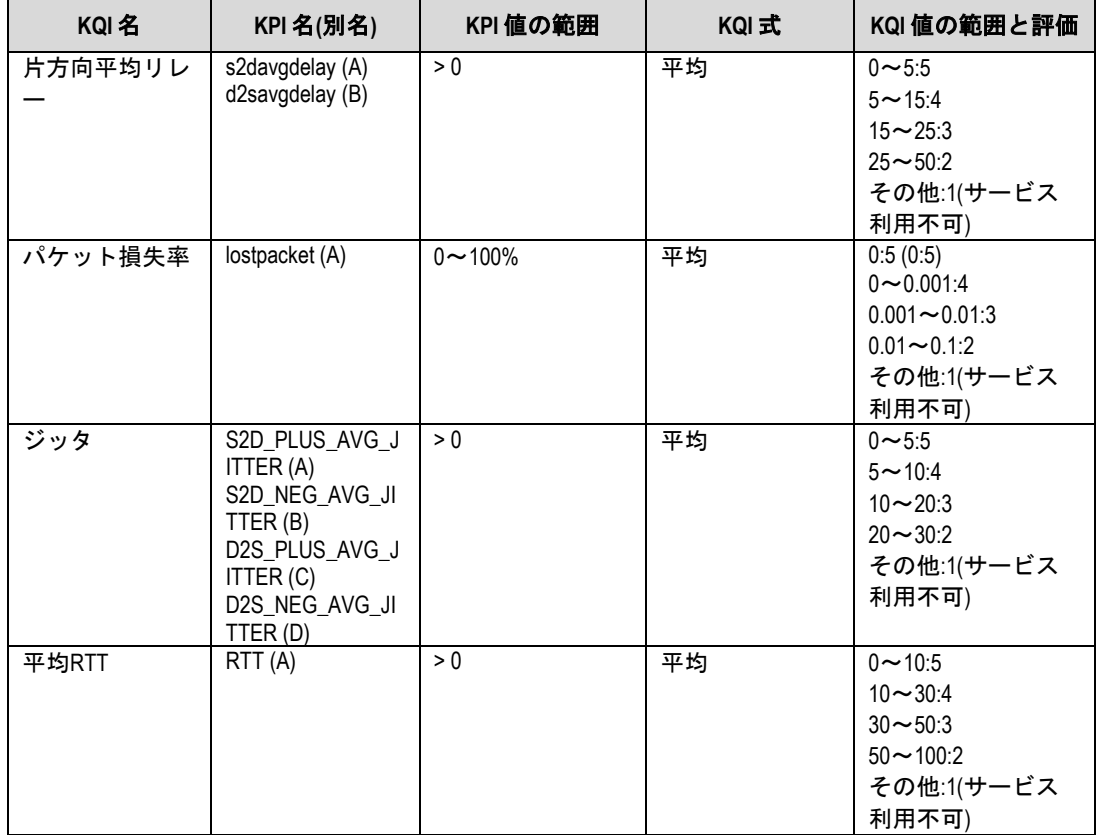

# 表 1-8 NQA 音声品質

<span id="page-50-0"></span>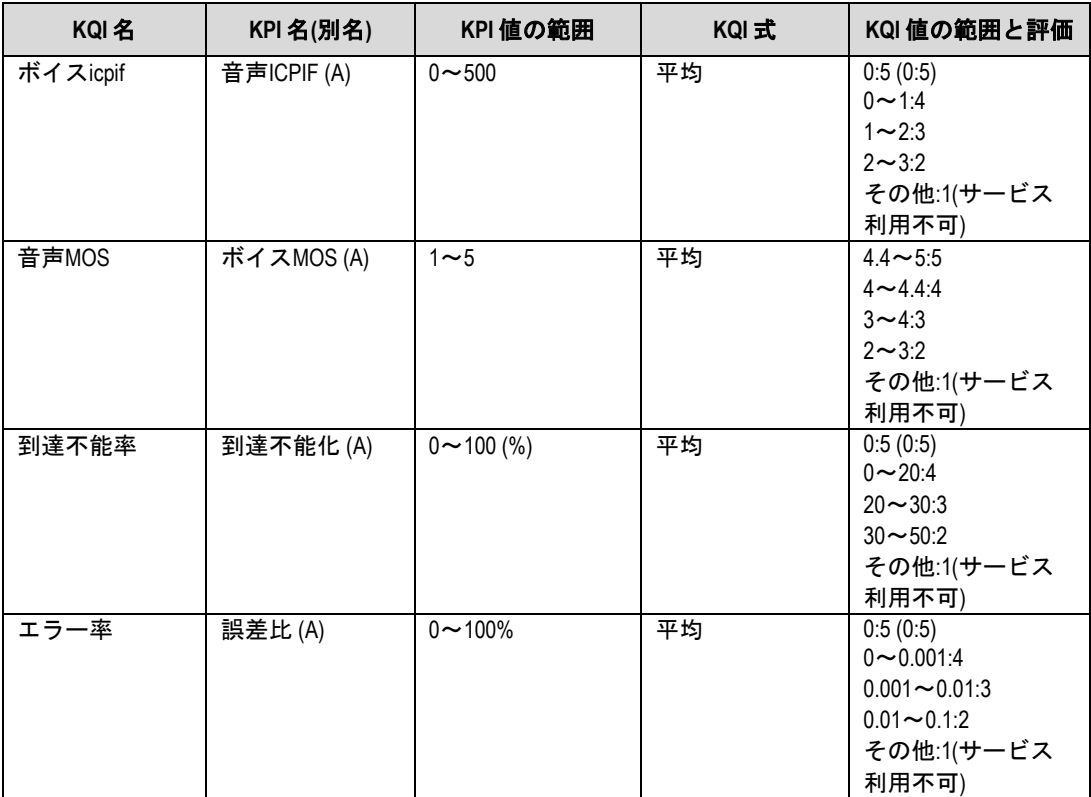

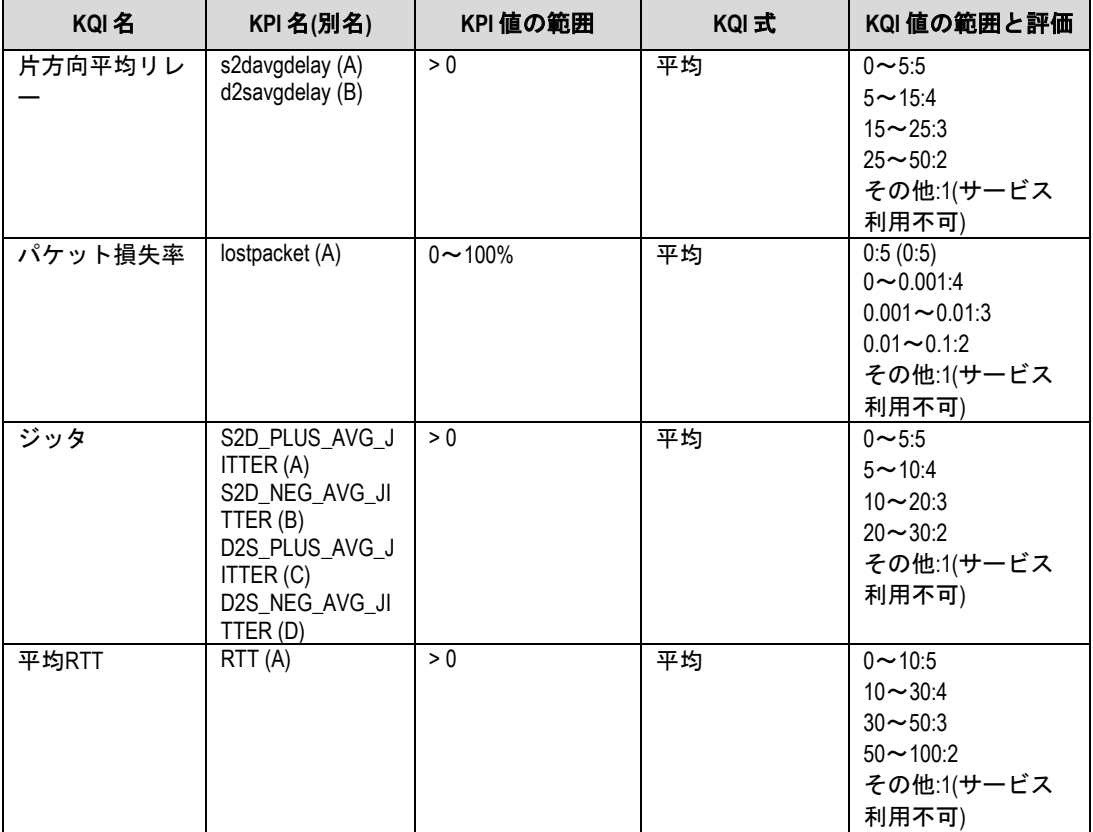

# 表 1-9 インタフェースのパフォーマンス

<span id="page-51-0"></span>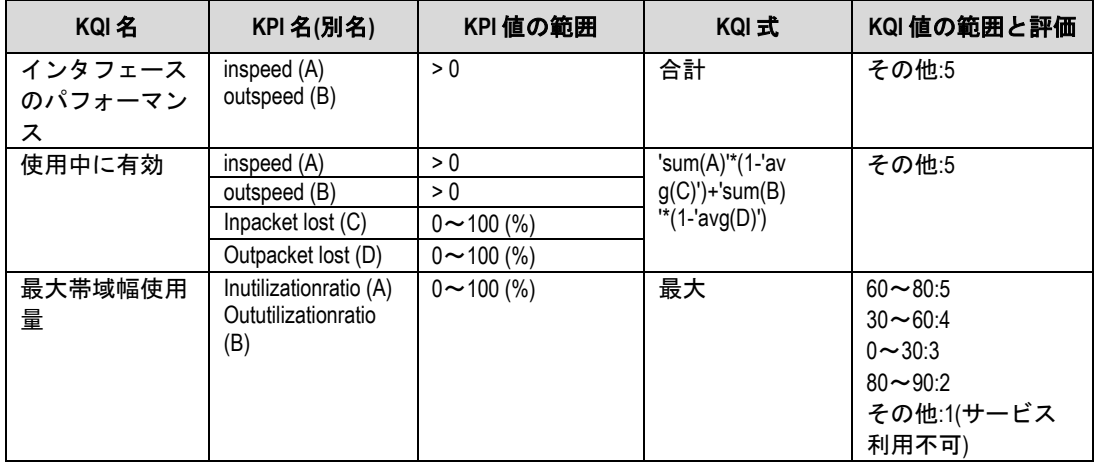

# 表 1-10 デバイスアラームの状態

<span id="page-51-1"></span>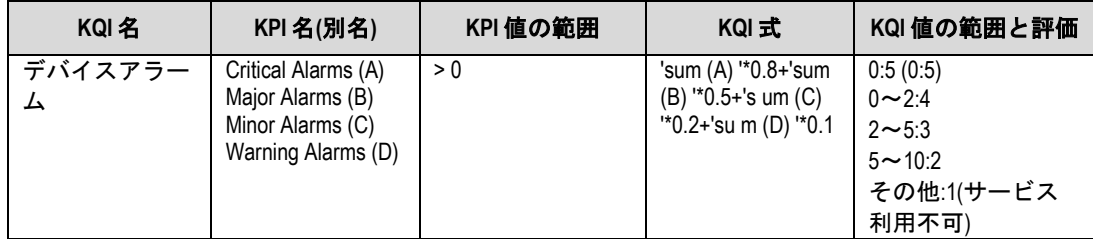

<span id="page-52-0"></span>

| KQI 名        | KPI 名(別名)                     | KPI 値の範囲         | KQI式 | KQI値の範囲と評価                                                                      |
|--------------|-------------------------------|------------------|------|---------------------------------------------------------------------------------|
| CPU使用率       | CPU_USAGE (A)                 | $0 \sim 100$ (%) | 平均   | $0 - 30:5$<br>$30 - 60:4$<br>$60 - 80:3$<br>$80 - 90:2$<br>その他:1(サービス<br>利用不可)  |
| メモリ使用量       | Memory_Usage (A)              | $0 \sim 100$ (%) | 平均   | $0 - 30:5$<br>$30 - 60:4$<br>$60 - 80:3$<br>$80 - 90:2$<br>その他:1(サービス<br>利用不可)  |
| デバイス<br>到達不能 | Device_NOTREAC<br>H_USAGE (A) | $0 \sim 100$ (%) | 平均   | 0:5(0:5)<br>$0 - 20:4$<br>$20 - 30:3$<br>$30 - 50:2$<br>その他:1(サービス<br>利用不可)     |
| デバイス<br>応答時間 | Device_RESPONS<br>ETIME (A)   | > 0              | 平均   | $0 - 10:5$<br>$10 - 30:4$<br>$30 - 50:3$<br>$50 - 100:2$<br>その他:1(サービス<br>利用不可) |

表 1-11 デバイスの状態

表 1-12 インタフェーストラフィック

<span id="page-52-1"></span>

| KQI 名        | KPI名(別名)         | KPI 値の範囲 | KQI式 | KQI 値の範囲と評価 |
|--------------|------------------|----------|------|-------------|
| 受信トラフィッ<br>ヶ | In Traffic $(A)$ | 該当なし     | 合計   | その他:5       |
| 送信トラフィッ<br>ヶ | Out Traffic (B)  | 該当なし     | 合計   | その他:5       |
| 受信スピード       | In Speed $(C)$   | 該当なし     | 平均   | その他:5       |
| 送信スピード       | Out Speed (D)    | 該当なし     | 平均   | その他:5       |

表 1-13 アプリケーショントラフィック

<span id="page-52-2"></span>

| KQI 名  | KPI 名(別名)   | KPI 値の範囲 | KQI 式 | KQI 値の範囲と評価 |
|--------|-------------|----------|-------|-------------|
| トラフィック | Traffic (A) | 該当なし     | 合計    | その他:5       |
| スピード   | Speed (B)   | 該当なし     | 平均    | その他:5       |

表 1-14 ホストトラフィック

<span id="page-52-3"></span>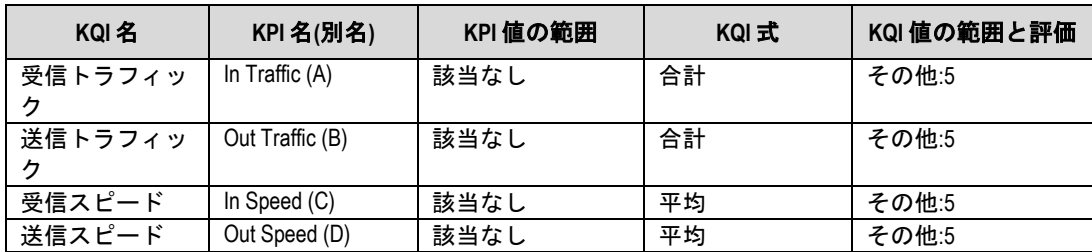

# <span id="page-53-0"></span>**1.5.4 KQI** の追加

- 1) **[KQI]**ページにアクセスします。
- 2) **[Add |** 追加**]**をクリックします。

KQI を追加するページが表示されます。

- 3) **[Basic KQI Information |** 基本 **KQI** 情報**]**エリアで、KQI の基本情報を設定します。
	- **[Name |** 名前**]**: KQI 名を入力します。
	- **[Class |** クラス**]**: KQI のクラスを選択します。KQI のデフォルトクラスは **[Uncategorized KQI |** 未分類の **KQI]**です。KQI クラスページで KQI を追加する と、KQI はデフォルトで KQI クラスに属します。
	- **[Description |** 説明**]**: KQI の説明を入力します
- 4) **[Select KPI Indexes for KQI(View KPI) | KQI** の **KPI** インデックスの選択**(KPI** の表 示**)]**エリアで、1 つまたは複数の KPI を選択します。システム定義 KPI については、 表 [1-6](#page-49-0) を参照してください。
	- 1つまたは複数の KPI を追加するには、左側のリストから KPI を選択し アイコンをクリックします。選択した KPI が右側のリストに表示されます。 複数の KPI を追加する場合、それらが同じタイプであることを確認します。
	- 1つまたは複数の KPI を削除するには、右側のリストから KPI を選択し アイコンをクリックします。選択した KPI が左側のリストに表示されます。
	- 。 選択したすべての KPI を削除するには、 <u>■ <sup><<</sup> ■</u> アイコンをクリックします。
- 5) **[Configure KQI Formula | KQI** 式の設定**]**エリアで、KQI 計算式を設定します。
	- **[Minimum |** 最小**]**: すべての関連 KPI の最小値を選択します。
	- **[Maximum |** 最大**]**: すべての関連 KPI の最大値を選択します。
	- **[Average |** 平均**]**: すべての関連 KPI の平均値を計算します。
	- **[Sum |** 合計**]**: すべての関連 KPI の合計を計算します。
	- **[Variance |** 差異**]**: すべての関連 KPI の差異値を計算します。
	- **[Random |** ランダム**]**: 特定のしきい値を割り当てることによって KQI を評価し ます。

式を、以下のように設定します。

- − **[When resource values |** リソース値の場合**]**、サブエリアで大なり記号(>)、 等号(=)、または小なり記号(<)を選択し、しきい値を入力してしきい値要件を 定義します。
- − **[When resource values |** リソース値の場合**]**、サブエリアの**[KQI value | KQI** 値**]**フィールドに、しきい値要件を満たす KPI の KQI 値を入力します。
- − **[Others |** その他**]**サブエリアの**[KQI value | KQI** 値**]**フィールドに、しきい値 要件を満たさない KPI の KQI 値を入力します。
- **[Percent |** パーセント**]**: 特定のパーセント値を割り当てて KQI を評価します。

式を、以下のように設定します。

- − **[When resource values |** リソース値の場合**]**、サブエリアで大なり記号(>)、 等号(=)、または小なり記号(<)を選択し、パーセントとしきい値を入力してし きい値要件を定義します。
- − **[When resource values |** リソース値の場合**]**、サブエリアの**[KQI value | KQI** 値**]**フィールドに、しきい値要件を満たす KPI の KQI 値を入力します。
- − **[When resource values |** リソース値の場合**]**、サブエリアで、**[Add |** 追加**]** または、**[Delete |** 削除**]**をクリックしてしきい値要件を変更できます。
- − **[Other |** その他**]**サブエリアの**[KQI value | KQI** 値**]**フィールドに、しきい値要 件を満たさない KPI の KQI 値を入力します。
- **[Formula |** 計算式**]**: 上記のすべての式が要件を満たさない場合、式を作成するに は、このオプションを選択します。

式を作成するには、以下の手順に従ってください。

- − **[Insert KPI | KPI** の挿入**]**をクリックして、KPI と計算方法を選択します。
- − **[Insert symbol |** 記号を挿入**]**をクリックして、オペレータと関数を選択しま す。
- − **[Check Formula |** 計算式をチェック**]**をクリックして、式が正しいかどうか をチェックします。

式を消去するには、**[Clear |** クリア**]**をクリックします。

- 6) KQI 評価ポリシを設定します。
	- a) KQI値の範囲とそれぞれの評価を決定します。 最大 5 つの評価を定義できます。各評価には 1~5 までの番号が付けられ、昇順 で**[Poor]**、**[Fair]**、**[Average]**、**[Good]**、**[Excellent]**を表します。
	- b) **[Rating |** レーティング**]**列でボックスを選択し、リストから評価を選択します。
	- c) **[KQI value | KQI**値**]**列に、各KQI値の範囲を入力します。 各値の範囲には最小値が含まれますが、最大値は含まれません。他の値が値の 範囲外の場合、**[Rating |** レーティング**]**列の**[Other |** その他**]**のボックスを選択 します。これらの値の評価と可用性を変更できます。
	- d) **[Availability |** 可用性**]**列で、各KQI値範囲の可用性ステータスを選択します。ス テータスは、**[Available |** 利用可能**]**、**[Partially Available |** 一部利用可能**]**、 **[Unavailable |** 利用不可**]**のいずれかです。

**[Partially Available |** 一部利用可能**]**では、**[Unavailable Factors |** 利用できな い要因**]**フィールドに値を指定する必要があります。設定範囲は 0~1 です。可 用性を測定する場合、システムは評価にこの値を乗算して最終的な可用性ステ ータスを変更します。

7) **[OK]**をクリックします。

## <span id="page-54-0"></span>**1.5.5 KQI** のコピー

- 1) **[KQI]**ページにアクセスします。
- 2) コピーする KQI の**[Copy | コピー]**アイコン <mark>。</mark>をクリックします。

**[Copy KQI | KQI** コピー**]**ページが表示されます。

3) KQI のパラメータを設定します。詳細については、*["1.5.4 KQI](#page-53-0)* [の追加](#page-53-0)*"*を参照してく ださい。

新しい KQI のデフォルト名には**[Copy name |** コピー名**]**というマークが付けられま す。

### <span id="page-54-1"></span>**1.5.6 KQI** の変更

1) **[KQI]**ページにアクセスします

- 2) 変更する KQI の**[Modify |** 変更**]**アイコン をクリックします。 KQI の変更ページが表示されます。
- 3) KQI パラメータを変更します。詳細については、*["1.5.4 KQI](#page-53-0)* [の追加](#page-53-0)*"*を参照してくだ さい。
- 4) **[OK]**をクリックします。

### <span id="page-55-1"></span>**1.5.7 KQI** または **KQI** クラスの削除

削除できるのは、ユーザ定義の KQI または KQI クラスのみです。

#### **I. KQI** または **KQI** クラスの削除

- 1) **[KQI]**ページにアクセスします。
- 2) 削除する KQI または KQI クラスの[Delete | 削除]アイコン II をクリックします。 確認ダイアログボックスが表示されます。
- 3) **[OK]**をクリックします。

### **II. KQI** または **KQI** クラスの一括削除

- 1) **[KQI]**ページにアクセスします。
- 2) 削除する 1 つ以上の KQI または KQI クラスを選択し、**[Delete |** 削除**]**をクリックしま す。

確認ダイアログボックスが表示されます。

3) **[OK]**をクリックします。

# **1.5.8 KQI** クラスの作成

- 1) **[KQI]**ページにアクセスします。
- 2) **[Add Class |** クラスの追加**]**をクリックします。 KQI クラスの作成ページが表示されます。
- 3) 以下のパラメータを設定します。
	- **[Name |** 名前**]**: KQI クラス名を入力します。
	- **[Description | 説明]**: KQI クラスの説明を入力します。
- 4) **[OK]**をクリックします。

# <span id="page-55-0"></span>**1.5.9 KQI** クラスの変更

# **I. KQI** クラスの基本情報の変更

- 1) **[KQI]**ページにアクセスします。
- 2) 基本情報を変更する KQI クラスの**[Modify |** 変更**]**アイコン をクリックします。
- 3) 以下のパラメータを変更します。
- **[Description | 説明]**: KQI クラスの説明を変更します。
- 4) **[OK]**をクリックします。

### **II. KQI** クラスでの **KQI** の変更

#### **KQI** クラスへの **KQI** の追加

- 1) **[KQI]**ページまたは、KQI を追加する KQI クラスのページにアクセスします。
- 2) KQI クラスに KQI を追加します。詳細については、*["1.5.4 KQI](#page-53-0)* [の追加](#page-53-0)*"*を参照してく ださい。

#### **KQI** クラスからの **KQI** の削除

- 1) KQI を削除する KQI クラスのページにアクセスします。
- 2) KPI を削除します。詳細については、*["1.5.7 K](#page-55-1)QI* [または](#page-55-1) *KQI* [クラスの削除](#page-55-1)*"*を参照し てください。

### **KQI** クラスでの **KQI** の変更

- 1) KQI を変更する KQI クラスのページにアクセスします。
- 2) 変更する KQI の**[Modify |** 変更**]**アイコン をクリックします。詳細については、*["1.5.6](#page-54-1)  [KQI](#page-54-1)* [の変更](#page-54-1)*"*を参照してください。

# **1.6** サービスレベルの管理

サービスレベルは、サービス可用性チェックと QMC アラーム生成方法を定義するために SLA によって使用されます。サービス利用不可が指定したしきい値を超えると、SHM は アラームを生成して管理者に通知します。

サービスが利用できないことを確認するには、適切なサービスレベルを定義し、SLA の作 成時に参照します。

### **1.6.1** サービスレベルリストの表示

- 1) **[Service |** サービス**]**タブをクリックします。
- 2) ナビゲーションツリーで、**[Service Health Manager | SHM]** > **[Service Level |** サー ビスレベル**]**をクリックします。

サービスレベルリストページが表示されます。

サービスレベルリストの内容

- **[Name | 名前]**: サービスレベル名です。
- **[Description |** 説明**]**: サービスレベルの説明です。
- **[Status |** ステータス**]**: サービスレベルのステータスです。ステータスには**[Used |** 使用中**]**と**[Not in Use |** 未使用**]**があります。
- **[Copy | コピー]**: **[Copy | コピー]アイコン** をクリックして、サービスレベルを コピーします。サービスレベルのコピーの詳細については、1.6.2 サービスレベ ルの詳細の表示の I. サービスレベルの作成の*"*[サービスレベルのコピー](#page-58-0)*"*を参照し てください。
- **[Modify |** 変更**]**: **[Modify |** 変更**]**アイコン をクリックして、サービスレベルを変 更します。サービスレベルの変更の詳細については、1.6.2 サービスレベルの詳 細の表示の*["II.](#page-58-1)* [サービスレベルの変更](#page-58-1)*"*を参照してください。

 **[Delete |** 削除**]**: **[Delete |** 削除**]**アイコン をクリックして、サービスレベルを削 除します。サービスレベルの削除の詳細については、1.6.2 サービスレベルの詳 細の表示の*["III.](#page-59-0)* [サービスレベルの削除](#page-59-0)*"*を参照してください。

# **1.6.2** サービスレベルの詳細の表示

- 1) サービスレベルリストページにアクセスします。
- 2) サービスレベル名をクリックすると、その詳細情報が表示されます。

#### 基本情報エリア

- **[Name |** 名前**]**: サービスレベル名です。
- **[Description |** 説明**]**: サービスレベルの説明です。
- **[Generate Alarm by |** アラームの生成要因**]**: SLA で警告または違反が発生した場 合、**[Warning |** 警告**]**、**[Violation |** 違反**]**、またはその両方を選択すると、QMC アラームが生成されます。サービス可用性の警告または違反ステータスは、以下 のパラメータに従って生成されます。
- − **[Count Violation Time |** 違反回数のカウント**]**: 指定した期間内にサービスの利 用不可時間がしきい値に達すると、サービスステータスが警告または違反に変わ ります。
- − **[Count Violation Duration |** 違反時間でのカウント**]**: サービスの利用不可期間 がしきい値に達すると、サービスステータスが警告または違反に変わります。
- − **[Count Violations |** 違反数のカウント**]**: サービス利用不可時間および違反カウ ントが、指定した期間内で対応するしきい値に達すると、サービスステータスは 警告または違反に変更されます。
- − **[Count Service Unavailability Times| "**利用不可**"**回数でのカウント**]**: 違反カウ ントが、指定したしきい値に達すると、サービスステータスは警告または違反に 変更されます。

#### **I.** サービスレベルの作成

サービスレベルを追加またはコピーして、新しいサービスレベルを作成できます。

#### サービスレベルの追加

- <span id="page-57-0"></span>1) サービスレベルリストページにアクセスします。
- 2) サービスレベルリストで**[Add |** 追加**]**をクリックします。
- 3) **[Add Service Level |** サービスレベルの追加**]**ページで、以下のパラメータを設定し ます。
	- **[Name |** 名前**]**: サービスレベル名を入力します。
	- **[Description |** 説明**]**: サービスレベルの説明を入力します。
	- **[Generate Alarm by |** アラームの生成**]**: **[Warning |** 警告**]**、**[Violation |** 違反**]**、ま たはその両方を選択します。SHM は、**[Count Violation Time |** 違反回数のカウ ント**]**、**[Count Violation Duration |** 違反時間でのカウント**]**、**[Count Violations |** 違反数のカウント**]**、および**[Count Service Unavailability Times| "**利用不可**"** 回数でのカウント**]**パラメータの設定に従って QMC アラームを生成します。
	- **[Count Violation Time |** 違反回数のカウント**]**: 指定した期間内にサービスの利 用不可時間がしきい値に達すると、サービスステータスが警告または違反に変わ ります。
- − **[Period |** 期間**]**: リストから期間を選択します。オプションは、**[Hourly |** 毎時**]**、 **[Daily |** 毎日**]**、**[Monthly |** 毎月**]**です。
- − **[Warning If Total Unavailable Time Reaches |** 警告となる合計利用不可時 間**]**: 利用不可時間のしきい値を入力します。
- − **[Violation If Total Unavailable Time Reaches |** 違反となる合計利用不可時 間**]**: 利用不可時間のしきい値を入力します。
- **[Count Violation Duration |** 違反時間でのカウント**]**: サービスの利用不可期間が しきい値に達すると、サービスステータスが警告または違反に変わります。
	- − **[Warning If Total Unavailable Time Reaches |** 警告となる合計利用不可時 間**]**: 利用不可期間のしきい値を入力します。
	- − **[Violation If Total Unavailable Time Reaches |** 違反となる合計利用不可時 間**]**: 利用不可期間のしきい値を入力します。
- **[Count Violations |** 違反数のカウント**]**: サービス利用不可時間および違反カウ ントが、指定した期間内で対応するしきい値に達すると、サービスステータスが 警告または違反に変わります。
	- − **[Time Range |** 時間範囲**]**: 間隔を入力します。
	- − **[Warning If Every Unavailable Time Exceeds and Count Reaches |** 警告と なる合計利用不可時間**]**: 各フィールドにしきい値を入力します。
	- − **[Violation If Every Unavailable Time Exceeds and Count Reaches |** 違反 となる合計利用不可時間**]**: 各フィールドにしきい値を入力します。
- **[Count Service Unavailability Times| "**利用不可**"**回数でのカウント**]**:違反カウ ントが、指定したしきい値に達すると、サービスステータスが警告または違反に 変わります。

− **[Count Reaches |** 到達回数**]**: 各フィールドにしきい値を入力します。

4) **[OK]**をクリックします。

### サービスレベルのコピー

- <span id="page-58-0"></span>1) サービスレベルリストページにアクセスします。
- 2) サービスレベルリストで、サービスレベルの**[Copy | コピー1**アイコン<mark>島</mark> をクリック します。
- 3) **[Copy Service Level |** サービスレベルのコピー**]**ページでパラメータを変更します。 コピーされたサービスレベル名は、元の名称の後に**[Copy name |** コピー名**]**が続きま す。

その他のパラメータの詳細については、1.6.2 サービスレベルの詳細の表示の I. サー ビスレベルの作成の*"*[サービスレベルの追加](#page-57-0)*"*を参照してください。

4) **[OK]**をクリックします。 新しいサービスレベルがサービスレベルリストに表示されます。

#### <span id="page-58-1"></span>**II.** サービスレベルの変更

- 1) サービスレベルリストページにアクセスします。
- 2) サービスレベルの[Modify | 変更1アイコン タクリックします。
- 3) **[Modify Service Level |** サービスレベルの変更**]**ページでパラメータを変更します。 サービスレベルパラメータの詳細については、1.6.2 サービスレベルの詳細の表示の I. サービスレベルの作成の*"*[サービスレベルの追加](#page-57-0)*"*を参照してください。
- 4) **[OK]**をクリックします。

#### <span id="page-59-0"></span>**III.** サービスレベルの削除

単一のサービスレベルを削除することも、バッチでサービスレベルを削除することもでき ます。

#### サービスレベルの削除

- 1) サービスレベルリストページにアクセスします。
- 2) サービスレベルの**[Delete | 削除]**アイコン <sup>面</sup> をクリックします。
- 3) 表示される確認ダイアログボックスで、**[OK]**をクリックします。

### サービスレベルの一括削除

- 1) サービスレベルリストにアクセスします。
- 2) 削除するサービスレベルを選択します。
- 3) **[Delete |** 削除**]**をクリックします。
- 4) 表示される確認ダイアログボックスで、**[OK]**をクリックします。

# **1.7 SLA**の管理

SLA には、サービス関連のネットワークリソース、KQI、計算方法、および測定ポリシが 含まれます。管理者は、SLA を使用して、ネットワークサービス、ネットワークサービス 品質、MTTR、MTBF、および管理と改善のためにネットワークサービスに影響を与える 主要な要因を監視および測定します。

#### 注意:

QMC Advance は以下の 2 つのサービスモデルのみサポートしています。

- ・Network Alarm Service Model
- ・NQA Network Service Model

また、システム定義のサービスモデルのみサポートしています。

サービスモデルの変更はできません。

# **1.7.1 SLA** リストの表示

- 1) **[Service |** サービス**]**タブをクリックします。
- 2) ナビゲーションツリーで、**[Service Health Manager | SHM] > [SLA]**の順にクリック します

**[SLA]**ページが表示されます。**[List Viewr |** リストビュー**]**タブと**[Icon View |** アイコ ンビュー**]**タブがあります。このページには、デフォルトで**[List Viewr |** リストビュ ー**]**タブが表示されます。

### **I.** リストビューでの **SLA** の表示

- 1) **[SLA]**ページにアクセスします。
- 2) **[List Viewr |** リストビュー**]**タブをクリックします。
- **[Name |** 名前**]**: SLA 名です。名称をクリックすると、サービスヘルスレポートが 表示されます。 アイコンをクリックして、SLA の下に KQI を表示します。SLA に無効な KQI が存在する場合、 アイコンが表示されます。
- **[Health |** ヘルス**]**: ネットワークサービスのヘルスステータスです。ステータスは、 それぞれ 、 、 、 、または で表される、**[Excellent]**、**[Good]**、**[Average]**、 **[Fair]**、**[Poor]**のいずれかです。サービスヘルス評価データが存在しない場合、 このフィールドには何も表示されません。
- **[Availability |** 可用性**]**: ネットワークサービスの可用性ステータスです。ステー タスは、**[Available |** 利用可能**]**、**[Partially Available |** 一部利用可能**]**、 **[Unavailable | 利用不可1のいずれかで、それぞれ へいまくまたは で表されま** す。サービス可用性評価データが存在しない場合、このフィールドには何も表示 されません。
- **[Violated |** 違反**]**: ネットワークサービスの違反ステータスです。ステータスは、 **[Normal |** 正常**]**、**[Warning |** 警告**]**、**[Violated |** 違反**]**のいずれかで、それぞれ 、 、 で表されます。このフィールドは何も表示しません
- **[Status |** ステータス**]**: SLA 実行ステータスです。ステータスは以下のとおりです。
	- − **[Waiting |** 待機中**]**: SLA は待機中です。
	- − **[Running |** 実行中**]**: SLA は実行中です。
	- − **[Stopped |** 停止**]**: SLA は停止しました。
	- − **[Finished |** 開始済み**]**: SLA はタスクを完了しました。
- **[Health of the Day |**ヘルス**(**本日**)]**: ネットワークサービスの今日のヘルスステー タスです。ステータスは、**[Excellent]**、**[Good]**、**[Average]**、**[Fair]**、**[Poor]**ま たは、**[No Data]**いずれかです。それぞれ■、■、■、■、■または■で表さ れます。インターバル中に SLA が実行されない場合、このフィールドには**[None]** と表示されます。間隔はデフォルトで**[Today |** 今日**]**です。SLA リストの右上に ある**[Today |** 今日**]**、**[Week |** 週**]**、**[Month |** 月**]**、または**[Year |** 年**]**をクリックし て、統計間隔を設定します。
- **[Today's Availability |** 可用性**(**本日**)]**: ネットワークサービスの可用性ステータ スです。ステータスは、**[Available |** 利用可能**]**、**[Partially Available |** 一部利用 可能**]**、**[Unavailable |** 利用不可**]**のいずれかで、それぞれ 、 、または で表 されます。このフィールドには、SLA レポートデータの時間範囲における可用性 の割合が表示されます。SLA が実行されていない場合、このフィールドには何も 表示されません。
- [Operation | 操作]: [Operation | 操作]アイコン →→ をクリックして、以下の操作 を実行します。
	- − **[View |** 表示**]**: **[View |** 表示**]**をクリックして、SLA の詳細を表示します。SLA の詳細については、*["1.7.3 SLA](#page-62-0)* [の詳細の表示](#page-62-0)*"*を参照してください。
	- − **[Delete |** 削除**]**: **[Delete |** 削除**]**をクリックして、SLA を削除します。SLA の 削除の詳細については、1.7.4 SLA の追加の*["II. SLA](#page-65-0)* [の削除](#page-65-0)*"*を参照してくだ さい。

#### **II.** アイコン表示での **SLA** の表示

- 1) **[SLA]**ページにアクセスします。
- 2) **[Icon View |** アイコンビュー**]**タブをクリックします。

図 [1-16](#page-61-0) に示すように、アイコンビューに SLA リストが表示されます。

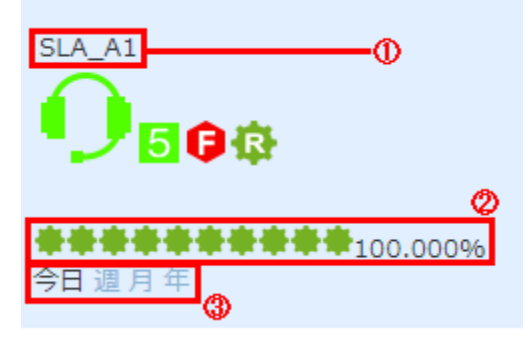

図 1-16 アイコンビューでの SLA の表示

表 1-15 アイコンビューの SLA フィールドの説明

<span id="page-61-0"></span>

| No.           | 説明                                                                     |
|---------------|------------------------------------------------------------------------|
| $\mathbf{1}$  | SLA名です。                                                                |
|               | サービスの可用性ステータスです。このアイコンにポインタを合わせると、最新                                   |
|               | の収集時刻が表示されます。アイコンをクリックすると、[Service Availability   サー                   |
|               | <b>ビスの可用性</b> ]棒グラフが表示されます。                                            |
| 5             | 1~5の範囲のスコアと色で示されるサービスヘルスステータスです。このアイコ                                  |
|               | ンをクリックすると、SLAとそのKQIの[Health   ヘルス]棒グラフが表示されます。                         |
| θ             | MTBFを表します。このアイコンをクリックすると、MTBF棒グラフが表示され、平                               |
|               | 均故障時間が示されます。                                                           |
| 狼             | MTTRを表します。このアイコンをクリックすると、MTTR棒グラフが表示され、平                               |
|               | 均修理時間が示されます                                                            |
| $\mathcal{P}$ | SLAレポートデータの時間範囲におけるサービスの可用性ステータスです。ステー                                 |
|               | タスは、[Available   利用可能]、[Partially Available   一部利用可能]、[Unavailable   利 |
|               | 用不可]のいずれかで、それぞれ 、 お、および をで表されます。                                       |
| $\mathcal{S}$ | サービスヘルスステータス、サービスの可用性、MTTRおよびMTBFをレポートする                               |
|               | 間隔です。                                                                  |

# **1.7.2 SLA** の検索

- 1) **[SLA]**リストページにアクセスします。
- 2) **[Query |** 検索**]**をクリックします。
- 3) 検索エリアで、以下の条件を 1 つ以上指定します。
	- **[Service Name | サービス名]**: SLA 名を入力します。このフィールドは部分一致 をサポートします。
	- **[Health |** ヘルス**]**: ヘルスステータスを選択します。ステータスは、**[Excellent]**、 **[Good]**、**[Average]**、**[Fair]**、**[Poor]**です。
	- **[Availability | 可用性]**: サービスの可用性ステータスを選択します。ステータス は、**[Available |** 利用可能**]**、**[Partially Available |** 一部利用可能**]**、**[Unavailable |** 利用不可**]**のいずれかです。

空のフィールドは無視されます。

4) **[Query |** 検索**]**をクリックします。

一致するすべての SLA が SLA リストに表示されます。

5) **[Reset |** リセット**]**をクリックして検索基準をデフォルトに設定し、SLA リストにす べての SLA が表示されます。

# <span id="page-62-0"></span>**1.7.3 SLA** の詳細の表示

- 1) SLA リストページにアクセスします。
- 2) SLA リストで、[Operation | 操作]アイコン ··· をクリックします。
- 3) ショートカットメニューから**[View |** 表示**]**を選択します。

SLA の詳細表示ページが表示されます。

#### 基本属性

- **[Name |** 名前**]**: SLA 名です。
- **[Description |** 説明**]**: SLA の説明です。
- **[Start Date |** 開始日**]**: SLA の開始時刻です。
- **[End Date |** 終了日**]**: SLA の終了時刻です。
- **[Collection Interval |** 収集間隔**]**: SLA がデータを収集するインターバルです。

#### バインドリソース

リソースは KQI 別にグループ化されています。KQI 名をクリックすると、その詳細情 報が表示されます。

- **[Resource Name |** リソース名**]**: KQIにバインドされた測定オブジェクト名です。 オブジェクトには、デバイス、NQA インスタンス、またはポートが含まれます。
- **[Resource Type | リソースタイプ]**: KQI が属するカテゴリです。

#### レーティング方法

- **[Calculation Method |** 計算方法**]**: SLA が KQI 値の計算に使用する方法です。
- **[KPIs for Rating |** レーティングのための **KPI]**: SLA 計算に参加するすべての KPI とその無効スコアです。

#### サービス評価

サービス評価には、サービスヘルスとサービスの可用性に関する仕様の評価が含まれ ます。

サービスレベル目標

SLA が参照するサービスレベルが表示されます。

サービスレベルが参照されていない場合、このエリアは表示されません。

4) **[Back |** 戻る**]**をクリックします。

### **1.7.4 SLA** の追加

SLA を追加するには、以下のいずれかの方法を使用します。

- SLA を手動で追加します。この方法はより柔軟性があります。
- サービスモデル別に SLA を追加します。これは、SLA を迅速に作成する方法です。
- コピーによって SLA を追加します。

### 注意:

QMC Advance は以下の追加方法のみサポートしています。 ・サービスモデルによる SLA の追加

### **I.** サービスモデルによる **SLA** の追加

XML ファイルに格納されたサービスモデルは、KQI 設定と KQI の階層関係を定義します。 XMLファイルにフォーマットエラーがある場合、またはKQIインデックスがない場合は、 サービスモデルの分析に失敗し、選択対象として表示されません。

### サービスモデルの選択

- 1) **[SLA]**ページにアクセスします。
- 2) **[Add |** 追加**]**をクリックし、**[Add by Service Model |** サービスモデルによる追加**]**を 選択します。

このページには、正常に分析されたサービスモデルが表示されます。

- 3) 必要なサービスモデルを選択します。
- 4) **[Next |** 次へ**]**をクリックします。

#### 測定オブジェクトの設定

1) **[Device Interface |** デバイスインタフェース**]**エリアで、**[Select |** 選択**]**をクリックし てネットワークデバイスを選択します。選択したデバイスがデバイスインタフェース リストに表示されます。

デバイスの選択を解除するには、**[Delete All |** すべて削除**]**をクリックしてすべてのデ **バイスを削除するか、IDelete | 削除1アイコン <sup>面</sup> をクリックして、デバイスを削除し** ます。

2) **[Service Model |** サービスモデル**]**エリア(図 [1-17](#page-63-0) 参照)で、選択したデバイス上の測 定オブジェクトに KQI が正常にバインドされていることを確認します。

| 名前                              | 適用ステータス | パラメータの設定 | 適用 |
|---------------------------------|---------|----------|----|
|                                 |         |          |    |
| ▼ ANQA音声品質                      | ◙       |          |    |
| <sup>Q</sup> <sup>o</sup> 音声MOS | O.      | パラメータの設定 | ◙  |
| <sup>Q</sup> oポイスicpif          | 0:5     | パラメータの設定 | Ø  |
| ▼ ANQAリンク品質                     | ◙       |          |    |
| O <sub>o</sub> 平均RTT            | ⊘∷      | パラメータの設定 | Ø  |
| Doパケット損失率                       | ⊘∶      | パラメータの設定 | Ø  |

図 1-17 サービスモデルエリア

- <span id="page-63-0"></span>サービスモデルの内容
- **[Name |** 名前**]**: サービスモデルのすべての KQI を階層形式で表示します。
- **[Deployment Status |** 適用ステータス**]**: 測定オブジェクトを KQI にバインドす るためのステータスです。
	- ◇ ーバインドが成功しました。

**[View Bound Measuring Objects |** 境界測定オブジェクトを表示**]**アイコン

 $^{\mathrm{H}\mathrm{Q}}$  をクリックします。バインド設定の入力タブを選択します。ページで、 **[Unbind | バインド解除1**アイコン <sup>||||</sup> をクリックして、KQI とオブジェクトと の関連付けをバインド解除します。デフォルトオブジェクトのバインドを復 元するには、**[Reload Resources |** リソースの再読み込み**]**をクリックします。

- − 8 ー結合が失敗します。測定オブジェクトを追加するには、測定オブジェク トの設定の手順 3 に進みます。
- **[Configure Parameters |** パラメータの設定**]**: NQA インスタンスを KQI にバイン ドします。KQI が NQA リンクを測定しない場合、このフィールドには何も表示 されません。
- **[Deploy |** 適用**]**: NQA インスタンスを KQI に適用するステータスです。
	- **▲ -NQA インスタンスが追加されていません。**
	- − -NQA インスタンスを適用できます。
	- **● -NQA インスタンスが KQI に正常に適用されました。**
- 3) KQI タイプによる測定オブジェクトを追加します。

NQA リンク

- a) **[Configure Parameters |** パラメータ設定**]**をクリックします。
- b) **[Configure Deployment Info |** 適用情報の設定**]**ページで、以下のパラメータを 設定します。
	- − **[NQA Instance Name | NQA** インスタンス名**]**: NQA インスタンス名を入力 します。
	- − **[Select destination device |** 宛先デバイスの選択**]**: このオプションは、ター ゲットデバイスを必要とする操作の場合に選択します。詳細については[、表](#page-30-0) [1-3](#page-30-0) を参照してください。デフォルトでは、このオプションが選択されてい ます。
	- − **[Source Device |** 送信元デバイス**]**: NQA 操作を開始するデバイスを選択し ます。
	- − **[Source IP Address |** 送信元 **IP** アドレス**]**: NQA 操作を開始するデバイスの IP アドレスを選択します。
	- − **[Destination Device |** 宛先デバイス**]**: NQA プローブパケットを処理するデ バイスを選択します。
	- − **[Destination IP Address |** 宛先 **IP** アドレス**]**: NQA プローブパケットを処理 するデバイスの IP アドレスを選択します。
	- − **[Group |** グループ**]**: NQA グループ名を選択します。
- c) **[OK]**をクリックします。

▲ アイコンに変わります。

d) アイコンをクリックして、NQAインスタンスを展開します。 ▶アイコンが アイコンに変わります。 新しい測定オブジェクトを表示するには、**[View Bound Measuring Objects | 境界測定オブジェクトの表示1アイコン <u>をクリックします</u>。** 

その他のタイプ

デバイスインタフェースエリアの**[Select |** 選択**]**をクリックして、デバイスリソース を追加します。KQI は自動的にデバイスリソースにバインドされます。

4) **[Next |** 次へ**]**をクリックします。

### サービスプロパティの設定

- 1) **[Basic Attributes |** 基本属性**]**エリアで、SLA の以下のパラメータを設定します。
	- **[Name |** 名前**]**: SLA 名を入力します。
	- **[Description |** 説明**]**: SLA の説明を入力します。
	- **[Start Date |** 開始日**]**: SLA の開始時刻を設定します。
	- **[End Date |** 終了日**]**: SLA の終了時刻を設定します。
	- **[Collection Interval |** 収集間隔**]**: SLA がデータを収集するインターバルを入力し ます。
- 2) **[KQI]**エリアで、サービス評価の KQI を選択し、各 KQI の無効スコアを選択します。 無効スコアは、**[1]**、**[2]**、**[3]**、**[4]**、**[5]**または**[None |** なし**]**のいずれかです。このス コアは、KQI に測定値がない場合、SLA 評価計算で KQI に値を割り当てます。SLA 計算から無効な値を持つ KQI を除去するには、**[None |** なし**]**を選択します。
- 3) **[Rating Method |** レーティングの方法**]**エリアで、式を選択します。式には、 **[Maximum |** 最大**]**、**[Minimum |** 最小**]**、**[Average |** 平均**]**または**[Weighted |** 重み**]**が あります。

**[Weighted |** 重み**]**式では、各 KQI の加重を指定する必要があります。

4) **[Service Rating |** サービスレーティング**]**エリアで、各 KQI 値範囲の可用性ステータ スを選択します。ステータスは、**[Available |** 利用可能**]**、**[Partially Available |** 一部 利用可能**]**、**[Unavailable |** 利用不可**]**のいずれかです。

**[Partially Available |** 一部利用可能**]**では、利用不可要因の値を指定する必要がありま す。設定範囲は 0~1 です。可用性を測定する場合、システムは評価にこの値を乗算 して、対応する可用性ステータスを取得します。

5) **[Service Level Object |** サービスレベル目標**]**エリアで、リストからサービスレベル を選択します。

サービスレベルを作成するには、1.6.2 サービスレベルの詳細の表示の I. サービスレ ベルの作成の*"*[サービスレベルの追加](#page-57-0)*"*を参照してください。

6) **[OK]**をクリックします。 新しい SLA が SLA リストに表示されます。

### <span id="page-65-0"></span>**II. SLA** の削除

単一の SLA を削除することも、バッチで SLA を削除することもできます。

### 単一の **SLA** の削除

- 1) SLA リストにアクセスします。
- 2) SLA の**[Operation | 操作1**アイコン ··· をクリックします。
- 3) ショートカットメニューから**[Delete |** 削除**]**を選択します。
- 4) 表示される確認ダイアログボックスで、**[OK]**をクリックします。

#### **SLA** の一括削除

- 1) SLA リストにアクセスします。
- 2) SLA リストで、1 つまたは複数の SLA を選択します。
- 3) **[Delete |** 削除**]**をクリックします。
- 4) 表示される確認ダイアログボックスで、**[OK]**をクリックします。

### **III. SLA** の開始と停止

SLA は、設定されたスケジュールに従って開始および停止します。SLA を手動で開始お よび停止することもできます。

- 1) SLA リストにアクセスします。
- 2) SLA リストで、開始された SLA を選択し、**[Stop |** 停止**]**をクリックして SLA を停止 します。
- 3) 停止した SLA を選択し、**[Start |** 開始**]**をクリックして SLA を開始します。

# **1.7.5 SLA** レポートについて

SLA レポートには、SLA の詳細な監視および測定情報が表示されます。このレポートに は、タイトルバー、ヘルスエリアおよび KQI エリアが含まれます。

SLA リストで、SLA 名または**[Health |** ヘルス**]**棒グラフをクリックして、SLA レポートを 表示できます。

#### **I.** タイトルバー

図 [1-18](#page-66-0)に示すように、タイトルバーにはレポート名と凡例が表示されます。**[Daily |** 毎日**]**、 **[Weekly |** 毎週**]**、**[Monthly |** 毎月**]**または、**[Annual |** 毎年**]**をクリックして、レポート表示 期間を設定します。 << または、>>アイコンをクリックして、前または、次の期間のレポ ートを表示します。

<span id="page-66-0"></span>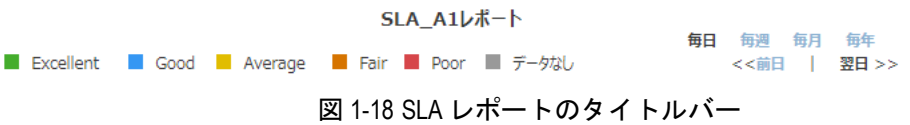

#### **II.** ヘルス

SLA レポートのヘルスエリアは[、図](#page-67-0) 1[-19](#page-67-0) に示すように、監視対象サービスのヘルス評価 を提供します。

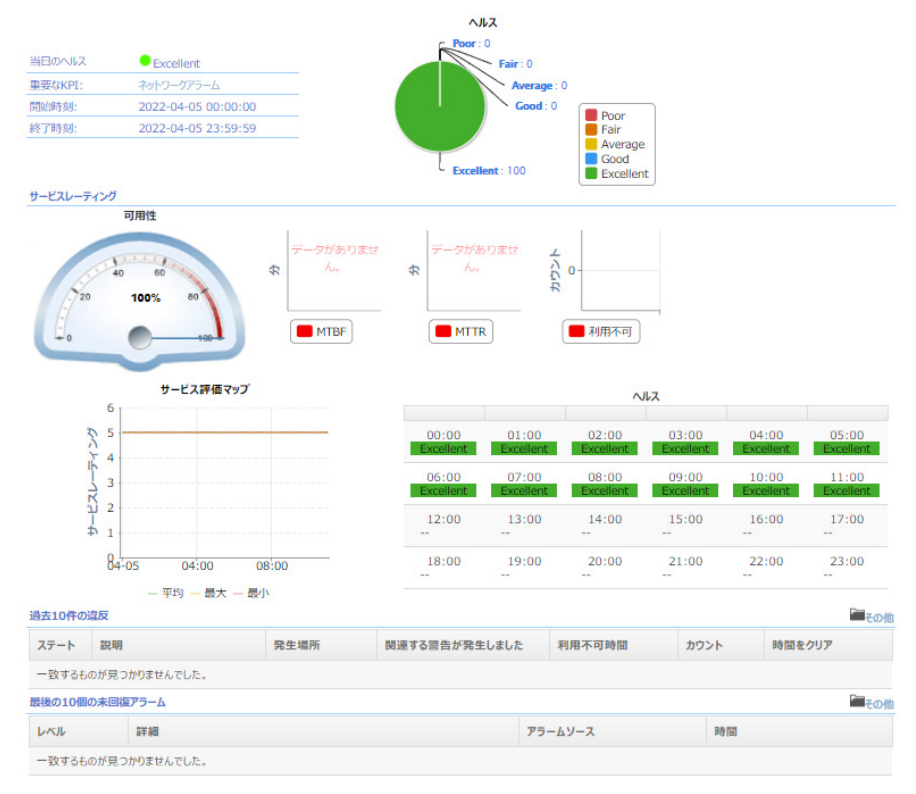

図 1-19 ヘルスエリア

#### <span id="page-67-0"></span>ヘルスエリアフィールド

- **[Summary Pane |** サマリペイン**]**: ヘルスステータス、クリティカル KQI、開始時刻、 および終了時刻を表示します。重要な KQI 名をクリックして、重要な KQI 情報を表 示します。
- **[Health |** ヘルス**]**: 選択した時間範囲の全体的なヘルスに関する割合情報を円グラフ で表示します。
- **[Availability |** 可用性**]**: 選択した時間範囲におけるサービス可用性の割合がダッシュ ボードに表示されます。
- **[MTBF]**: サービスの平均故障間隔を棒グラフで表示して、利用不可比率を反映します。
- **[MTTR]**: サービスの平均修理時間を棒グラフで表示して、レスポンス効率を反映しま す。
- **[Unavailability |** 利用不可**]**: サービスが利用できなかった回数を表示します。
- **[Service Evaluation Map |** サービス評価マップ**]**: サービス評価の平均値、最大値、 最小値を折れ線グラフで表示します。
- **[Health |** ヘルス**]**: 表内の各時間範囲単位のヘルスステータスを表示します。データ が存在しない場合、ハイフン(--)が表示されます。
- **[Last 10 Violations |** 過去 **10** 件の違反**]**: 最新 10 件の違反に関する基本情報がリスト 表示されます。基本情報には、**[State |** ステート**]**、**[Description |** 説明**]**、**[Occurred at |** 発生場所**]**、**[Unavailable Time |** 利用不可時間**]**、**[**カウント **|** カウント**]**などがあ ります。サービスに違反が発生していないか、SLA に違反生成ルールが存在しない 場合、このリストには**[No match found |** 一致するものが見つかりませんでした**]**と **表示されます。[More | 詳細]アイコン■■をクリックして、すべての違反を表示しま** す。
- **[Last 10 Unrecovered Alarms |** 最後の **10** 個の未回復アラーム**]**: 最新 10 件の未回復 アラームに関する基本情報をリスト表示します。基本情報には、**[Level |** レベル**]**、 **[Details |** 詳細**]**、**[Alarm Source |** アラームソース**]**、および**[Time |** 時間**]**が含まれま

す。サービスでアラームが発生しない場合、または SLA にアラーム生成ルールが存 在しない場合、このリストには**[No match found |** 一致するものが見つかりませんで **した]と表示されます。[More | 詳細]アイコン■ をクリックして、すべての違反を表** 示します。

### **III. KQI**

KQI エリアには、SLA 内のすべての KQI の統計が表示されます[。図](#page-68-0) 1[-20](#page-68-0) に示すように、 各 KQI のレイアウトは同じです。

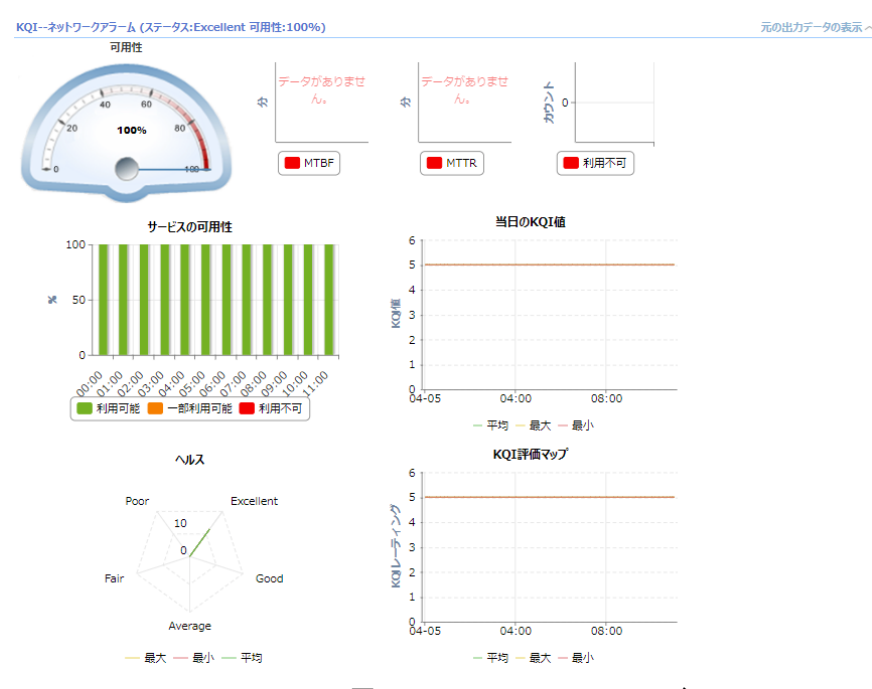

図 1-20 KQI エリアフィールド

- <span id="page-68-0"></span> **[KQI Name | KQI** 名**]**: KQI 名、ヘルスステータス、および可用性を KQI(ステータ ス:KQI ヘルスステータス 可用性:KQI 可用性)の形式で表示します。たとえば、ステー タス:Good 可用性:100%と表示します。
- **[View Original Output Data |** 元出力データの表示**]**: このリンクをクリックすると、 KQI 内のすべての KPI データが表示されます。
- **[Availability |** 可用性**]**: 測定時間中の KQI の可用性割合をダッシュボードに表示しま す。
- **[MTBF]**: KQI の平均故障間隔を棒グラフで表示して、利用不可比率を反映します。
- **[MTTR]**: KQI の平均修理時間を棒グラフで表示して、レスポンス効率を反映します。
- **[Unavailability |** 利用不可**]**: KQI が利用できなかった回数を表示します。
- **[Service Availability |** サービスの可用性**]**: 各時間範囲単位での可用性の割合を棒グ ラフで表示します。
- **[KQI Output of the Day |** 当日の **KQI** 値**]**: 選択した時間範囲の KQI 値を折れ線グラフ で表示します。
- **[Health |** ヘルス**]**: 表内の各時間範囲単位のヘルスステータスを表示します。データ が存在しない場合、ハイフン(--)が表示されます。
- **[KQI Evaluation Map | KQI** 評価マップ**]**: KQI 評価の平均値、最大値および最小値を 折れ線グラフで表示します。

# **1.8** パス分析の設定

SHM は、パス分析機能を使用して、送信元から宛先へのパス変更を検出します。送信元 から宛先へのパスを取得、ベースライン、およびポーリングし、一貫性のないポーリング 結果に対してアラームポリシを設定できます。

#### 注意:

パス分析は装置のトレースルート機能を使用します。正常にパス分析を動作させるため、 事前に装置がトレースルートへの応答を行うよう設定してください。 QX では以下のコマンドの設定が必要です。

- ・ip ttl-expires enable
- ・ip unreachbles enable

# **1.8.1** パス分析リストの表示

- 1) **[Service |** サービス**]**タブをクリックします。
- 2) ナビゲーションツリーから、**[Service Health Manager | SHM]** > **[Path Analysis |** パ ス分析**]**の順に選択します。

パス分析リストページが表示されます。

パス分析リストの内容

- **[Name |** 名前**]**: パス分析名です。
- **[Source Device IP | 送信元デバイス IP]: パス上の送信元デバイス IP アドレスで** す。
- **[Destination Device IP | 宛先デバイス IP]: パス上の宛先デバイス IP アドレスで** す。
- **[Polling Result |** ポーリング結果**]**: 最新のポーリング結果です。
- **[Creation Time |** 作成時間**]**: パス分析が追加された時刻です。
- **[Operation |** 操作**]**: この列には以下のアイコンがあります。
	- − **[Modify |** 変更**]**: **[Modify |** 変更**]**アイコン をクリックして、パス分析を変更 します。詳細については、*["1.8.5](#page-71-0)* [パス分析の変更](#page-71-0)*"*を参照してください。
	- − **[Delete |** 削除**]**: **[Delete |** 削除**]**アイコン をクリックして、パス分析を削除 します。詳細については、*["1.8.6](#page-71-1)* [パス分析の削除](#page-71-1)*"*を参照してください。
	- − **[View Latest Polling Result |** 最新ポーリング結果の表示**]**: **[View Latest Polling Result | 最新ポーリング結果の表示]アイコン <sub>や</sub>タリックして、最** 新ポーリング結果を表示します。詳細については、*["1.8.7](#page-71-2)* [最新ポーリング結](#page-71-2) [果の表示](#page-71-2)*"*を参照してください。
	- − **[Poll |** ポーリング**]**: **[Poll |** ポーリング**]**アイコン をクリックして、送信元 から宛先へのパスを手動でポーリングします。ページを更新して、ポーリン グ結果を表示します。

# **1.8.2** パス分析の詳細の表示

- 1) パス分析リストページにアクセスします。
- 2) パス分析リストで、ターゲットパス分析名をクリックします。

パス分析の詳細ページが表示されます。

- **[Basic Information |** 基本情報**]**エリアには、パス分析の以下の基本パラメータが 表示されます。
	- − **[Name |** 名前**]**: パス分析名です。
	- − **[Source Device IP |** 送信元デバイス **IP]**: パス上の送信元デバイス IP アドレ スです。
	- − **[Destination Device IP |** 宛先デバイス **IP]**: パス上の宛先デバイス IP アドレ スです。
	- − **[Polling Interval (Minutes) |** ポーリング間隔**(m)]**: パスのポーリング間隔(分) です。
	- − **[Alarm Policy |** アラームポリシ**]**: 一貫性のないパスポーリング結果に対する アラームポリシです。
- **[Path Information |** パス情報**]**エリアには、すべてのベースラインパスに関する 情報が表示されます。

# **1.8.3** パス分析の検索

- 1) パス分析リストページにアクセスします。
- 2) **[Query |** 検索**]**エリアで、**[Name |** 名前**]**フィールドにパス分析名の一部または全体を 入力します。このフィールドは部分一致をサポートします。
- 3) **[Query |** 検索**]**をクリックします。

すべての一致パス分析がリスト表示されます。

**[Reset |** リセット**]**をクリックして検索条件をデフォルトに設定し、すべてのパス分 析を表示します。

# <span id="page-70-0"></span>**1.8.4** パス分析の追加

- 1) パス分析リストページにアクセスします。
- 2) **[Add |** 追加**]**をクリックします。
	- パス分析の追加ページが表示されます。
- 3) パス分析の基本パラメータを設定します。
	- **[Name |** 名前**]**: パス分析名を入力します。
	- **[Source Device IP |** 送信元デバイス **IP]**: **[Select Device |** デバイスの選択**]**アイ コン ■ をクリックして、送信元デバイスを選択し、送信元 IP アドレスを選択し ます。
	- **[Destination Device IP |** 宛先デバイス **IP]**: **[Select Device |** デバイスの選択**]**ア イコン ■ をクリックして、宛先デバイスを選択します。宛先 IP アドレスがボッ クスに表示されます。
	- **[Polling Interval (Minutes) |** ポーリング間隔**(m)]**: ポーリング間隔(分)を入力し ます。設定範囲は 5~300 分です。
	- **[Alarm Policy |** アラームポリシ**]**: 一貫性のないポーリング結果に対するアラー ムポリシを選択します。オプションは、**[Never (No Alarm) |** なし**(**アラームなし**)]** と**[Immediately (Triggers Alarm At Once) |** 即時**(**直ちにアラーム発生**)]**です。 **[Immediately (Triggers Alarm At Once) |** 即時**(**直ちにアラーム発生**)]**オプショ ンを選択すると、ポーリング結果に矛盾がある場合、アラームがトリガされます。
- 4) 以下の方法を使用して、送信元デバイスと宛先デバイス間のパスを取得または定義し ます。
	- パストポロジ機能からすべてのパスを取得するには、**[Path Topology |** パストポ ロジ**]**をクリックします。取得したパスがパスリストに表示されます。
	- リアルタイムトレースルート結果からパスを取得するには、**[Traceroute Path | Traceroute** パス**]**をクリックします。取得したパスがパスリストに表示されます。
	- **[Add |** 追加**]**をクリックし、表示されるウィンドウで中間デバイスの IP アドレス を追加します。**[IP Address | IP** アドレス**]**列に IP アドレスを入力します。複数 の IP アドレスを追加するには、**[Action |** アクション**]**列の**[Add |** 追加**]**をクリッ クします。設定を確認するには、**[OK]**をクリックします。

パストポロジ機能またはトレースルート結果からパスを取得後、中間デバイスの IP アドレスを追加することもできます。

- 5) **[Baseline |** ベースライン**]**列でパスを選択して、ベースラインパスを指定します。
- 6) **[OK]**をクリックします。

# <span id="page-71-0"></span>**1.8.5** パス分析の変更

- 1) パス分析リストページにアクセスします。
- 2) **[Modify | 変更]**アイコン をクリックします。
- 3) **[Modify Path |** パス変更**]**ページでパラメータを変更します。 パス分析の設定パラメータの詳細については、*["1.8.4](#page-70-0)* [パス分析の追加](#page-70-0)*"*を参照してく ださい。
- 4) **[OK]**をクリックします。

# <span id="page-71-1"></span>**1.8.6** パス分析の削除

1 つまたは複数のパス分析を削除できます。

#### **I.** パス分析の削除

- 1) パス分析リストページにアクセスします。
- 2) 削除するパス分析の[Delete | 削除]アイコン をクリックします。
- 3) 表示される確認ダイアログボックスで、**[OK]**をクリックします。

### **II.** 複数のパス分析の削除

- 1) パス分析リストページにアクセスします。
- 2) 削除するパス分析を選択します。
- 3) **[Delete |** 削除**]**をクリックします。
- 4) 表示される確認ダイアログボックスで、**[OK]**をクリックします。

# <span id="page-71-2"></span>**1.8.7** 最新ポーリング結果の表示

- 1) パス分析リストページにアクセスします。
- 2) [View Latest Polling Result | 最新ポーリング結果の表示1アイコンLoをクリックし ます。
**[Latest Polling Result |** 最新ポーリング結果**]**ページが表示されます。

- **[Basic Information |** 基本情報**]**エリアには、パス分析の以下の基本パラメータが 表示されます。
	- − **[Name |** 名前**]**: パス分析名です。
	- − **[Source Device IP |** 送信元デバイス **IP]**: パス上の送信元デバイス IP アドレ スです。
	- − **[Destination Device IP |** 宛先デバイス **IP]**: パス上の宛先デバイス IP アドレ スです。
	- − **[Polling Interval (Minutes) |** ポーリング 間隔**(m)]**: パスのポーリング間隔 (分)です。
	- − **[Alarm Policy |** アラームポリシ**]**: 一貫性のないポーリング結果に対するアラ ームポリシです。
- **[Path Information |** パス情報**]**エリアには、パス分析のパス情報が表示されます。
	- − **[All Paths |** 全パス情報**]**: すべてのベースラインパスです。
	- − **[Latest Polling Result |** 最新のポーリング結果**]**: パス分析の最新ポーリング 結果です。ポーリングで取得されたパスがベースラインパスと一致しない場 合、トリガされます。

# **1.8.8** パスの手動ポーリング

SHM は、パス分析で送信元デバイスから宛先デバイスへのパスを定期的にポーリングし ます。これらのパスを手動でポーリングすることもできます。

#### **I.** パスポーリング

- 1) パス分析リストページにアクセスします。
- 2) **[Poll |** ポーリング**]**アイコン をクリックします。 ページを更新して、ポーリング結果を表示します。

### **II.** 複数のパスポーリング

- 1) パス分析リストページにアクセスします。
- 2) 複数のパス分析を選択します。
- 3) **[Poll |** ポーリング**]**をクリックします。 後でページを更新して、ポーリング結果を表示します。

# **1.9** ネットワーク検査の設定

ネットワーク検査では、デバイスからデータを収集して、エンタープライズネットワーク がデバイスの基本セキュリティ要件を満たしているかどうかを評価します。このモジュー ルは、ネットワークのセキュリティと安定性を保証します。

ネットワーク検査では、以下のメカニズムが使用されます。

 収集テンプレートを使用して、デバイスモデルを収集項目に関連付けます。収集時刻 は、収集するデータを指定します。

 収集テンプレートに基づいてデバイスからデータを収集する収集タスクを実行しま す。

収集されたデータに基づいて、ネットワーク検査は収集結果を生成し、脆弱性を指摘し、 違反デバイスを修正できます。

**[Network Inspection |** ネットワーク検査**]**ページから、以下のページにアクセスできます。

- **[Collection Task |** 収集タスク**]**: 収集タスクを一元管理し、デバイスの脆弱性を修正 できます。
- **[Task History |** タスク履歴**]**: 収集タスクの実行記録とダウンロード可能な検査レポ ートを提供します。
- **[Collection Template |** 収集テンプレート**]**: 収集項目とデバイスからデータを収集す る収集タスクのデバイスモデルとの関連付けを提供します。
- **[Collection Item |** 収集項目**]**: 収集テンプレートの収集項目を提供します。
- **[Options |** オプション**]**: タスク履歴の検査レポートテンプレートを指定します。

**[Network Inspection |** ネットワーク検査**]**ページにアクセスするには、以下の手順に従っ てください。

- 1) **[Service |** サービス**]**タブをクリックします。
- 2) ナビゲーションツリーで、**[Service Health Manager | SHM] > [Network Inspection |** ネットワーク検査**]**の順に選択します。

## **1.9.1** 収集タスク管理

収集タスクは、スケジュールされた時刻にデバイスの基本設定とステータスを検査します。 **[Collection Task |** 収集タスク**]**ページでは、以下のタスクを実行できます。

- 収集タスクの追加、変更、および削除します。
- 収集タスクの有効化および無効化します。
- 収集タスク履歴を表示します。
- 違反デバイスを修正します。

### **I.** 収集タスクリストの表示

- 1) **[Service |** サービス**]**タブをクリックします。
- 2) ナビゲーションツリーで、**[Service Health Manager | SHM] > [Network Inspection |** ネットワーク検査**] > [Collection Task |** 収集タスク**]**の順に選択します。 収集タスクリストページが表示されます。

収集タスクリストの内容

- **[Status |** ステータス**]**: 収集タスクステータスです。ステータスは、**[Running |** 実 行中**]**、**[Finished |** 完了**]**、**[Enabled |** 有効**]**、または**[Disabled |** 無効**]**です。
- **[Task Name |** タスク名**]**: 収集タスク名です。名称をクリックすると、収集タス クに関する詳細情報が表示されます。詳細については、1.9.1 収集タスク管理の *["III.](#page-74-0)* [収集タスク詳細の表示](#page-74-0)*"*を参照してください。
- **[Schedule Type |** スケジュールタイプ**]**: 収集タスクのスケジュールタイプです。 スケジュールの種類は、**[Immediate |** 即時**]**または**[Periodical |** 定期**]**です。
- **[Creation Time |** 作成時間**]**: 収集タスクが作成された時間です。
- **[Operation |** 操作**]**: この列には、定期収集タスクを有効または無効にするための アイコンが表示されます。詳細については、1.9.1 収集タスク管理の*["VII.](#page-76-0)* [収集タ](#page-76-0) [スクのステータスの変更](#page-76-0)*"*を参照してください。
- **[Inspection Result |** 検査結果**]**: 収集タスクの最新実行結果です。結果は以下の ようになります。
	- − **[Failed |** 失敗**]**: QMC は収集タスクの実行に失敗しました。
	- − **[Major or Normal | Major** または合格**]**: QMC は正常に収集タスクを実行しま した。検査結果には、デバイスの最も高いアラームステータスを表示します。 結果にカーソルを合わせると、各ステータスのデバイス数が表示されます。
- **[Fix |** 変更**]**: **[Fix |** 変更**]**アイコン をクリックして、違反デバイスを修正します。 詳細については、1.9.1 収集タスク管理の*["IX.](#page-77-0)* [違反デバイスの修正](#page-77-0)*"*を参照してく ださい。このアイコンは、QMC が収集タスクの最新実行で、違反デバイスを検 出した場合にのみ表示されます。
- **[Modify |** 変更**]**: **[Modify |** 変更**]**アイコン をクリックして、定期的な収集タスク のパラメータを変更します。詳細については、1.9.1 収集タスク管理の*["V.](#page-76-1)* [収集](#page-76-1) [タスクの変更](#page-76-1)*"*を参照してください。
- **[History |** 履歴**]**: **[History |** 履歴**]**アイコン をクリックして、収集タスクの実行 履歴を表示します。詳細については、1.9.1 収集タスク管理の*["VIII.](#page-76-2)* [収集タスク履](#page-76-2) [歴の表示](#page-76-2)*"*を参照してください。

## **II.** 収集タスクの検索

- 1) 収集タスクリストページにアクセスします。
- 2) 収集タスクリストエリアの右上にある検索ボックスに、収集タスク名の一部または全 体を入力します

このフィールドは部分一致をサポートします。

3) **[Query | 検索]**アイコン をクリックします。 一致するすべての収集タスクが収集タスクリストに表示されます。

#### <span id="page-74-0"></span>**III.** 収集タスク詳細の表示

- 1) 収集タスクリストページにアクセスします。
- 2) 収集タスク名をクリックします。 収集タスクの詳細ページが表示されます。

#### タスク属性

- **[Task Name |** タスク名**]**: 収集タスク名です。
- **[Schedule Type |** スケジュールタイプ**]**: 収集タスクのスケジュールタイプです。
- **[Begin Time |** 開始時刻**]**: 定期収集タスクのスケジュールされた実行時間です。
- **[Description |** 説明**]**: タスクの説明です。

#### デバイス情報

このエリアには、収集タスクが検査するデバイスリストが表示されます。デバイスリ ストの内容には、**[Status |** ステータス**]**、**[Device Name |** デバイス名**]**、**[IP Address | IP** アドレス**]**、**[Device Model |** デバイスモデル**]**、**[Source Device |** デバイスソース**]** などがあります。

## **IV.** 収集タスクの追加

- 1) 収集タスクリストページにアクセスします。
- 2) **[Add |** 追加**]**をクリックします。

**[Add Task |** タスクの追加**]**ページが表示されます。

- 3) **[Task Attributes |** タスク属性**]**エリアで、収集タスクの基本情報を設定します。
	- **[Task Name |** タスク名**]**: 収集タスクの一意の名称を入力します。
	- **[Schedule Type |** スケジュールタイプ**]**: 収集タスクのスケジュールタイプを選 択します。
		- − **[Immediate |** 即時**]**: 収集タスク作成直後に、収集タスクを実行します。
		- − **[Periodical |** 周期的**]**: スケジュールされた時間に定期収集タスクを実行しま す。
	- **[Begin Time |** 開始時刻**]**: 収集タスクの実行時間を設定します。このパラメータ は、**[Periodical |** 周期的**]**を選択した場合にのみ表示されます。
	- **[Description |** 説明**]**: 収集タスクの説明を入力します。
- 4) **[Select Target |** 対象の選択**]**エリアで、収集タスクで検査するデバイスを選択します。 以下のいずれかの方法を使用します。
	- デバイスを選択するには、以下の手順に従ってください。
		- − **[Select Device |** デバイスの選択**]**オプションを選択します。
		- − **[Select Device |** デバイスの選択**]**をクリックします。
		- − 検査するデバイスを選択し、**[OK]**をクリックします。

デバイスがターゲットデバイスリストに表示されます。

- デバイスモデル別にデバイスを選択するには、以下の手順に従ってください。
	- − **[Select Model |** モデルの選択**]**オプションを選択します。
	- − **[Select Model |** モデルの選択**]**をクリックします。
	- − 検査するデバイスモデルを選択し、**[OK]**をクリックします。
	- − フィルタされたデバイスリストエリアで、**[Select Device |** デバイスの選択**]** をクリックします。
	- − 表示されるウィンドウで、収集タスクから除外するデバイスを選択し、**[OK]** をクリックします。

このウィンドウには、選択したモデルのデバイスのみが表示されます。

- カスタムビューでデバイスを選択するには、以下の手順に従ってください。
	- − **[Select Custom View |** カスタムビューの選択**]**オプションを選択します。
	- − **[Select View |** ビューの選択**]**をクリックします。
	- − 検査するデバイスを含むカスタムビューを選択し、**[OK]**をクリックします。 カスタムビューがビューリストに表示されます。
- 5) デバイスまたはカスタムビューを削除するには、以下の方法を使用します。
	- 【**Delete | 削除1**アイコン Ⅲ をクリックして、1 つのデバイスまたはカスタムビュ ーを削除します。
	- **[Delete All |** すべて削除**]**をクリックして、すべてのデバイスまたはカスタムビュ ーを削除します。
- 6) **[OK]**をクリックします。

収集タスクが収集タスクリストに表示されます。

# <span id="page-76-1"></span>**V.** 収集タスクの変更

- 1) 収集タスクリストページにアクセスします。
- 2) 収集タスクの**[Modify | 変更]アイコン** をクリックします。

**[Modify Task |** タスクの変更**]**ページが表示されます。定期収集タスクのみを変更で きます。

- 3) 以下のパラメータを変更します。
	- **[Begin Time |** 開始時刻**]**: 収集タスクの実行時間を変更します。
	- **[Description |** 説明**]**: 収集タスクの説明を変更します。
- 4) **[OK]**をクリックします。

#### **VI.** 収集タスクの削除

- 1) 収集タスクリストページにアクセスします。
- 2) 1 つ以上の収集タスクを選択します。 **[Running |** 実行中**]**ステータスの収集タスクは削除できません。
- 3) **[Delete |** 削除**]**をクリックします。 確認ダイアログボックスが表示されます。
- 4) **[OK]**をクリックします。 収集タスクを削除すると、その実行履歴も削除されます。

## <span id="page-76-0"></span>**VII.** 収集タスクのステータスの変更

- 1) 収集タスクリストページにアクセスします。
- 2) 収集タスクのステータスを変更します。
	- <u>。 ✔有効</u>クリックして、[Operation | 操作]列で、無効収集タスクを有効にします。
	- o X無効クリックして、[Operation | 操作]列で、有効収集タスクを無効にします。
	- **[Enabled |** 有効**]**または**[Disabled |** 無効**]**ステータスの収集タスクを選択し、 **[Start |** 開始**]**をクリックして、収集タスクをすに実行します。

#### <span id="page-76-2"></span>**VIII.** 収集タスク履歴の表示

- 1) 収集タスクリストページにアクセスします。
- 2) 履歴アイコンをクリックします。 タスク履歴リストページが表示されます。タスク履歴リストには、収集タスクの実行 履歴が表示されます。

#### タスク履歴リストの内容

- **[Task Name |** タスク名**]**: 収集タスク名です。名称をクリックすると、収集タス クに関する詳細情報が表示されます。
- **[Description |** タスクの説明**]**: 収集タスクの説明です。
- **[Start Time |** 開始時刻**]**: 実行履歴の実行開始時刻です。
- **[End Time |** 終了時刻**]**: 実行履歴の実行終了時刻です。
- **[Result |** 結果**]**: 実行履歴の結果です。実行結果に関する詳細情報を表示するには、 **[Result |** 結果**]**をクリックします。
- **[Operation |** 操作**]**: この列には以下のアイコンがあります。
- − **[Summary Report |** サマリレポート**]**: サマリレポートを表示するには、 **[Summary Report | サマリレポート1アイコン <sup>iiik</sup> をクリックします。**
- − **[Collection Report |** 収集レポート**]**: 収集レポートを表示するには、 **[Collection Report |** 収集レポート**]** をクリックします。
- − **[Download |** ダウンロード**]**: 実行履歴の検査レポートをダウンロードするに は、**[Download |** ダウンロード**]**アイコン をクリックします。

## <span id="page-77-0"></span>**IX.** 違反デバイスの修正

- 1) 収集タスクリストページにアクセスします。
- 2) 収集タスクの**[Fix | 変更]**アイコン ニャをクリックします **[Fix Violating Devices |** 違反デバイスの修正**]**ページの**[Fixing Commands |** 修正コ マンド**]**タブが表示されます。

**[Fix | 変更]アイコン テ は、収集タスクが違反デバイスを検出した場合にのみ表示さ** れます。

- 3) **[Deployment Strategy |** 適用計画**]**エリアで、違反デバイスを修正するための適用計 画を選択します。
	- 適用前後の変更の表示
	- 適用が停止しました。デバイスでランニングコンフィグが、システムによってバ ックアップされた最新のランニングコンフィグと一致していません。
	- 適用前に、デバイスのランニングコンフィグファイルをシステムにバックアップ
	- 適用前に、デバイスのランニングコンフィグファイルをスタートアップコンフィ グファイルとして保存
	- 適用後に、デバイスのランニングコンフィグファイルをシステムにバックアップ
	- 適用後に、デバイスのランニングコンフィグファイルをスタートアップコンフィ グファイルとして保存

**[File Type to be Deployed |** 適用するファイルの種類**]**フィールドの値は、**[Running Configuration |** ランニングコンフィグ**]**に固定されています。

- 4) **[Fixing Commands |** 修正コマンド**]**エリアで違反デバイスを選択し、実行するコマ ンドを入力します。
- 5) **[Next |** 次へ**]**をクリックします。

**[Set Task Attributes |** タスク属性の設定**]**タブが表示されます。

- 6) 以下のパラメータを設定します。
	- **[Task Name |** タスク名**]**: タスク名を入力します。デフォルトのタスク名**[Task**  *date time* **|** タスク 日時**]**を使用できます。
	- **[Task Type |** タスクタイプ**]**: このフィールドの値は、**[Fix Violating Devices |** 違 反デバイスの修正**]**に固定されています。
	- **[Schedule Type |** スケジュールタイプ**]**: このフィールドの値は**[Once | 1** 回**]**に固 定されています。
	- **[Schedule Time |** スケジュール時刻**]**: デバイスを修正する時間を設定します。
		- − **[Immediately |** 即時**]**: 修正タスクを作成した直後にデバイスを修正します。
		- − **[Scheduled |** スケジュール**]**: スケジュールされた時刻にデバイスを修正しま す。このオプションを選択した場合、デバイスを修正する時間を設定します。

デフォルトでは、修正タスクは修正タスクが作成されてから 1 時間後に実行され ます。

- **[Schedule Sequence |** 適用順序**]**: スケジュールシーケンスとして**[Concurrent |** 一斉に実施**]**または**[Sequential |** 1台ずつ実施**]**を選択します。
- **[Error Handling |** エラー処理**]**: このフィールドの値は、**[Stop Deployment on the Current Device |** 現在のデバイスでの適用の停止**]**に固定されています。
- **[Task Description |** タスク説明**]**: 修正タスクの説明を入力します。デフォルトの 説明**[Fix Violating Devices |** 違反デバイスの変更**]**を使用できます。
- 7) **[Finish |** 完了**]**をクリックします。

## **1.9.2** タスク履歴の管理

**[Task History |** タスク履歴**]**ページには、すべての収集タスクの実行履歴と、各実行履歴 のダウンロード可能な検査レポートが表示されます。

#### **I.** タスク履歴リストの表示

- 1) **[Service |** サービス**]**タブをクリックします。
- 2) ナビゲーションツリーで、**[Service Health Manager | SHM] > [Network Inspection |** ネットワーク検査**] > [Task History |** タスク履歴**]**の順に選択します。

タスク履歴リストページが表示されます。

タスク履歴リストの内容

- **[Task Name |** タスク名**]**: 収集タスク名です。名称をクリックすると、収集タス クに関する詳細情報が表示されます。詳細については、1.9.1 収集タスク管理の *["III.](#page-74-0)* [収集タスク詳細の表示](#page-74-0)*"*を参照してください。
- **[Task Description |** タスクの説明**]**: 収集タスクの説明です。
- **[Start Time |** 開始時刻**]**: 実行履歴の実行開始時刻です。
- **[End Time |** 終了時刻**]**: 実行履歴の実行終了時刻です。
- **[Result |** 結果**]**: 実行履歴の結果です。実行結果に関する詳細情報を表示するには、 1.9.2 タスク履歴の管理の*["IV.](#page-79-0)* [実行結果の表示](#page-79-0)*"*を参照してください。
- **[Operation |** 操作**]**: この列には以下のアイコンがあります。
	- − **[Summary Report |** サマリレポート**]**: サマリレポートを表示するには、 **[Summary Report | サマリレポート1アイコン ill. をクリックします。**
	- − **[Collection Report |** 収集レポート**]**: 収集レポートを表示するには、 **[Collection Report |** 収集レポート**]** をクリックします。
	- − **[Download |** ダウンロード**]**: 実行履歴の検査レポートをダウンロードするに は、**[Download |** ダウンロード**]**アイコン をクリックします。

#### **II.** タスク履歴の検索

基本検索または詳細検索機能を使用して、タスク実行履歴を問合せできます。

#### 基本検索

1) タスク履歴リストエリアの右上にある検索ボックスに、タスクの一部または完全な収 集タスク名を入力します。

サマリレポートと収集レポートの詳細については、1.9.2 タスク履歴の管理の*["V.](#page-80-0)*  [検査レポートの表示](#page-80-0)*"*を参照してください。

このフィールドは部分一致をサポートします。

2) **[Query | 検索]**アイコン をクリックします。 一致するすべての実行履歴がタスク履歴リストに表示されます

#### 詳細検索

- 1) 検索ボックスの横にある**[Advanced |** 詳細**]**アイコン をクリックします。
- 2) 以下の検索基準を 1 つ以上指定します。
	- **[Task Name |** タスク名**]**: 収集タスク名を入力します。このフィールドは部分一 致をサポートします。
	- **[Time Range |** 時間範囲**]**: 実行時間の範囲を指定します。

空のフィールドは無視されます。

3) **[Query |** 検索**]**をクリックします。

一致するすべての実行履歴がタスク履歴リストに表示されます。

4) **[Reset|**リセット**]**をクリックして検索基準をデフォルトに設定し、すべての実行履歴 をタスク履歴リストに表示します。

#### **III.** 収集タスクの詳細の表示

- 1) タスク履歴リストページにアクセスします。
- 2) 収集タスク名をクリックします。 収集タスクの詳細ページが表示されます。

タスク属性

- **[Task Name |** タスク名**]**: 収集タスク名です。
- **[Schedule Type |** スケジュールタイプ**]**: 収集タスクのスケジュールタイプです。
- **[Begin Time |** 開始時刻**]**: 定期収集タスクのスケジュールされた実行時間です。
- **[Description |**説明**]**: 収集タスクの説明です。

デバイス情報

このエリアには、収集タスクが検査するデバイスリストが表示されます。デバイスリ ストの内容には、**[Status |** ステータス**]**、**[Device Name |** デバイス名**]**、**[IP Address | IP** アドレス**]**、**[Device Model |** デバイスモデル**]**、**[Source Device |** デバイスソース**]** などがあります。

### <span id="page-79-0"></span>**IV.** 実行結果の表示

- 1) タスク履歴リストページにアクセスします。
- 2) 実行履歴の**[Result |** 結果**]**列で実行結果をクリックします。

実行結果の詳細リストページが表示されます。リストには、検査されたすべてのデバ イスの実行詳細が表示されます。実行結果の詳細リストには、**[Device Name |** デバ イス名**]**、**[Start Time |** 開始時刻**]**、**[End Time |** 終了時刻**]**、**[Device Report |** デバイ スレポート**]**が含まれます。

3) デバイスの**[Device Report | デバイスレポート1**アイコン ちをクリックします。 デバイスの検査レポートが表示されます。

### <span id="page-80-0"></span>**V.** 検査レポートの表示

実行履歴の検査レポートには、サマリレポートと収集レポートが含まれます。

### サマリレポートの表示

- 1) タスク履歴リストページにアクセスします。
- 2) 実行履歴の**[Summary Report | サマリレポート1**アイコン 職 をクリックします。

実行履歴のサマリレポートが表示されます。サマリレポートには、以下の情報が表示 されます

- **[Firm Basic Information |** 確定基本情報**]**: デバイスの確定基本情報です。
- **[Inspect Collect Information |** 情報収集の検査**]**: 収集タスクに関する基本情報で す。
- **[Inspect Summary Problems |** 要約の問題の検査**]**: 各収集項目の要件を満たす デバイスの数とデバイスの総数です。
- **[Major problems analysis & explain |** 主要問題分析と説明**]**: 各収集項目の重要 度レベル、要件、違反デバイス、およびアドバイスです。

#### 収集レポートの表示

- 1) タスク履歴リストページにアクセスします。
- 2) 実行履歴の[Collection Report | 収集レポート]アイコン をクリックします。 実行履歴の収集レポートが表示されます。デフォルトでは、収集レポートはサマリレ ポートに関する情報が表示されます[。図](#page-80-1) 1[-21](#page-80-1) に、収集レポートのナビゲーションツ リーを示します。

| <b>TOC   Expand   Collapse</b> |   |
|--------------------------------|---|
| GatherResult 検査報告書             |   |
| 検査報告書                          | w |
| <b>NEC QX-S1100G Series</b>    |   |
| 172 16 6 12                    |   |
| 172 16 6 14                    |   |

図 1-21 収集レポートのナビゲーションツリー

<span id="page-80-1"></span>3) **[Inspection Report |** 検査報告書**]**ノードをクリックします。

収集タスクによって検査されたデバイスモデルが表示されます。

- 4) デバイスモデルノードをクリックします。 デバイスモデルのすべてのデバイスは、デバイスモデルノードの下に表示されます。 デバイス検査レポートが表示されます。
- 5) デバイスノードをクリックします。 デバイス検査レポートが表示されます。

### 検査レポートのダウンロード

- 1) タスク履歴リストページにアクセスします。
- 2) 実行履歴の[Download | ダウンロード1アイコン **シ**キクリックします。

すべての検査レポートがダウンロードされます。

#### **VI.** タスク履歴の削除

- 1) タスク履歴リストページにアクセスします。
- 2) 1 つ以上の実行履歴を選択します。
- 3) **[Delete |** 削除**]**をクリックします。 確認ダイアログボックスが表示されます。
- 4) **[OK]**をクリックします。 タスク実行履歴を削除しても、対応する収集タスクは削除されません。

## **1.9.3** 収集テンプレート管理

収集テンプレートは、デバイスモデルを特定の収集項目に関連付けます。**[Collection Template |** 収集テンプレート**]**ページでは、収集テンプレートおよびテスト収集項目を追 加、設定および削除できます。

#### **I.** 収集テンプレートリストの表示

- 1) **[Service |** サービス**]**タブをクリックします。
- 2) ナビゲーションツリーで、**[Service Health Manager | SHM] > [Network Inspection |** ネットワーク検査**] > [Collection Template |** 収集テンプレート**]**の順に選択します。 収集テンプレートのリストページが表示されます。

収集テンプレートリストの内容

- **[Collection Series |** 収集シリーズ**]**: 収集テンプレートのデバイスモデルです。ク リックして、テンプレートに含まれる収集項目を表示します。収集項目名をクリ ックすると、収集項目に関する詳細情報が表示されます。
- **[Command Content |** コマンドコンテンツ**]**: 収集項目によって実行されるコマ ンドです。
- **[Devices |** デバイス**]**:収集テンプレートと一致するデバイス数です。
- **[Type |** タイプ**]**: 収集テンプレートのタイプです。タイプは、**[System Defined |** シ ステム定義**]**または**[User Defined |** ユーザ定義**]**です。
- **[Device Vendor |** デバイスベンダ**]**: 収集テンプレートで指定されたデバイスモ デルのベンダです。
- **[Description |** 説明**]**: 収集テンプレートの説明です。
- **[Operation |** 操作**]**: この列には以下のアイコンがあります。
	- − **[Configuration |** 設定**]**: **[Configuration |** 設定**]**アイコン をクリックして、 収集テンプレートの設定を変更します。詳細については、1.9.3 収集テンプ レート管理の*["IV.](#page-82-0)* [収集テンプレートの設定](#page-82-0)*"*を参照してください
	- − **[Test |** テスト**]**: **[Test |** テスト**]**アイコン をクリックして、収集項目をテス トします。詳細については、1.9.3 収集テンプレート管理の*["V.](#page-83-0)* [収集項目のテ](#page-83-0) [スト](#page-83-0)*"*を参照してください。

## **II.** 収集テンプレートの検索

- 1) 収集テンプレートリストエリアの右上にある検索ボックスに、デバイスモデル名の一 部または全体を入力します。 このフィールドは部分一致をサポートします。
- 2) **[Query | 検索]**アイコン をクリックします。 一致するすべての収集テンプレートが収集テンプレートリストに表示されます。

## **III.** 収集テンプレートの追加

- 1) 収集テンプレートのリストページにアクセスします。
- 2) **[Add |** 追加**]**をクリックします。 **[Add Collection Template |** 収集テンプレートの追加**]**ページが表示されます。
- 3) 以下のパラメータを設定します。
	- **[Collection Series |** 収集シリーズ**]**: デバイスモデルを選択するには、**[Select Device Series |** デバイスシリーズの選択**]**をクリックします。
	- **[Group |** グループ**]**: 収集項目グループを選択します。
	- **[Collection Item |** 収集項目**]**: 左側のリストには、使用可能な収集項目が表示され ます。右側のリストには、選択した収集項目が表示されます。収集項目を選択す るには、以下のアイコンを使用します。
		- **− 【Add | 追加]アイコン → をクリックして、選択したアイテムリストに1つま** たは複数の収集項目を追加します。
		- − **[Add All | すべて追加]**アイコン <sup>→|</sup> をクリックして、選択したアイテムリスト に使用可能なすべての収集項目を追加します。
		- **− 【Remove | 削除1アイコン<sup>ト】</sup>をクリックして、選択したアイテムリストから1** つ以上の収集項目を削除します。
		- **− 【Remove All | すべて削除]**: アイコン は をクリックして、選択したアイテム リストからすべての収集項目を削除します。
- 4) **[OK]**をクリックします。

## <span id="page-82-0"></span>**IV.** 収集テンプレートの設定

- 1) 収集テンプレートのリストページにアクセスします。
- 2) **[Configure | 設定]**アイコン<sup>ウ</sup>。をクリックします。

**[Configure |** 設定**]**ダイアログボックスが表示されます。

- 3) 以下のパラメータを変更します。
	- **[Group |** グループ**]**: 収集項目グループを選択します。
	- **[Collection Item |** 収集項目**]**: 左側のリストには、使用可能な収集項目が表示され ます。右側のリストには、選択した収集項目が表示されます。収集項目を選択す るには、以下のアイコンを使用します。
		- **− 【Add | 追加]アイコン → をクリックして、選択したアイテムリストに 1 つま** たは複数の収集項目を追加します。
		- **− 【Add All | すべて追加1アイコン <sup>→ 1</sup>をクリックして、選択したアイテムリスト** に使用可能なすべての収集項目を追加します。
		- **− 【Remove | 削除1アイコン<sup>を</sup> をクリックして、選択したアイテムリストから1** つ以上の収集項目を削除します。
- **− 【Remove All | すべて削除]**: アイコン F をクリックして、選択したアイテム リストからすべての収集項目を削除します。
- 4) **[OK]**をクリックします。

#### <span id="page-83-0"></span>**V.** 収集項目のテスト

- 1) 収集テンプレートのリストページにアクセスします。
- 2) ▶クリックして、収集テンプレートを表示します。 収集テンプレートのすべての収集項目が表示されます。
- 3) 収集項目の**[Test | テスト]**アイコン $\frac{\|P\|}{\|Q\|}$ をクリックします

**[Collection Item Test |** 収集項目テスト**]**ダイアログボックスが表示されます。収集テ ンプレートのデバイスモデルに一致するデバイスがない場合、**[Test |** テスト**]**アイコ ン いはグレー表示されます。

- 4) **[Select Device |** デバイスの選択**]**リストからデバイスを選択します。 **[Select Device |** デバイスの選択**]**リストには、QMC の収集テンプレートのデバイス モデルと一致するすべてのデバイスが表示されます。
- 5) **[Collection Test |** 収集テスト**]**をクリックします。 収集結果は、テスト完了後に表示されます。
- 6) **[Analysis Test |** 解析テスト**]**をクリックします。 収集テストの解析結果が表示されます。

### **VI.** 収集テンプレートの削除

- 1) 収集テンプレートリストページにアクセスします。
- 2) 1 つ以上のユーザ定義の収集テンプレートを選択します。
- 3) **[Delete |** 削除**]**をクリックします。 確認ダイアログボックスが表示されます。
- 4) **[OK]**をクリックします。

#### **1.9.4** 収集項目の管理

収集項目は、デバイスからデータを収集するためのコマンドを実行し、収集されたデータ を分析し、ユーザに脆弱性を除去するためのアドバイスを提供します。**[Collection Item |**  収集項目**]**ページでは、収集項目を追加、変更および削除したり、収集項目の詳細情報を 表示したりできます。

#### **I.** 収集項目リストの表示

- 1) **[Service |** サービス**]**タブをクリックします。
- 2) ナビゲーションツリーから、**[Service Health Manager | SHM]** > **[Path Analysis |** パ ス分析**]** > **[Collection Item |** 収集項目**]**の順に選択します。 収集項目リストページが表示されます。

収集項目リストの内容

- **[Name |** 名前**]**: 収集項目または収集項目グループ名です。名称をクリックすると、 収集項目の詳細情報を表示したり、グループの収集項目を表示したりできます。 詳細については、1.9.4 収集項目の管理の*["III.](#page-84-0)* [収集項目詳細の表示](#page-84-0)*"*を参照してく ださい
- **[Command Content |** コマンドコンテンツ**]**: 収集項目によって実行されるコマ ンドです。
- **[Description |** 説明**]**: 収集項目または収集項目グループの説明です。
- **[Type |** タイプ**]**: 収集項目または収集項目グループのタイプです。タイプは、 **[System Defined |** システム定義**]**または**[User Defined |** ユーザ定義**]**です。
- **[Operation |** 操作**]**: この列には以下のアイコンがあります。
- − **[Modify |** 変更**]**: ユーザ定義の収集項目またはユーザ定義グループを変更するに は、**[Modify |** 変更**]**アイコン をクリックします。詳細については、1.9.4 収集 項目の管理の V. 収集項目の変更の*"*[ユーザ定義の収集項目の変更](#page-86-0)*"*および VIII. ユ ーザ定義の収集項目グループの変更の*"*[収集項目グループに関する基本情報の変](#page-87-0) [更](#page-87-0)*"*を参照してください。
- − **[Modify Threshold |** しきい値の変更**]**: システム定義の収集項目のしきい値を変 更するには、**[Modify Threshold |** しきい値の変更**]**をクリックします。詳細につ いては、1.9.4 収集項目の管理の V. 収集項目の変更の*"*[システム定義の収集項目](#page-86-1) [のしきい値の変更](#page-86-1)*"*を参照してください。

### **II.** 収集項目および収集項目グループの検索

1) 収集項目リストエリアの右上にある検索ボックスに、収集項目名または収集項目グル ープ名の一部または全体を入力します。

このフィールドは部分一致をサポートします。

2) **[Query | 検索]アイコン キクリックします。** 一致するすべての収集項目または収集項目グループが収集項目リストに表示されま す。

#### <span id="page-84-0"></span>**III.** 収集項目詳細の表示

#### 収集項目グループ詳細の表示

- 1) 収集項目リストページにアクセスします。
- 2) 収集項目グループ名をクリックします。 収集項目グループのメンバリストが表示されます。

収集項目グループメンバリストの内容

- **[Name |** 名前**]**: 収集項目またはサブグループ名です。名称をクリックすると、収 集項目またはサブグループに関する詳細情報が表示されます。
- **[Command Content |** コマンドコンテンツ**]**: 収集項目によって実行されるコマ ンドです。
- **[Description |** 説明**]**: 収集項目またはサブグループの説明です。
- **[Type |** タイプ**]**: 収集項目またはサブグループのタイプです。タイプは、**[System Defined |** システム定義**]**または**[User Defined |** ユーザ定義**]**です。
- **[Operation |** 操作**]**: この列には**[Modify |** 変更**]**アイコン があります。アイコン をクリックして、収集項目またはサブグループを変更します。詳細については、

1.9.4 収集項目の管理の*["V.](#page-86-2)* [収集項目の変更](#page-86-2)*"*および VIII. ユーザ定義の収集項目グ ループの変更の*"*[収集項目グループに関する基本情報の変更](#page-87-0)*"*を参照してください。

メンバリストのツールバー

- **[Add |** 追加**]**: **[Add |** 追加**]**をクリックして、収集項目を収集項目グループに追加 します。詳細については、1.9.4 収集項目の管理の*["IV.](#page-85-0)* [収集項目の追加](#page-85-0)*"*を参照し てください。このボタンは、ユーザ定義の収集項目グループにのみ使用できます。
- **[Add Group |** グループの追加**]**: 収集項目グループにサブグループを追加するに は、**[Add Group |** グループの追加**]**クリックします。詳細については、1.9.4 収 集項目の管理の["VII.](#page-87-1) [収集項目グループの追加](#page-87-1)"を参照してください。このボタン は、ユーザ定義の収集項目グループにのみ使用できます。
- **[Delete |** 削除**]**: 収集項目グループからメンバを削除するには、**[Delete |** 削除**]**を クリックします。このボタンは、ユーザ定義の収集項目グループにのみ使用でき ます。
- **[Back to Upper List |** 上位リストに戻る**]**: **[Back to Upper List |** 上位リストに戻 る**]**をクリックして、収集項目リストページに戻ります。

#### 収集項目詳細の表示

収集項目名をクリックします。

収集項目詳細ページが表示されます。

#### 収集項目詳細

- **[Item Name |** 項目名**]**: 収集項目名です。
- **[Command Content |** コマンドコンテンツ**]**: 収集項目によって実行されるコマンド です。
- **[Report Title |** レポートタイトル**]**: 検査レポートの収集項目のタイトルです。
- **[Requirement |** 要件**]**: 収集データの要件です。
- **[Advice |** アドバイス**]**: 収集されたデータが収集項目の要件を満たしていない場合、 検査レポートでアドバイスします。
- **[Description |** 説明**]**: 収集項目の説明です。
- **[Severity |** 重大度**]**: 収集されたデータが収集項目の要件を満たしていない場合、生成 される重要度レベルです。
- **[Rule Type |** ルールの種類**]**: 収集されたデータを分析するためのルールタイプです。 ルールタイプは、**[System Defined |** システム定義**]**、**[Match Rule |**一致ルール**]**、ま たは**[Display |** 表示**]**のいずれかです。

QMC は、ルールに対応する一致ルール、しきい値、または Python スクリプト名も表 示します。

## <span id="page-85-0"></span>**IV.** 収集項目の追加

- 1) 収集項目リストページにアクセスします。
- 2) **[Add |** 追加**]**をクリックします。

**[Add Collection Item |** 収集項目の追加**]**ページが表示されます。

- 3) 以下のパラメータを設定します。
	- **[Item Name |** 項目名**]**: 収集項目名を入力します。
	- 【Command Content | コマンドコンテンツ]: 収集項目によって実行されるコマ ンドを入力します。
- **[Report Title |** レポートタイトル**]**: 検査レポートの収集項目に表示するタイトル を入力します。
- **[Requirement | 要件]**: 収集データの要件を入力します。
- **[Advice |** アドバイス**]**: 収集されたデータが要件を満たしていない場合、ユーザ に提供するアドバイスを入力します。
- **[Description |** 説明**]**: 収集項目の説明を入力します。
- **[Severity |** 重大度**]**: 要件を満たしていない収集データの重要度レベルとして、 **[Common]**または**[Major]**を選択します。
- **[Rule Type |** ルールの種類**]**: ルールタイプを選択します。
	- − **[Match Rule |** 一致ルール**]**: **[Command Rule Information |** コマンドルール 情報**]**エリアで正規表現を指定するには、このタイプを選択します。
	- − **[Display |** 表示**]**: 元の収集データが検査レポートに表示するには、このタイ プを選択します。
- **[Group | グループ]**: 収集項目グループを選択します。
- 4) **[OK]**をクリックします。

### <span id="page-86-2"></span>**V.** 収集項目の変更

#### ユーザ定義の収集項目の変更

- <span id="page-86-0"></span>1) 収集項目リストページにアクセスします。
- 2) ユーザ定義の収集項目の**[Modify | 変更]**アイコン をクリックします。 **[Modify Collection Item |** 収集項目の変更**]**ページが表示されます。
- 3) 収集項目のパラメータを変更します。(1.9.4 収集項目の管理の*["IV.](#page-85-0)* [収集項目の追加](#page-85-0)*"* を参照してください。)
- 4) **[OK]**をクリックします。

#### システム定義の収集項目のしきい値の変更

- <span id="page-86-1"></span>1) 収集項目リストページにアクセスします。
- 2) 収集項目グループ名をクリックします。 収集項目グループメンバーリストページが表示されます。
- 3) 収集項目の**[Modify Threshold |** しきい値の変更**]**をクリックします。
- 4) しきい値を変更します。
- 5) **[OK]**をクリックします。

#### **VI.** 収集項目および収集項目グループの削除

- 1) 収集項目リストページにアクセスします。
- 2) 1 つ以上の収集項目または収集項目グループを選択します。

削除できるのは、ユーザ定義の収集項目または収集項目グループのみです。

- 3) **[Delete |** 削除**]**をクリックします。 確認ダイアログボックスが表示されます。
- 4) **[OK]**をクリックします。 収集項目グループを削除すると、グループのメンバも削除されます。

## <span id="page-87-1"></span>**VII.** 収集項目グループの追加

- 1) 収集項目リストページにアクセスします。
- 2) **[Add Group |** グループの追加**]**をクリックします。

**[Add Group |** グループの追加**]**ダイアログボックスが表示されます。

- 3) 以下のパラメータを設定します。
	- **[Group Name |** グループ名**]**: 収集項目グループ名を入力します。
	- **[Description |** 説明**]**: 収集項目グループの説明を入力します。
- 4) **[OK]**をクリックします。

収集項目グループが収集項目リストに表示されます。

### **VIII.** ユーザ定義の収集項目グループの変更

ユーザ定義の収集項目グループの基本情報を変更し、グループメンバを追加、削除および 変更できます。

### 収集項目グループに関する基本情報の変更

- <span id="page-87-0"></span>1) 収集項目リストページにアクセスします。
- 2) 収集項目グループの[Modify | 変更]アイコン をクリックします。 **[Modify Group |** グループの変更**]**ページが表示されます。
- 3) グループの説明を変更します。
- 4) **[OK]**をクリックします。

### 収集項目グループメンバの管理

- 1) 収集項目グループのメンバリストページにアクセスします。
- 2) 収集項目を収集項目グループに追加するには、**[Add |** 追加**]**をクリックします。詳細 については、1.9.4 収集項目の管理の*["IV.](#page-85-0)* [収集項目の追加](#page-85-0)*"*を参照してください。
- 3) 収集項目グループにサブグループを追加するには、**[Add Group |** グループの追加**]** をクリックします。詳細については、1.9.4 収集項目の管理の*["VII.](#page-87-1)* [収集項目グループ](#page-87-1) [の追加](#page-87-1)*"*を参照してください。
- 4) 1 つまたは複数の収集項目とサブグループを削除するには、**[Delete |** 削除**]**をクリッ クします。
- 5) 収集項目の設定を変更するには、収集項目の**[Modify |** 変更**]**アイコン をクリックし ます。詳細については、1.9.4 収集項目の管理の*["V.](#page-86-2)* [収集項目の変更](#page-86-2)*"*を参照してくだ さい。

## **1.9.5** オプションの設定

**[Options |** オプション**]**ページでは、検査レポートタイプの設定、検査レポートのカバー ファイルや著作権ファイルをインポートできます。

### **I.** レポートタイプとレポートテンプレートの表示

- 1) **[Service |** サービス**]**タブをクリックします。
- 2) ナビゲーションツリーで、**[Service Health Manager | SHM] > [Network Inspection |** ネットワーク検査**] > [Options |** オプション**]**を選択します。

ネットワーク検査オプションページが表示されます。

レポートタイプ

このエリアには、ダウンロードできるレポートタイプ**[HTML]**、**[Word]**、**[PDF]**が表 示されます。

HTML オプションはデフォルトで選択されており、設定を外すことはできません。

また、Word オプションは未サポートです。選択しても出力されません。

#### レポートテンプレート

このエリアには、検査レポートテンプレートリストが表示されます。テンプレートに 関する情報は以下のとおりです。

- **[Task Name |** テンプレート名**]**: テンプレート名です。
- **[Description |** 説明**]**: テンプレートの説明です。
- **[Type |** タイプ**]**: テンプレートのタイプです。**[System Defined |** システム定義**]** または**[User Defined |** ユーザ定義**]**を選択できます。
- **[Description |** ステータス**]**: テンプレートのステータスです。
	- − **[Enabled |** 有効**]**: テンプレートは有効です。
	- − **[Disabled |** 無効**]**: テンプレートは無効です。**[Disabled |** 無効**]**をクリックし て、テンプレートを有効にします。詳細については、1.9.5 オプションの設 定の*["IV.](#page-89-0)* [検査レポートテンプレートの有効化](#page-89-0)*"*を参照してください。
- **[Delete | 削除]**: テンプレートを削除するには、[**Delete | 削除]**アイコン ■をクリ ックします。詳細については、1.9.5 オプションの設定の*["V.](#page-89-1)* [検査レポートテン](#page-89-1) [プレートの削除](#page-89-1)*"*を参照してください。

#### **II.** レポートタイプの設定

**[Report Type |** レポートタイプ**]**エリアで、QMC で生成するレポートタイプを選択します。

#### **III.** 検査レポートテンプレートのアップロード

#### 注意:

システム定義のテンプレートのみサポートしています。

- 1) **[Report Template | Word** レポートテンプレート**]**エリアで、**[Upload |** アップロード**]** をクリックします。
- 2) 以下のパラメータを設定します。
	- **[Task Name |** テンプレート名**]**: テンプレート名を入力します。
	- **[Description |** 説明**]**: テンプレートの説明を入力します。
	- **[Cover File |** カバーファイル**]**: 検査レポートのカバーファイルをインポートしま す。
	- **[Copyright File |** 著作権ファイル**]**: 著作権ファイルをインポートして、検査レポ ートを作成します。
- 3) **[OK]**をクリックします。

## <span id="page-89-0"></span>**IV.** 検査レポートテンプレートの有効化

**[Report Template |** レポートテンプレート**]**エリアで、テンプレートに対して**[Disabled |**  無効**]**をクリックし、テンプレートを有効にします。テンプレートのステータスが**[Enabled |** 有効**]**になります。一度に有効にできるテンプレートは 1 つのみなので、以前に有効にし たテンプレートのステータスは**[Disabled |** 無効**]**になります。

## <span id="page-89-1"></span>**V.** 検査レポートテンプレートの削除

有効なテンプレートとシステム定義のテンプレートは削除できません。

#### 単一テンプレートの削除

1) **[Report Template |** レポートテンプレート**]**エリアで、テンプレートの**[Delete |** 削除**]** アイコン画をクリックします。

確認ダイアログボックスが表示されます。

2) **[OK]**をクリックします。

### テンプレートの一括削除

- 1) **[Report Template |** レポートテンプレート**]**エリアで、1 つまたは複数のテンプレー トを選択します。
- 2) **[Delete |** 削除**]**をクリックします。 確認ダイアログボックスが表示されます。
- 3) **[OK]**をクリックします。